**Referência de Gerenciamento Remoto**

# **Novell**. **ZENworks. 10 Configuration Management SP3**

**10.3**  30 de março de 2010

**www.novell.com**

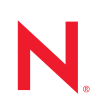

#### **Informações Legais**

A Novell, Inc., não faz nenhuma representação ou garantia com relação ao conteúdo ou uso desta documentação e especificamente se isenta de qualquer garantia expressa ou implícita de comercialização ou adequação a um propósito específico. Além disso, a Novel, Inc., se reserva o direito de revisar esta publicação e fazer mudanças no conteúdo, a qualquer momento, sem obrigação de notificar nenhum pessoa ou entidade sobre essas revisões ou mudanças.

A Novell, Inc., não faz nenhuma representação ou garantia com relação a nenhum software e especificamente se isenta de qualquer garantia expressa ou implícita de comercialização ou adequação a um propósito específico. Além disso, a Novell, Inc., se reserva o direito de fazer mudanças em qualquer ou todas as partes do software da Novell, a qualquer momento, sem nenhuma obrigação de notificar nenhuma pessoa ou entidade sobre essas mudanças.

Qualquer produto ou informação técnica fornecida sob este Contrato pode estar sujeita aos controles de exportação dos Estados Unidos e leis de comércio de outros países. Você concorda em atender a todos os regulamentos de controle de exportação e obter qualquer licença ou classificação necessária para exportar, reexportar ou importar produtos. Você concorda em não exportar ou reexportar para entidades nas listas de exclusão de exportação dos Estados Unidos atuais ou para países terroristas ou com embargo conforme especificado nas leis de exportação dos Estados Unidos. Você concorda em não usar produtos para fins proibidos relacionados a armas nucleares, biológicas e químicas ou mísseis. Veja a [página da Web Novell International Trade Services](http://www.novell.com/info/exports/) (http://www.novell.com/info/ exports/) para obter mais informações sobre exportação do software da Novell. A Novell não assume nenhuma responsabilidade por sua falha em obter quaisquer aprovações de exportação necessárias.

Copyright © 2007 - 2010 Novell, Inc. Todos os direitos reservados. Nenhuma parte desta publicação poderá ser reproduzida, fotocopiada, armazenada em um sistema de recuperação ou transmitida sem o consentimento expresso por escrito do editor.

Novell, Inc. 404 Wyman Street, Suite 500 Waltham, MA 02451 E.U.A. www.novell.com

*Documentação Online:* para acessar a documentação online mais recente deste e de outros produtos da Novell, consulte a [página de Documentação da Novell na Web](http://www.novell.com/documentation) (http://www.novell.com/documentation).

#### **Marcas Registradas da Novell**

Para ver marcas registradas da Novell, consulte a [lista de Marcas registradas e Marcas de Serviço da Novell](http://www.novell.com/company/legal/trademarks/tmlist.html) (http:// www.novell.com/company/legal/trademarks/tmlist.html).

#### **Materiais de Terceiros**

Todas as marcas registradas de terceiros pertencem aos seus respectivos proprietários.

# **Índice**

#### **[Sobre este guia 9](#page-8-0)**

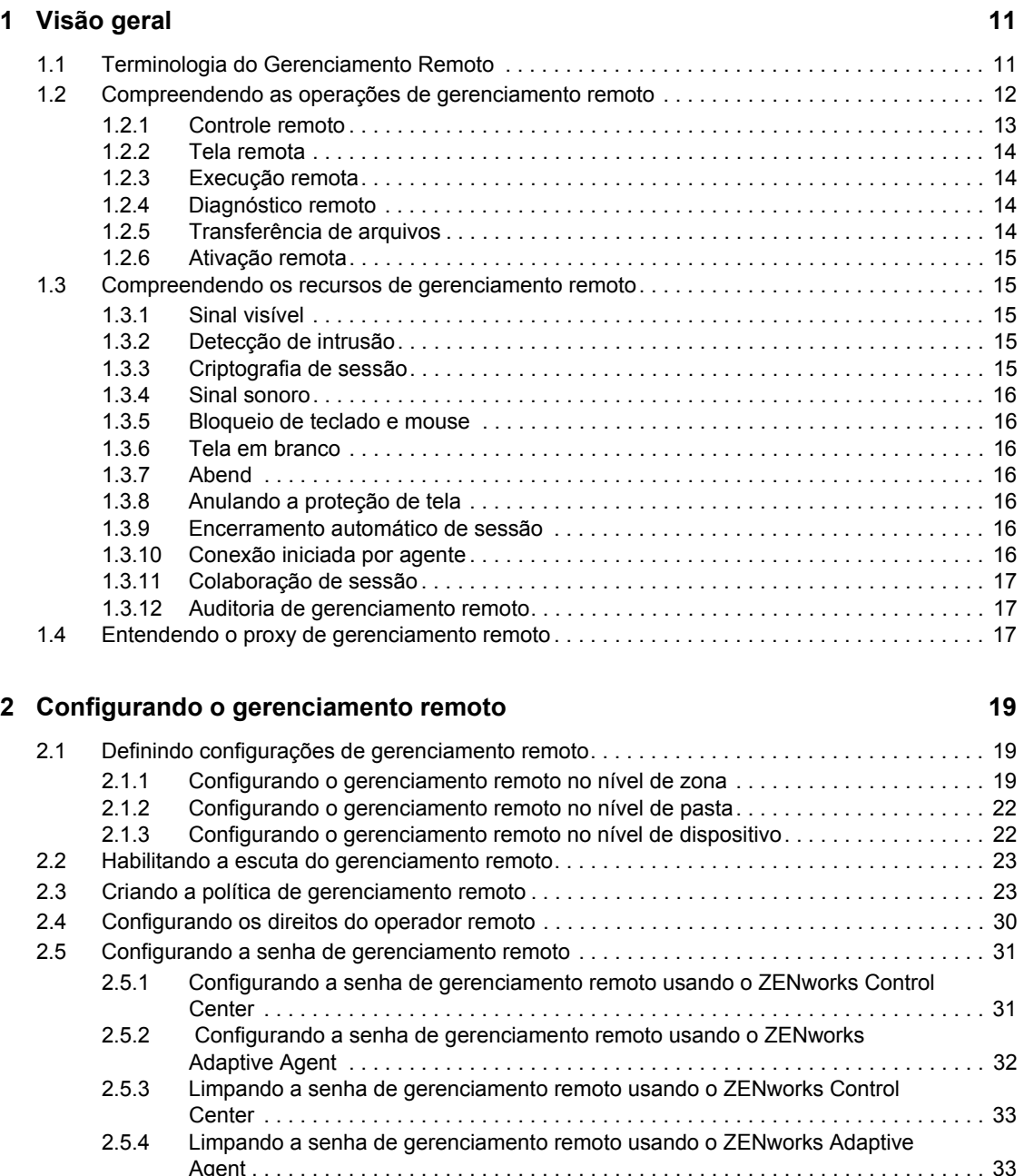

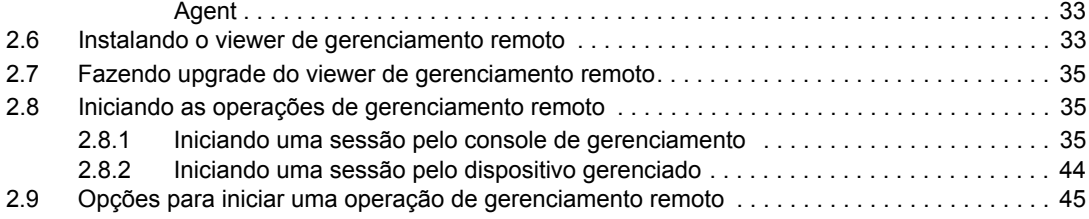

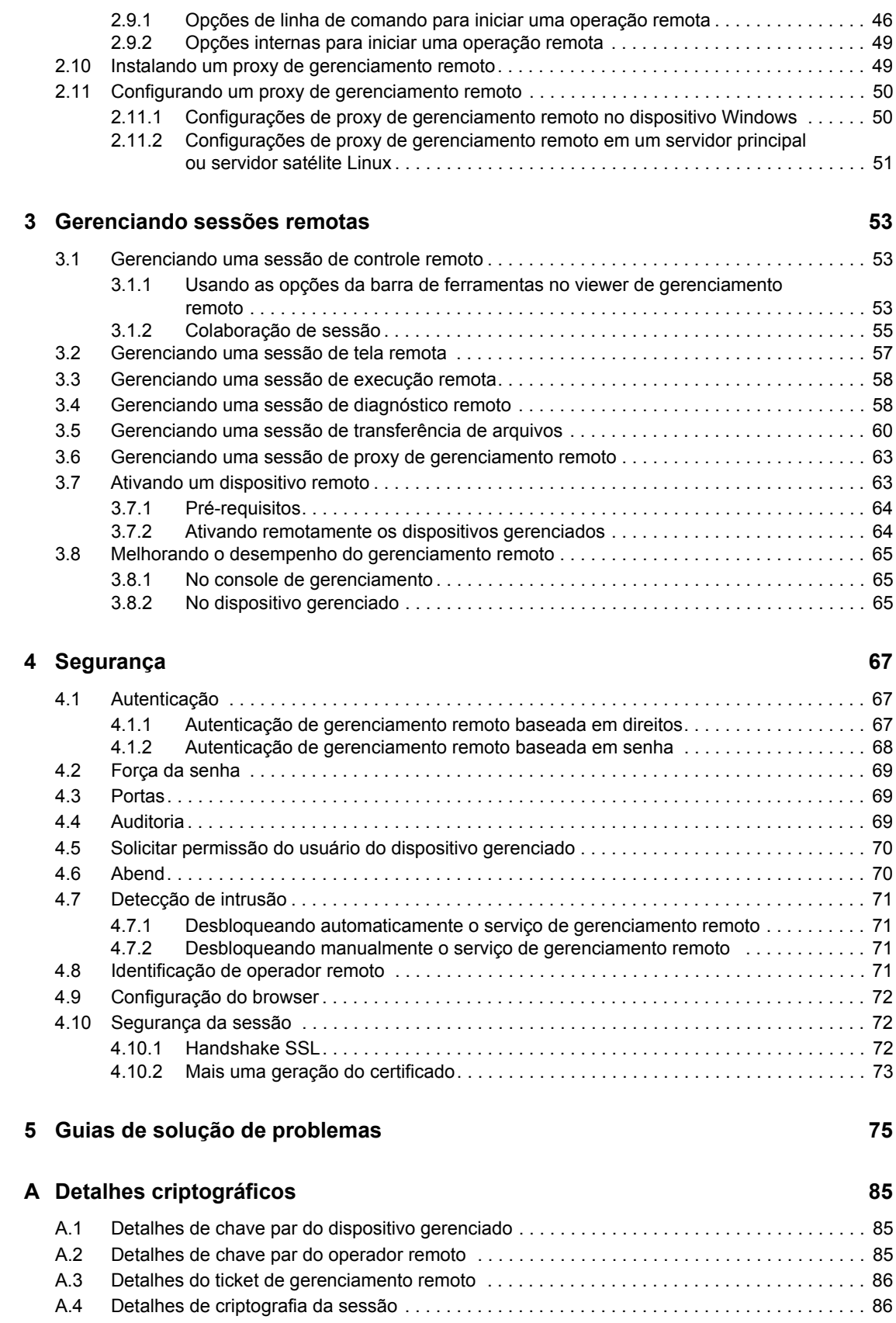

#### **[B Melhores práticas 87](#page-86-0)** [B.1 Fechando a escuta do gerenciamento remoto. . . . . . . . . . . . . . . . . . . . . . . . . . . . . . . . . . . . . 87](#page-86-1) [B.2 Fechando aplicativos iniciados durante a operação de execução remota. . . . . . . . . . . . . . . . 87](#page-86-2) [B.3 Identificando o operador remoto no dispositivo gerenciado. . . . . . . . . . . . . . . . . . . . . . . . . . . 88](#page-87-0) B.4 Executando uma sessão de controle remoto em um dispositivo já conectado por meio [de uma conexão à área de trabalho remota . . . . . . . . . . . . . . . . . . . . . . . . . . . . . . . . . . . . . . 88](#page-87-1) [B.5 Determinando o nome do console de gerenciamento . . . . . . . . . . . . . . . . . . . . . . . . . . . . . . . 88](#page-87-2) B.6 Usando o tema Aero nos dispositivos Windows Vista, Windows 7, Windows Server [2008 e Windows Server 2008 R2 . . . . . . . . . . . . . . . . . . . . . . . . . . . . . . . . . . . . . . . . . . . . . . 88](#page-87-3) B.7 Habilitando o botão de seqüência de atenção segura (Ctrl+Alt+Del) ao controlar [remotamente um dispositivo Windows Vista ou Windows Server 2008. . . . . . . . . . . . . . . . . . 89](#page-88-0) B.8 Instalando o serviço de gerenciamento remoto em um dispositivo Windows XP por [meio de RDP . . . . . . . . . . . . . . . . . . . . . . . . . . . . . . . . . . . . . . . . . . . . . . . . . . . . . . . . . . . . . . 89](#page-88-1) [B.9 Desempenho de gerenciamento remoto . . . . . . . . . . . . . . . . . . . . . . . . . . . . . . . . . . . . . . . . . 89](#page-88-2) **[C Atualizações da documentação 91](#page-90-0)** [C.1 30 de março de 2010: SP3 \(10.3\) . . . . . . . . . . . . . . . . . . . . . . . . . . . . . . . . . . . . . . . . . . . . . . 91](#page-90-1)

# <span id="page-8-0"></span>**Sobre este guia**

Esta *Referência de Gerenciamento Remoto do ZENworks 10 Configuration Management* contém informações sobre o Gerenciamento Remoto. As informações deste guia estão organizadas da seguinte maneira:

- [Capítulo 1, "Visão geral" na página 11](#page-10-0)
- [Capítulo 2, "Configurando o gerenciamento remoto" na página 19](#page-18-0)
- [Capítulo 3, "Gerenciando sessões remotas" na página 53](#page-52-0)
- [Capítulo 4, "Segurança" na página 67](#page-66-0)
- [Capítulo 5, "Guias de solução de problemas" na página 75](#page-74-0)
- [Apêndice A, "Detalhes criptográficos" na página 85](#page-84-0)
- [Apêndice B, "Melhores práticas" na página 87](#page-86-0)
- [Apêndice C, "Atualizações da documentação" na página 91](#page-90-0)

#### **Público**

Este guia destina-se aos administradores do Novell® ZENworks®.

#### **Comentários**

Gostaríamos de receber seus comentários e suas sugestões sobre este manual e sobre as outras documentações incluídas no produto. Use o recurso Comentários do Usuário, localizado na parte inferior das páginas de documentação online, ou acesse o [site de feedback de documentação da](http://www.novell.com/documentation/feedback.html)  [Novell](http://www.novell.com/documentation/feedback.html) (http://www.novell.com/documentation/feedback.html) para enviar seus comentários.

#### **Documentação adicional**

O ZENworks Configuration Management é suportado por documentação adicional (nos formatos PDF e HTML), que pode ser utilizada para que você conheça e implemente o produto. Para obter a documentação adicional, consulte a [documentação do ZENworks 10 Configuration Management](http://www.novell.com/documentation/zcm10/)  [SP3](http://www.novell.com/documentation/zcm10/) (http://www.novell.com/documentation/zcm10/).

#### **Convenções da documentação**

Na documentação da Novell, o símbolo de maior que (>) é usado para separar as ações de uma etapa e os itens de um caminho de referência cruzada.

Um símbolo de marca registrada ( $\mathbb{R}$ ,  $\mathbb{M}$ , etc.) indica uma marca registrada da Novell. Um asterisco (\*) indica uma marca registrada de terceiros.

Quando for possível digitar um determinado nome de caminho com uma barra invertida em algumas plataformas ou com uma barra normal em outras, o nome do caminho será apresentado com uma barra invertida. Os usuários de plataformas que requerem barras normais, por exemplo, Linux\*, devem usar essas barras conforme o necessário no software.

# <span id="page-10-0"></span><sup>1</sup>**Visão geral**

O Novell® ZENworks® Configuration Management permite gerenciar dispositivos remotamente a partir do console de gerenciamento. O Gerenciamento Remoto permite:

- Controlar remotamente o dispositivo gerenciado
- Executar arquivos executáveis remotamente no dispositivo gerenciado
- Transferir arquivos entre o console de gerenciamento e o dispositivo gerenciado
- Diagnosticar problemas no dispositivo gerenciado
- Ativar remotamente um dispositivo gerenciado desativado

Revise as seguintes seções:

- [Seção 1.1, "Terminologia do Gerenciamento Remoto" na página 11](#page-10-1)
- [Seção 1.2, "Compreendendo as operações de gerenciamento remoto" na página 12](#page-11-0)
- [Seção 1.3, "Compreendendo os recursos de gerenciamento remoto" na página 15](#page-13-1)
- [Seção 1.4, "Entendendo o proxy de gerenciamento remoto" na página 17](#page-15-4)

# <span id="page-10-1"></span>**1.1 Terminologia do Gerenciamento Remoto**

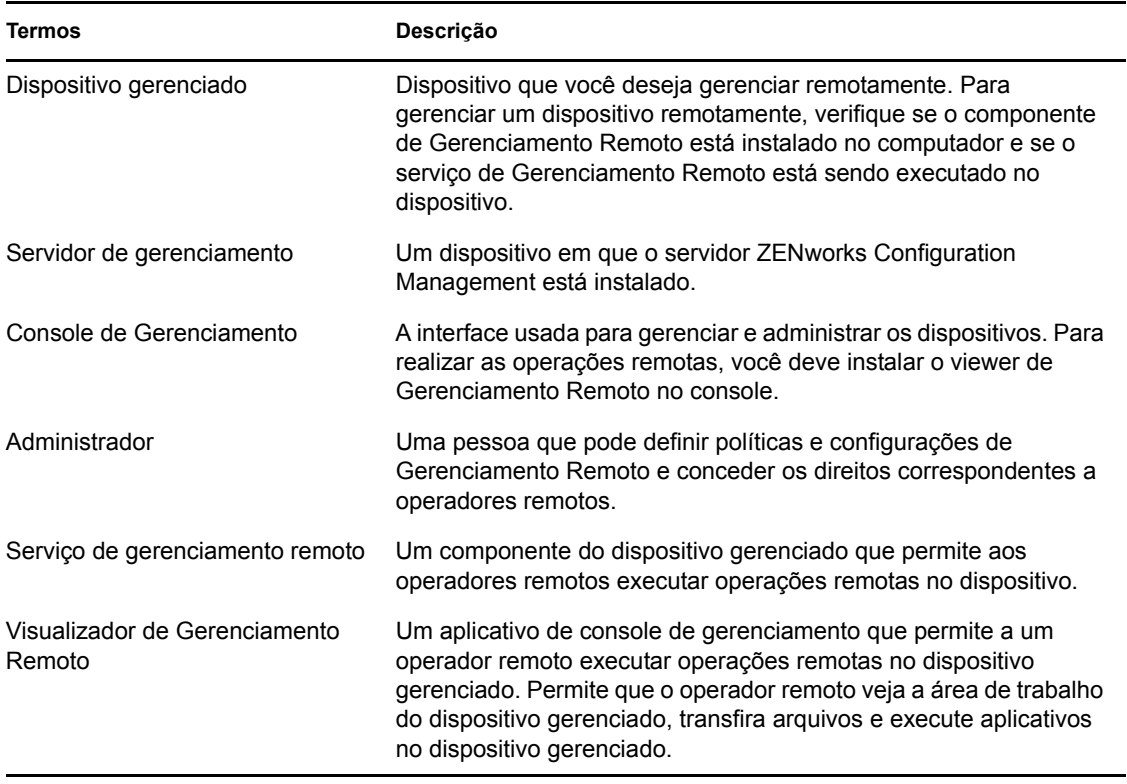

1

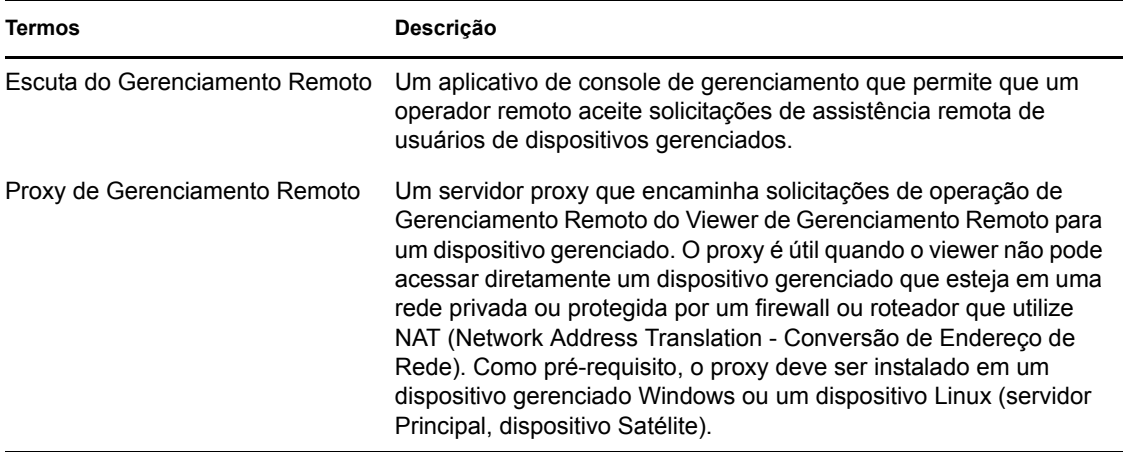

# <span id="page-11-0"></span>**1.2 Compreendendo as operações de gerenciamento remoto**

O Gerenciamento Remoto fornece o controle de um dispositivo aos administradores sem a necessidade de uma visita no local. O Gerenciamento Remoto pode poupar tempo e dinheiro para você e para sua empresa. Por exemplo, você ou o suporte técnico de sua empresa pode analisar e corrigir remotamente os problemas do dispositivo gerenciado, sem ir até a estação de trabalho do usuário, o que reduz o tempo de resolução de problemas e aumenta a produtividade.

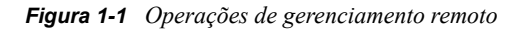

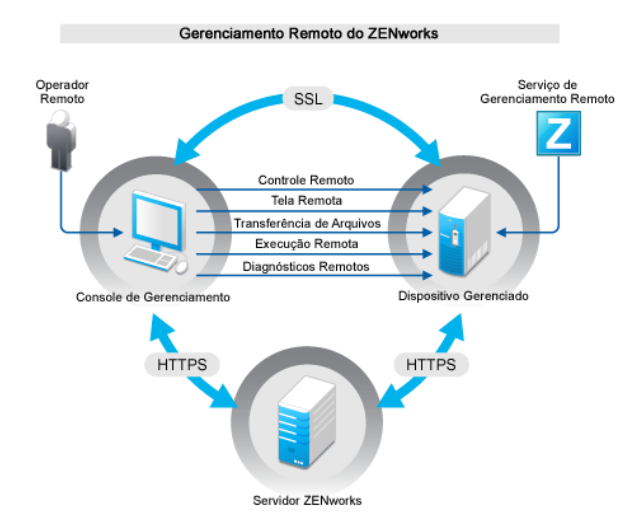

As seções a seguir ajudam a entender as várias operações de Gerenciamento Remoto:

- [Seção 1.2.1, "Controle remoto" na página 13](#page-12-0)
- [Seção 1.2.2, "Tela remota" na página 14](#page-12-1)
- [Seção 1.2.3, "Execução remota" na página 14](#page-12-2)
- [Seção 1.2.4, "Diagnóstico remoto" na página 14](#page-12-3)
- [Seção 1.2.5, "Transferência de arquivos" na página 14](#page-12-4)
- [Seção 1.2.6, "Ativação remota" na página 15](#page-13-0)

## <span id="page-12-0"></span>**1.2.1 Controle remoto**

O Controle Remoto permite que você controle o dispositivo gerenciado remotamente pelo console de gerenciamento, para fornecer assistência ao usuário e ajudar a solucionar problemas do dispositivo.

O Controle Remoto estabelece uma conexão entre o console de gerenciamento e o dispositivo gerenciado. Com conexões de controle remoto, você pode executar todas as operações executadas por um usuário no dispositivo. Para obter mais informações, consulte a [Seção 3.1, "Gerenciando](#page-52-3)  [uma sessão de controle remoto" na página 53](#page-52-3).

### <span id="page-12-1"></span>**1.2.2 Tela remota**

A Tela Remota permite que você se conecte remotamente a um dispositivo gerenciado para poder vê-lo em vez de controlá-lo. Isto ajuda a solucionar problemas encontrados pelo usuário. Por exemplo, você pode observar como o usuário realiza determinadas tarefas em um dispositivo gerenciado para garantir que ele o faça corretamente. Para obter mais informações, consulte a [Seção 3.2, "Gerenciando uma sessão de tela remota" na página 57.](#page-56-1)

## <span id="page-12-2"></span>**1.2.3 Execução remota**

A Execução Remota permite executar qualquer arquivo executável com privilégios de sistema no dispositivo gerenciado a partir do console de gerenciamento. Para executar um aplicativo remotamente, especifique o nome do executável na janela Execução Remota. Por exemplo, você pode executar o comando regedit para abrir o Editor de Registro no dispositivo gerenciado. Para obter mais informações, consulte a [Seção 3.3, "Gerenciando uma sessão de execução remota" na](#page-57-2)  [página 58](#page-57-2).

### <span id="page-12-3"></span>**1.2.4 Diagnóstico remoto**

O Diagnóstico Remoto permite diagnosticar e analisar remotamente os problemas no dispositivo gerenciado. Isto aumenta a produtividade do usuário, por manter as áreas de trabalho em operação. Para obter mais informações, consulte a [Seção 3.4, "Gerenciando uma sessão de diagnóstico](#page-57-3)  [remoto" na página 58.](#page-57-3)

O Diagnóstico fornece informações reais que você pode usar para diagnosticar e corrigir os problemas no dispositivo gerenciado. Estes são os aplicativos de diagnóstico padrão no dispositivo gerenciado:

- Informações do Sistema
- Gerenciamento do Computador
- Serviços
- Editor de Registro

#### <span id="page-12-4"></span>**1.2.5 Transferência de arquivos**

A Transferência de Arquivos executa várias operações de arquivo no console de gerenciamento e no dispositivo gerenciado, como:

Copiar arquivos entre o console de gerenciamento e o dispositivo gerenciado.

- Renomear arquivos ou pastas
- Apagar arquivos ou pastas
- Criar pastas
- Ver as propriedades de arquivos e pastas
- Abrir arquivos com os aplicativos associados no console de gerenciamento

Para obter mais informações, consulte a [Seção 3.5, "Gerenciando uma sessão de transferência de](#page-59-1)  [arquivos" na página 60](#page-59-1).

**Importante:** O programa Transferência de Arquivos permite acessar as unidades de rede no dispositivo gerenciado.

#### <span id="page-13-0"></span>**1.2.6 Ativação remota**

A Ativação Remota permite inicializar remotamente um nó único ou um grupo de nós desativados em sua rede, desde que Wake-on-LAN esteja habilitado na placa de rede do nó. Para obter mais informações, consulte a [Seção 3.7, "Ativando um dispositivo remoto" na página 63.](#page-62-2)

## <span id="page-13-1"></span>**1.3 Compreendendo os recursos de gerenciamento remoto**

As seções a seguir ajudam a compreender os vários recursos de Gerenciamento Remoto:

- [Seção 1.3.1, "Sinal visível" na página 15](#page-13-2)
- [Seção 1.3.2, "Detecção de intrusão" na página 15](#page-14-0)
- [Seção 1.3.3, "Criptografia de sessão" na página 15](#page-14-1)
- [Seção 1.3.4, "Sinal sonoro" na página 16](#page-14-2)
- [Seção 1.3.5, "Bloqueio de teclado e mouse" na página 16](#page-14-3)
- [Seção 1.3.6, "Tela em branco" na página 16](#page-14-4)
- [Seção 1.3.7, "Abend" na página 16](#page-14-5)
- [Seção 1.3.8, "Anulando a proteção de tela" na página 16](#page-14-6)
- [Seção 1.3.9, "Encerramento automático de sessão" na página 16](#page-15-0)
- [Seção 1.3.10, "Conexão iniciada por agente" na página 16](#page-15-1)
- [Seção 1.3.11, "Colaboração de sessão" na página 17](#page-15-2)
- [Seção 1.3.12, "Auditoria de gerenciamento remoto" na página 17](#page-15-3)

#### <span id="page-13-2"></span>**1.3.1 Sinal visível**

Permite apresentar uma indicação visível na área de trabalho do dispositivo gerenciado para informar o usuário de que o dispositivo está sendo gerenciado remotamente. O sinal visível exibe a identificação do operador remoto e os detalhes da sessão, como o tipo e o horário de início da sessão remota. O usuário pode encerrar uma sessão remota específica ou fechar a caixa de diálogo de sinal para encerrar todas as sessões remotas.

## <span id="page-14-0"></span>**1.3.2 Detecção de intrusão**

O recurso Detecção de Intrusão diminui de maneira significativa o risco de que o dispositivo gerenciado seja invadido. Se o operador remoto falhar ao executar login no dispositivo gerenciado dentro do número especificado de tentativas (o padrão é 5), o serviço de Gerenciamento Remoto será bloqueado e não aceitará nenhuma solicitação de sessão remota até que seja desbloqueado.

### <span id="page-14-1"></span>**1.3.3 Criptografia de sessão**

As sessões remotas são asseguradas pelo Secured Socket Layer (protocolo TLSv1).

### <span id="page-14-2"></span>**1.3.4 Sinal sonoro**

Quando uma sessão remota está ativa no dispositivo gerenciado, você pode gerar um sinal sonoro em intervalos regulares no dispositivo gerenciado, conforme configurado na política de Gerenciamento Remoto.

### <span id="page-14-3"></span>**1.3.5 Bloqueio de teclado e mouse**

Permite bloquear os controles de teclado e mouse do dispositivo gerenciado durante uma sessão remota, de modo que o usuário do dispositivo remoto não possa interromper a sessão.

**Observação:** Nos dispositivos gerenciados do Windows Vista, os bloqueios de mouse e teclado não funcionam caso o tema Aero esteja habilitado.

### <span id="page-14-4"></span>**1.3.6 Tela em branco**

Permite que você limpe a tela do dispositivo gerenciado durante uma sessão remota para impedir que o usuário veja as ações executadas pelo operador remoto durante a sessão. Os controles de teclado e mouse do dispositivo gerenciado também são bloqueados.

**Observação:** Se a tela de um dispositivo gerenciado do Tablet PC for apagada durante uma sessão remota, o desempenho da sessão será reduzido.

## <span id="page-14-5"></span>**1.3.7 Abend**

Permite bloquear o dispositivo gerenciado ou efetuar logout do usuário nesse dispositivo se uma sessão remota for desconectada abruptamente.

## <span id="page-14-6"></span>**1.3.8 Anulando a proteção de tela**

Permite anular qualquer proteção de tela protegida por senha no dispositivo gerenciado durante uma sessão remota.

**Observação:** Esse recurso não está disponível nos dispositivos gerenciados Windows Vista\*, Windows Server 2008 e Windows 7.

## <span id="page-15-0"></span>**1.3.9 Encerramento automático de sessão**

Encerrará automaticamente uma sessão remota se ela estiver inativa por um período especificado.

#### <span id="page-15-1"></span>**1.3.10 Conexão iniciada por agente**

Permite que o usuário no dispositivo gerenciado solicite a ajuda de um operador remoto. É possível pré-configurar a lista de operadores remotos para que fiquem disponíveis ao usuário. Para obter mais informações, consulte a [Seção 2.8.2, "Iniciando uma sessão pelo dispositivo gerenciado" na](#page-43-1)  [página 44](#page-43-1).

**Observação:** Atualmente, este recurso é suportado apenas no Windows.

### <span id="page-15-2"></span>**1.3.11 Colaboração de sessão**

Permite que um grupo de operadores remotos colabore para executar em conjunto uma sessão remota. O operador remoto master pode convidar outros operadores remotos para a sessão, delegar os direitos de controle remoto a outro operador remoto para a solução de um problema, retomar o controle do operador remoto e encerrar uma sessão remota. Para obter mais informações, consulte a [Seção 3.1.2, "Colaboração de sessão" na página 55.](#page-54-1)

#### <span id="page-15-3"></span>**1.3.12 Auditoria de gerenciamento remoto**

Permite gerar registros de auditoria para todas as sessões remotas executadas no dispositivo gerenciado. O registro de auditoria é mantido no dispositivo gerenciado e pode ser visto pelo usuário.

## <span id="page-15-4"></span>**1.4 Entendendo o proxy de gerenciamento remoto**

Não é possível executar nenhuma operação de gerenciamento remoto em um dispositivo gerenciado que esteja em uma rede privada ou protegida por um firewall ou roteador que utilize NAT. Isso ocorre porque o firewall do NAT oculta o endereço IP do dispositivo da rede externa e, portanto, bloqueia qualquer solicitação de conexão feita ao dispositivo. Para gerenciar remotamente esse dispositivo, é necessário rotear a operação remota por meio de um Proxy de Gerenciamento Remoto.

Para obter mais informações sobre roteamento de operação remota por meio de proxy ao iniciar uma sessão remota no Console de Gerenciamento, consulte Rotear por Proxy em "Iniciando a sessão de Gerenciamento Remoto no contexto do dispositivo" na página 37.

Para obter mais informações sobre roteamento de operação remota por meio de proxy ao iniciar uma sessão remota do contexto de dispositivo, consulte Rotear por Proxy em "Iniciando uma sessão de Gerenciamento Remoto a partir do contexto do usuário" na página 39.

*Figura 1-2 Proxy de Gerenciamento Remoto*

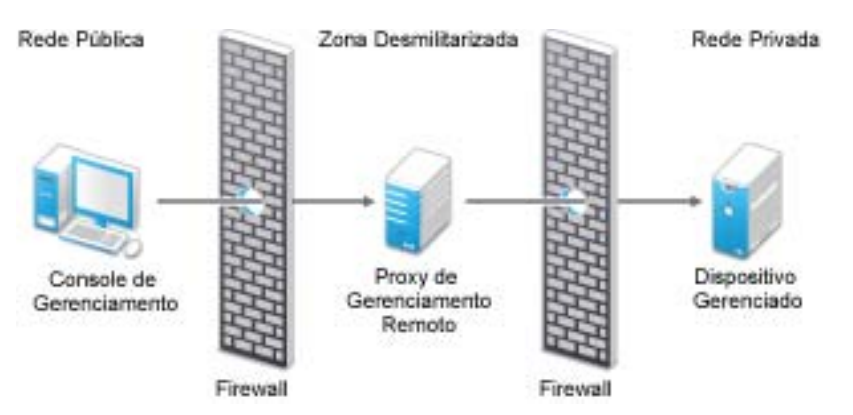

Você deve instalar o proxy em um dispositivo colocado em uma DMZ (zona desmilitarizada). O dispositivo no qual você instalará o proxy deve estar acessível na rede pública que tem o console de gerenciamento e deve ser capaz de acessar dispositivos que estejam em uma rede privada. Para obter informações sobre como instalar o proxy de gerenciamento remoto, consulte a [Seção 2.10,](#page-48-2)  ["Instalando um proxy de gerenciamento remoto" na página 49.](#page-48-2)

Por padrão, o proxy de gerenciamento remoto escuta, na porta 5750, as solicitações de gerenciamento remoto recebidas do Viewer de Gerenciamento Remoto e encaminha as solicitações ao dispositivo.

# <span id="page-18-0"></span><sup>2</sup>**Configurando o gerenciamento remoto**

As seções a seguir fornecem informações sobre a implantação do componente de Gerenciamento Remoto do Novell® ZENworks® 10 Configuration Management em um ambiente de produção:

- [Seção 2.1, "Definindo configurações de gerenciamento remoto" na página 19](#page-18-1)
- [Seção 2.2, "Habilitando a escuta do gerenciamento remoto" na página 23](#page-22-0)
- [Seção 2.3, "Criando a política de gerenciamento remoto" na página 23](#page-22-1)
- [Seção 2.4, "Configurando os direitos do operador remoto" na página 30](#page-29-0)
- [Seção 2.5, "Configurando a senha de gerenciamento remoto" na página 31](#page-30-0)
- [Seção 2.6, "Instalando o viewer de gerenciamento remoto" na página 33](#page-32-2)
- [Seção 2.7, "Fazendo upgrade do viewer de gerenciamento remoto" na página 35](#page-34-0)
- [Seção 2.8, "Iniciando as operações de gerenciamento remoto" na página 35](#page-34-1)
- [Seção 2.9, "Opções para iniciar uma operação de gerenciamento remoto" na página 45](#page-44-0)
- [Seção 2.10, "Instalando um proxy de gerenciamento remoto" na página 49](#page-48-1)
- [Seção 2.11, "Configurando um proxy de gerenciamento remoto" na página 51](#page-50-0)

# <span id="page-18-1"></span>**2.1 Definindo configurações de gerenciamento remoto**

As configurações do Gerenciamento Remoto são regras que determinam o comportamento ou a execução do serviço de Gerenciamento Remoto no dispositivo gerenciado. São definidas configurações de portas, configurações de sessões e configurações de desempenho durante a sessão remota. Essas configurações podem ser aplicadas nos níveis de zona, pasta e dispositivo.

As seções a seguir fornecem informações sobre a configuração do Gerenciamento Remoto nos diferentes níveis:

- [Seção 2.1.1, "Configurando o gerenciamento remoto no nível de zona" na página 19](#page-18-2)
- [Seção 2.1.2, "Configurando o gerenciamento remoto no nível de pasta" na página 22](#page-21-0)
- [Seção 2.1.3, "Configurando o gerenciamento remoto no nível de dispositivo" na página 22](#page-21-1)

### <span id="page-18-2"></span>**2.1.1 Configurando o gerenciamento remoto no nível de zona**

Por padrão, as configurações do Gerenciamento Remoto feitas no nível de zona se aplicam a todos os dispositivos gerenciados.

- **1** No ZENworks Control Center, clique em *Configuração*.
- **2** No painel Configurações da Zona de Gerenciamento, clique em *Gerenciamento de Dispositivo* e em *Gerenciamento Remoto*.
- **3** Selecione *Executar Serviço de Gerenciamento Remoto na Porta* e especifique a porta na qual deseja habilitar a execução do serviço de Gerenciamento Remoto.

Por padrão, o serviço de Gerenciamento Remoto escuta na porta número 5950.

**4** Selecione as opções de Configurações de Sessão:

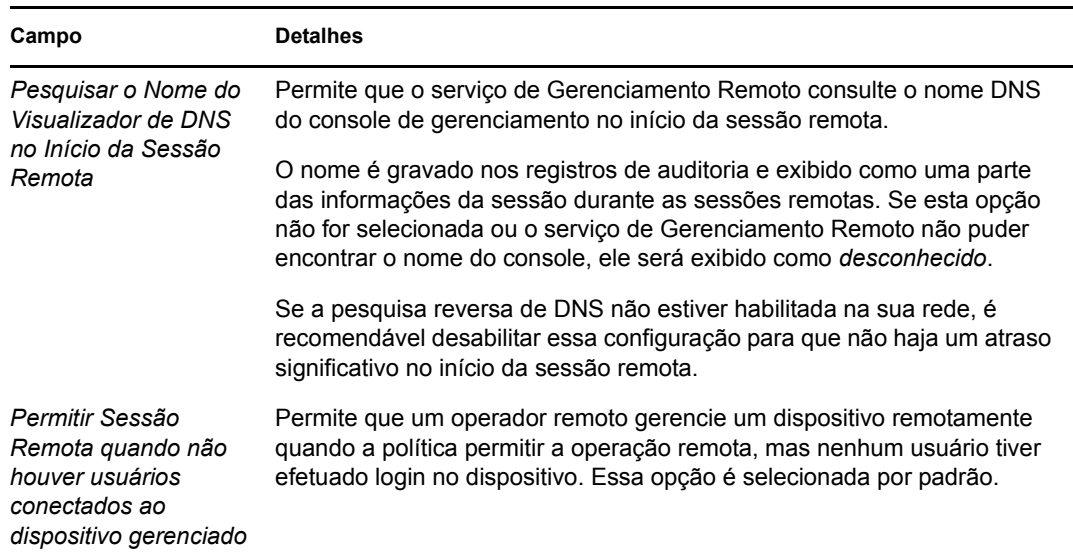

**5** Selecione entre as seguintes opções para aprimorar o desempenho durante a sessão remota:

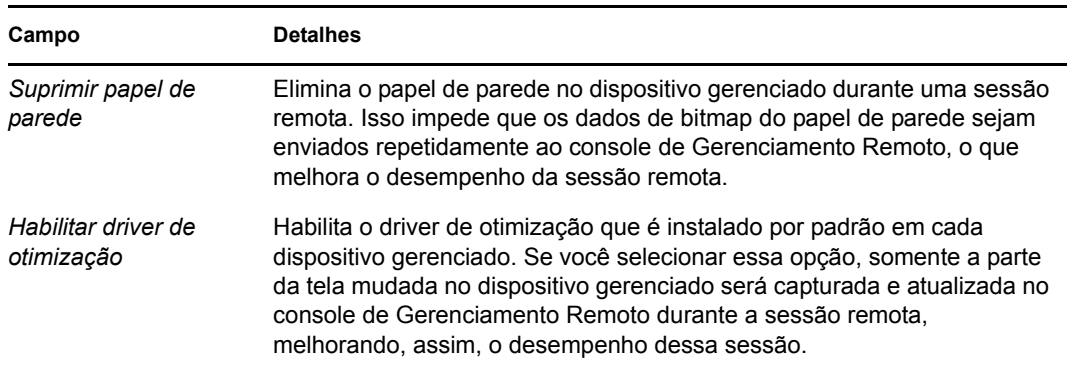

**6** (Opcional) Configure um proxy de gerenciamento remoto para realizar operações remotas no dispositivo gerenciado.

Se o dispositivo gerenciado estiver em uma rede privada ou protegido por um firewall ou roteador que use NAT, a operação de gerenciamento remoto do dispositivo poderá ser roteada por meio de um proxy de gerenciamento remoto. Instale o proxy separadamente. Para obter informações sobre como instalar o proxy de gerenciamento remoto, consulte a [Seção 2.10,](#page-48-1)  ["Instalando um proxy de gerenciamento remoto" na página 49.](#page-48-1)

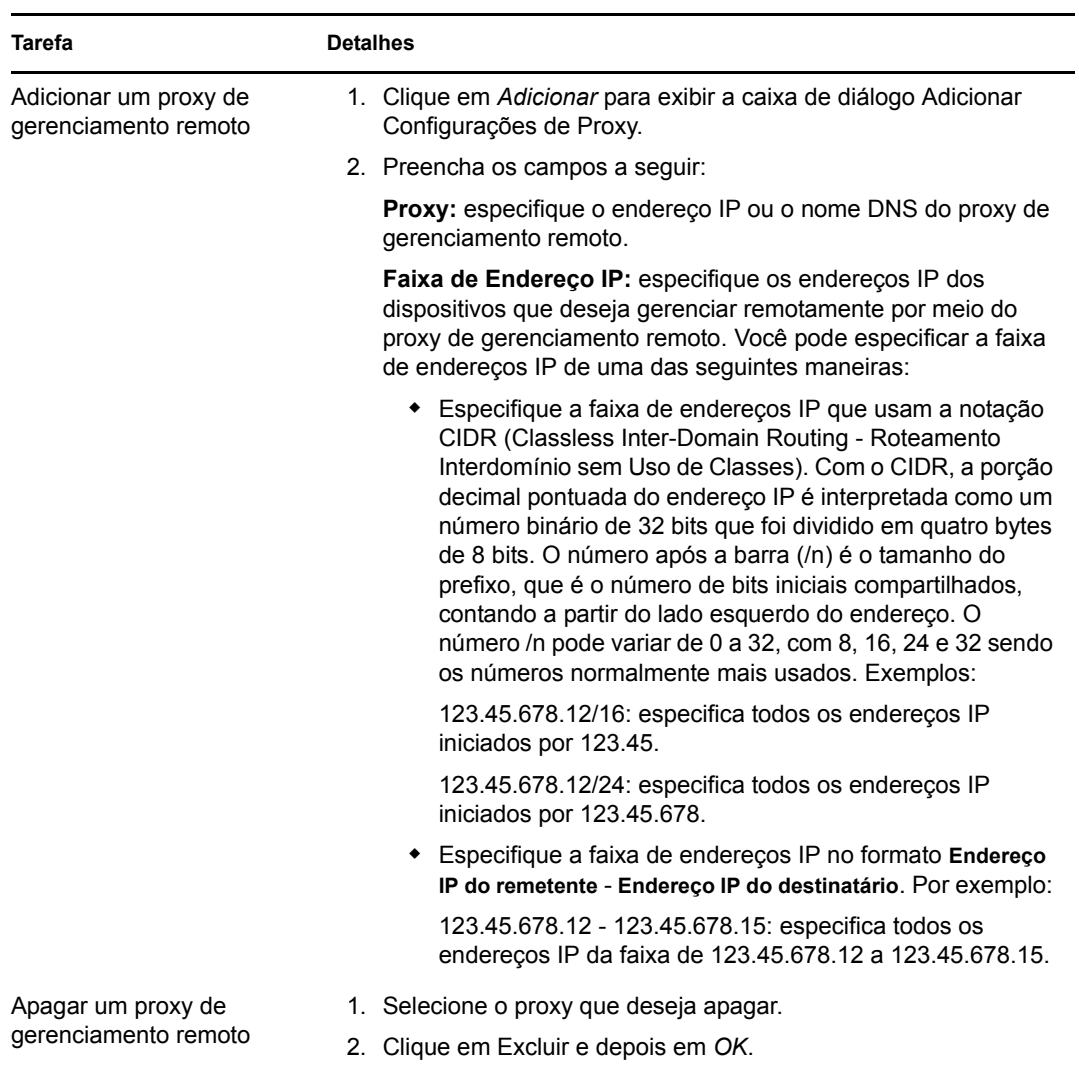

- **7** (Opcional) Configure um aplicativo a ser iniciado no dispositivo durante a sessão de Diagnóstico Remoto adicionando-o à lista de *Aplicativos de Diagnóstico*. Por padrão, a lista contém os seguintes aplicativos:
	- Informações do Sistema
	- Gerenciamento do Computador
	- Serviços
	- Editor de Registro

A tabela a seguir lista as tarefas que podem ser realizadas para personalizar a lista de *Aplicativos de Diagnóstico*:

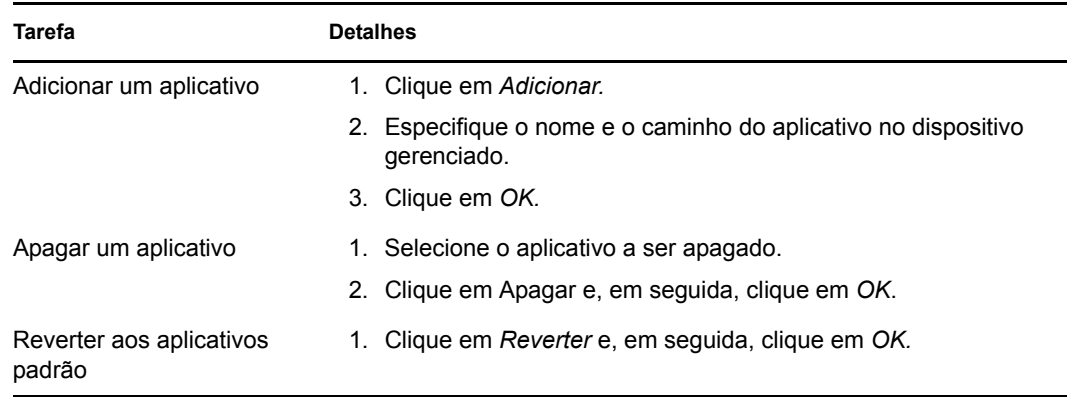

**8** Clique em *Aplicar* e, em seguida, clique em *OK*.

Essas mudanças entrarão em vigor no dispositivo quando ele for atualizado.

### <span id="page-21-0"></span>**2.1.2 Configurando o gerenciamento remoto no nível de pasta**

Por padrão, as configurações do Gerenciamento Remoto feitas no nível de zona se aplicam a todos os dispositivos gerenciados. Porém, é possível modificar essas configurações para os dispositivos dentro de uma pasta.

- **1** No ZENworks Control Center, clique em *Dispositivos*.
- **2** Clique na pasta (detalhes) para a qual deseja definir as configurações de Gerenciamento Remoto.
- **3** Clique em *Configurações* e, em seguida, clique em *Gerenciamento de Dispositivo > Gerenciamento Remoto*.
- **4** Clique em *Anular*.
- **5** Edite as configurações de Gerenciamento Remoto conforme o necessário.
- **6** Para aplicar as alterações, clique em *Aplicar.*

ou

Para reverter para as configurações do sistema feitas no nível de zona, clique em *Reverter*.

**7** Clique em *OK*.

Essas mudanças entrarão em vigor no dispositivo quando ele for atualizado.

#### <span id="page-21-1"></span>**2.1.3 Configurando o gerenciamento remoto no nível de dispositivo**

Por padrão, as configurações do Gerenciamento Remoto feitas no nível de zona se aplicam a todos os dispositivos gerenciados. Porém, é possível modificar essas configurações para o dispositivo gerenciado:

- **1** No ZENworks Control Center, clique em *Dispositivos*.
- **2** Clique em *Servidores* ou *Estações de Trabalho* para exibir a lista de dispositivos gerenciados.
- **3** Clique no dispositivo para o qual você deseja definir as configurações de Gerenciamento Remoto.
- **4** Clique em *Configurações* e, em seguida, clique em *Gerenciamento de Dispositivo > Gerenciamento Remoto*.
- **5** Clique em *Anular*.
- **6** Edite as configurações de Gerenciamento Remoto conforme o necessário.
- **7** Para aplicar as alterações, clique em *Aplicar.*

ou

Para reverter as configurações de sistema definidas antes no dispositivo, clique em *Reverter*.

Se as configurações de Gerenciamento Remoto no dispositivo foram definidas no nível da pasta, elas serão revertidas para as configurações do nível da pasta definidas; caso contrário, serão revertidas para as configurações do nível da zona padrão.

**8** Clique em *OK*.

Essas mudanças entrarão em vigor no dispositivo quando ele for atualizado.

## <span id="page-22-0"></span>**2.2 Habilitando a escuta do gerenciamento remoto**

Para habilitar a Escuta do Gerenciamento Remoto e escutar as conexões de um dispositivo gerenciado:

- **1** No ZENworks Control Center, clique em *Dispositivos*.
- **2** Em *Tarefas do Dispositivo*, no painel esquerdo, clique em *Escuta do Gerenciamento Remoto*.
- **3** Na caixa de diálogo Escuta do Gerenciamento Remoto, especifique a porta em que as conexões remotas serão escutadas. Por padrão, o número de porta é 5550.
- **4** Clique em *OK*.

O ícone da Escuta do Gerenciamento Remoto do ZENworks será exibido na área de notificação.

## <span id="page-22-1"></span>**2.3 Criando a política de gerenciamento remoto**

A política de Gerenciamento Remoto permite configurar o comportamento ou a execução de uma sessão de Gerenciamento Remoto no dispositivo gerenciado. A política inclui configurações das operações de Gerenciamento Remoto como Controle Remoto, Tela Remota, Execução Remota, Diagnósticos Remotos e Transferência de Arquivos, além de permitir o controle de configurações para segurança.

Por padrão, uma política segura de Gerenciamento Remoto é criada no dispositivo gerenciado quando o ZENworks Adaptive Agent é implantado com o componente de Gerenciamento Remoto no dispositivo. Você pode usar a política padrão para gerenciar um dispositivo remotamente. Para anular a política padrão, você pode explicitamente criar uma política de Gerenciamento Remoto para o dispositivo.

- **1** No ZENworks Control Center, clique na guia *Políticas*.
- **2** Na lista *Políticas*, clique em *Novo* e, em seguida, em *Política* para exibir a página Selecionar Tipo de Política.

**3** Selecione *Política de Gerenciamento Remoto*, clique em *Avançar* para exibir a página Definir Detalhes e preencha os campos:

**Nome da Política:** forneça um nome exclusivo para a política. O nome da política deve ser diferente do nome de qualquer outro item (grupo, pasta etc.) residente na mesma pasta.

**Pasta:** digite o nome ou vá para a pasta do ZENWorks Control Center na qual deseja que a política resida. O padrão é /políticas, mas é possível criar pastas adicionais para organizar as políticas.

**Descrição:** forneça uma breve descrição do conteúdo da política. Essa descrição aparece na página de resumo da política no ZENworks Control Center.

**4** Clique em *Avançar* para exibir a página Configurações Gerais de Gerenciamento Remoto. Para aceitar as configurações padrão, passe para a etapa seguinte ou use as informações especificadas na tabela a seguir para mudar as configurações padrão.

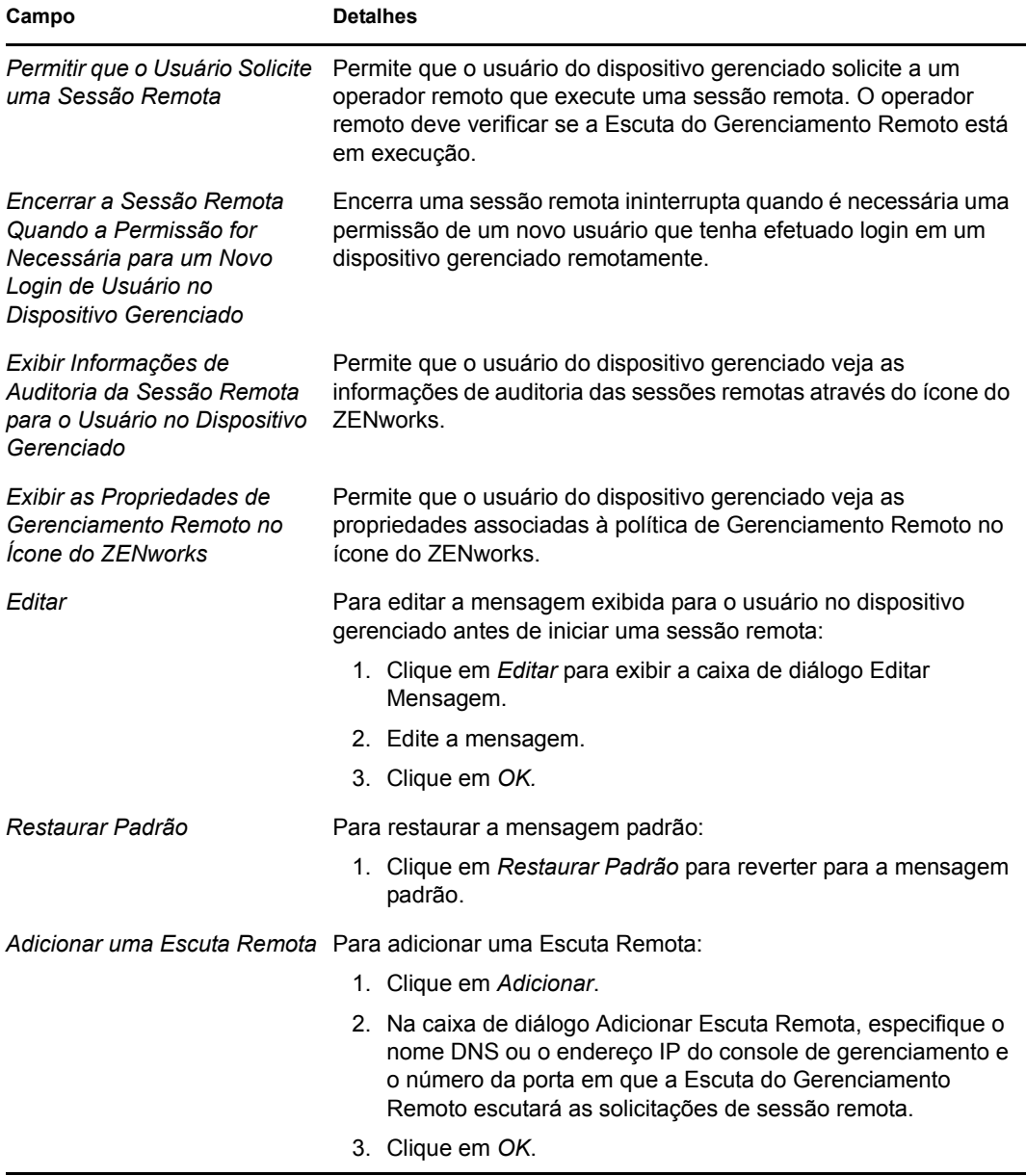

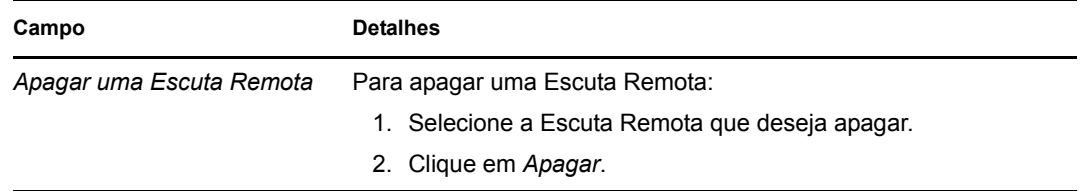

**5** Clique em *Avançar* para exibir a página Configurações de Controle Remoto. Para aceitar as configurações padrão, passe para a etapa seguinte ou use as informações especificadas na tabela a seguir para mudar as configurações padrão.

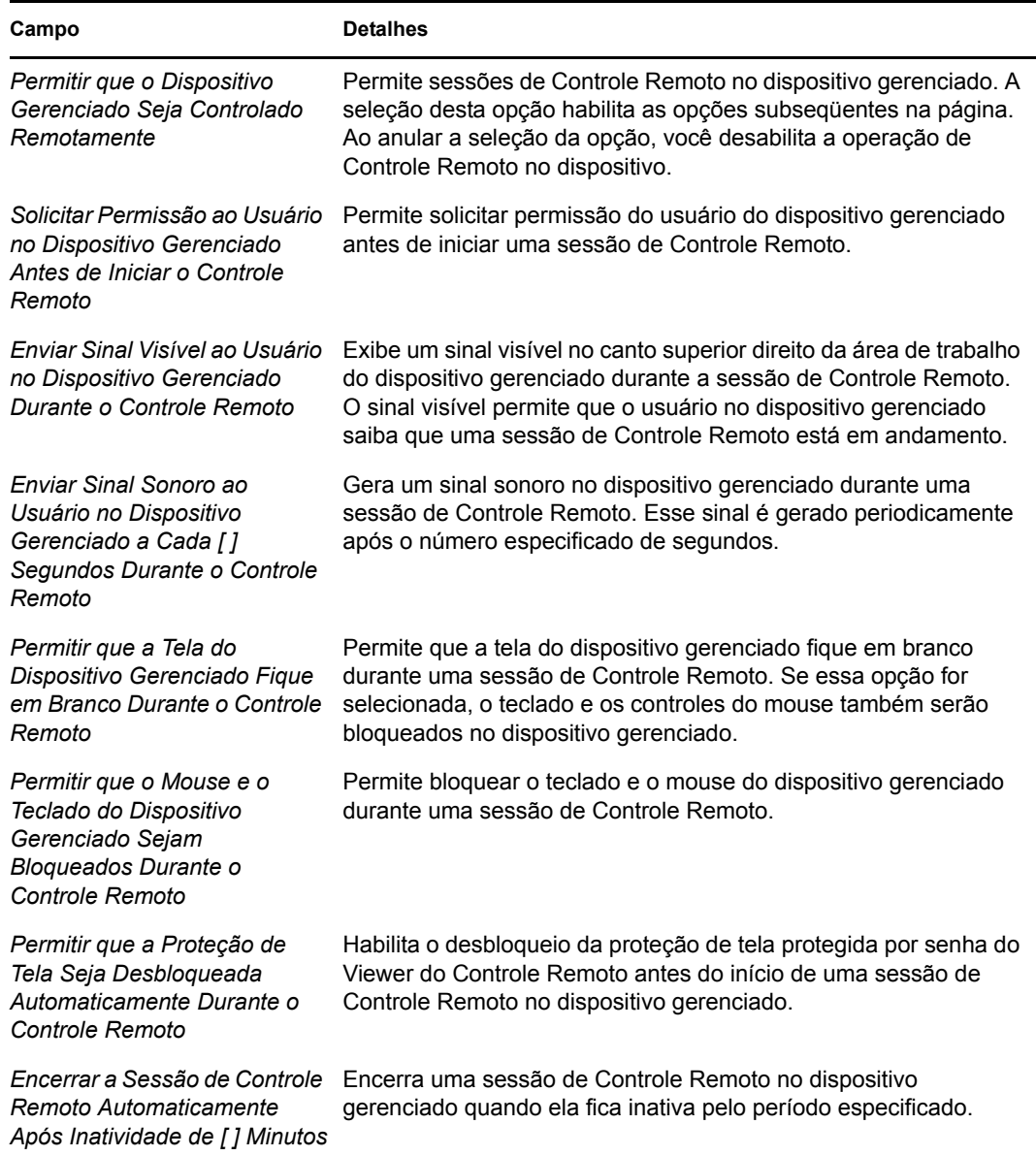

**6** Clique em *Avançar* para exibir a página Configurações de Tela Remota. Para aceitar as configurações padrão, passe para a etapa seguinte ou use as informações especificadas na tabela a seguir para mudar as configurações padrão.

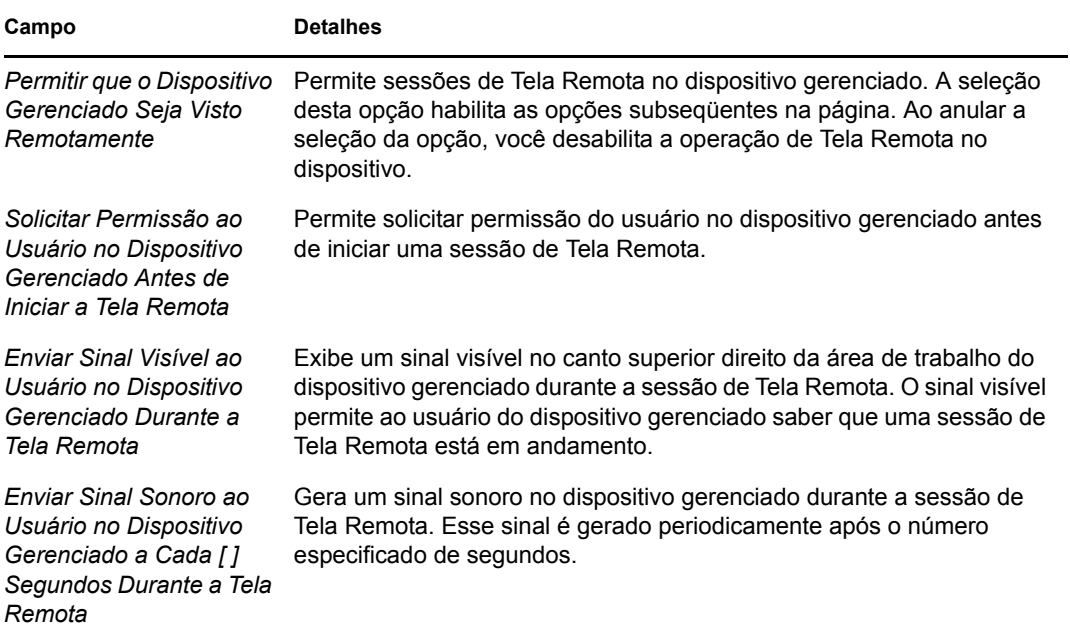

**7** Clique em *Avançar* para exibir a página Configurações de Diagnóstico Remoto. Para aceitar as configurações padrão, passe para a etapa seguinte ou use as informações especificadas na tabela a seguir para mudar as configurações padrão.

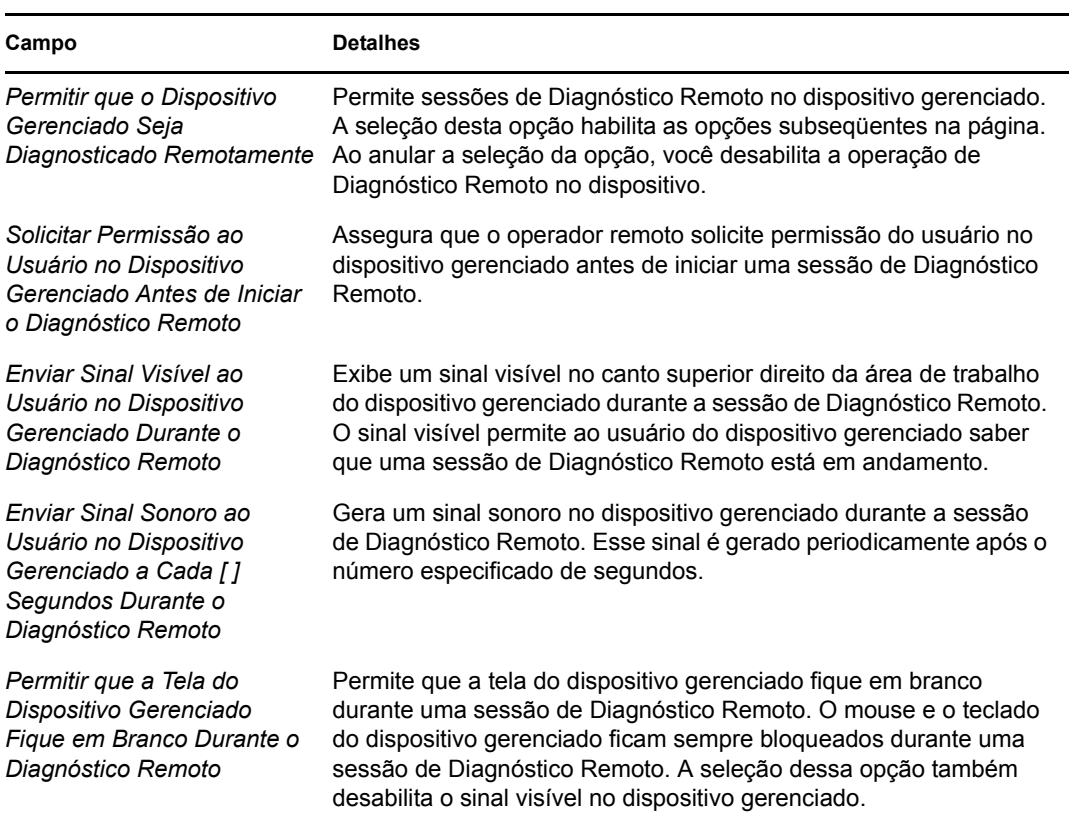

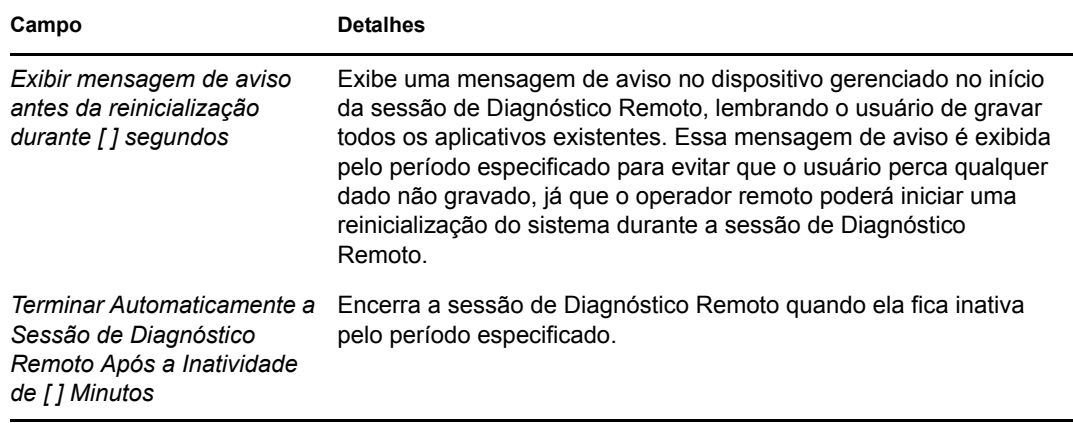

**8** Clique em *Avançar* para exibir a página Configurações de Execução Remota. Para aceitar as configurações padrão, passe para a etapa seguinte ou use as informações especificadas na tabela a seguir para mudar as configurações padrão.

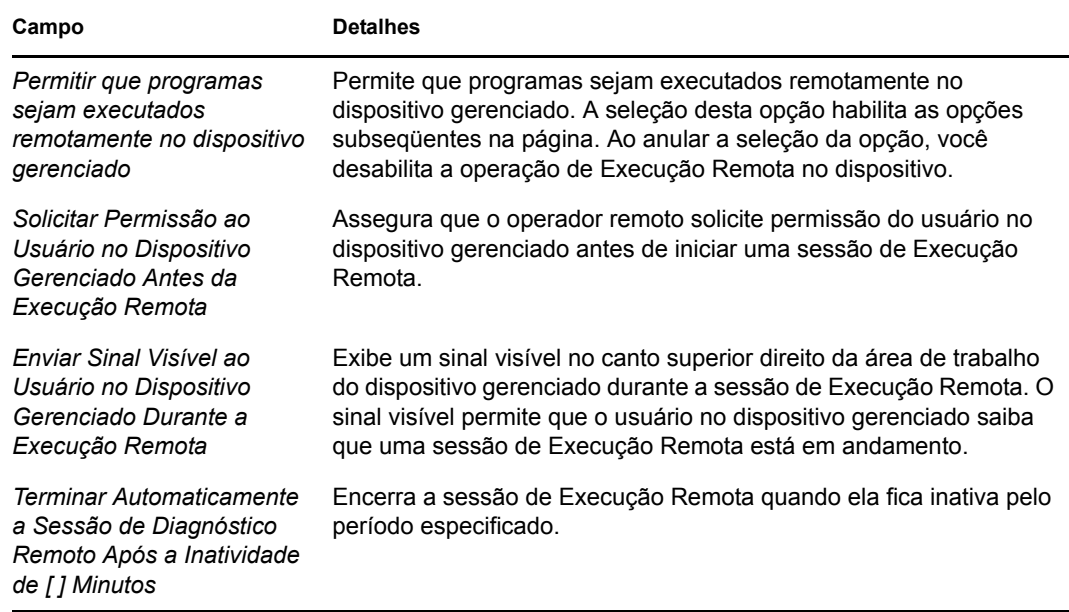

**9** Clique em *Avançar* para exibir a página Configurações de Transferência de Arquivos. Para aceitar as configurações padrão, passe para a próxima etapa ou use as informações especificadas na tabela a seguir para mudar as configurações de segurança padrão.

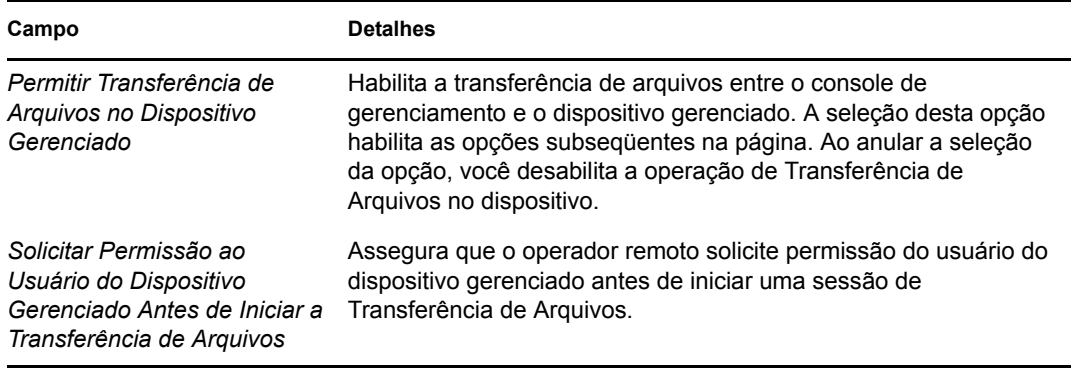

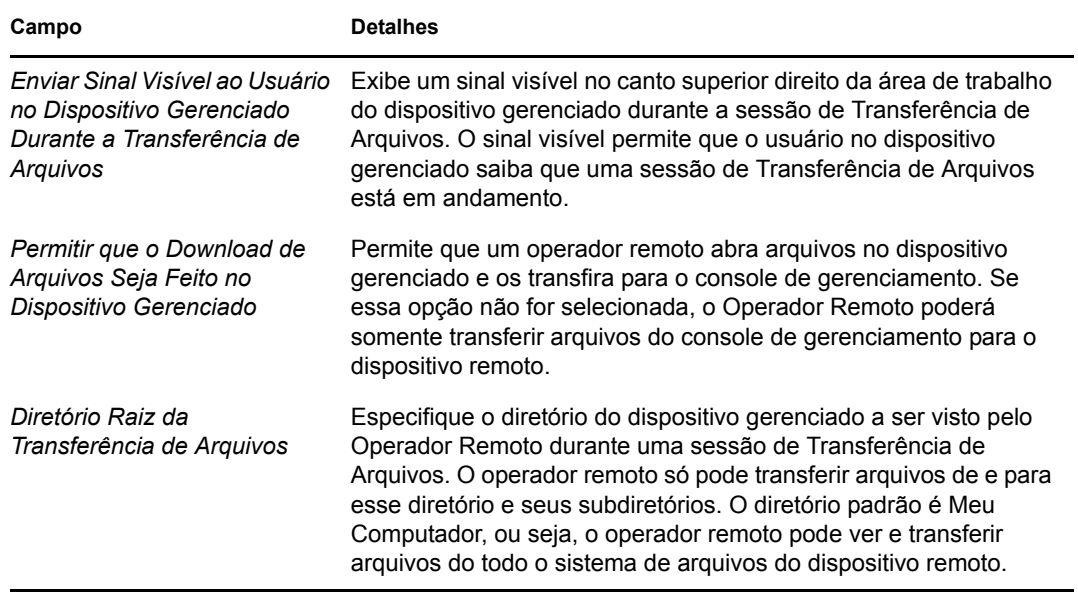

**10** Clique em *Avançar* para exibir a página Configurações de Segurança. Para aceitar as configurações padrão, passe para a próxima etapa ou use as informações especificadas na tabela a seguir para mudar as configurações de segurança padrão.

#### *Autenticação de senha*

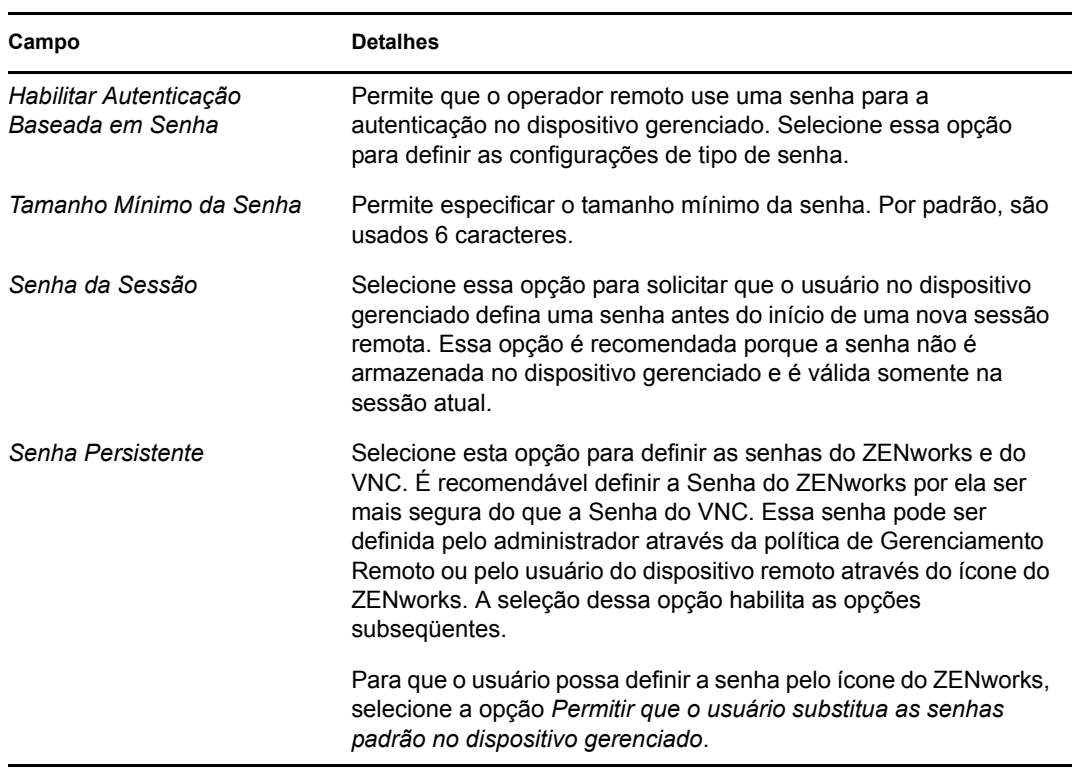

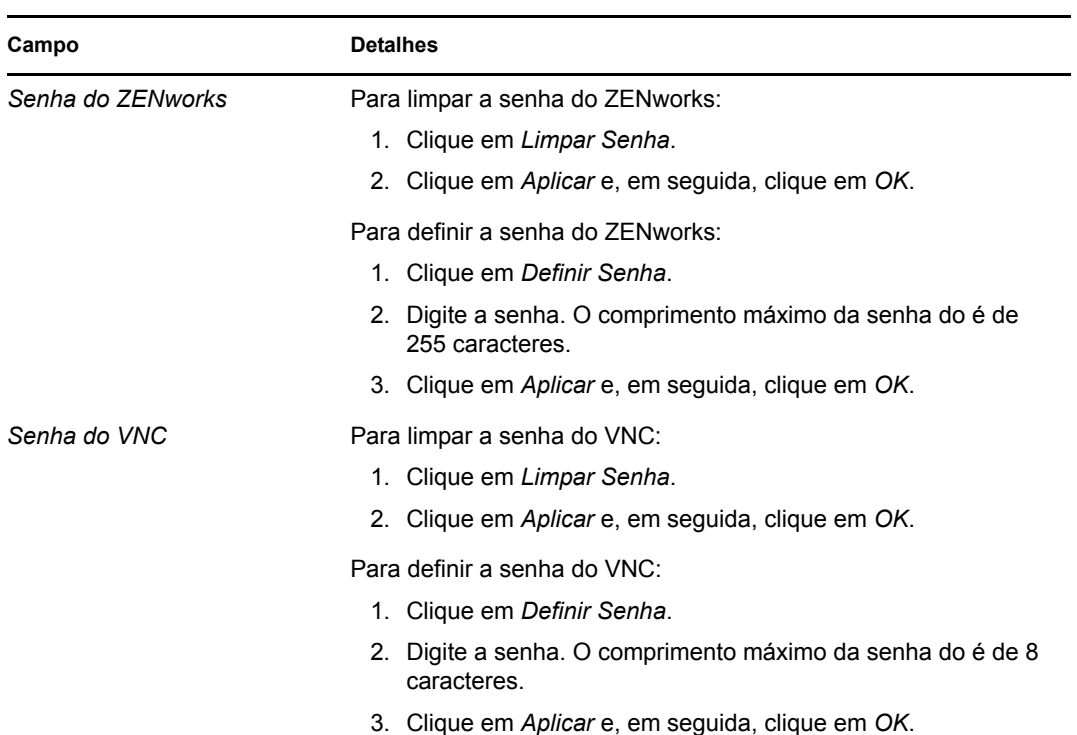

#### *Detecção de Intrusão*

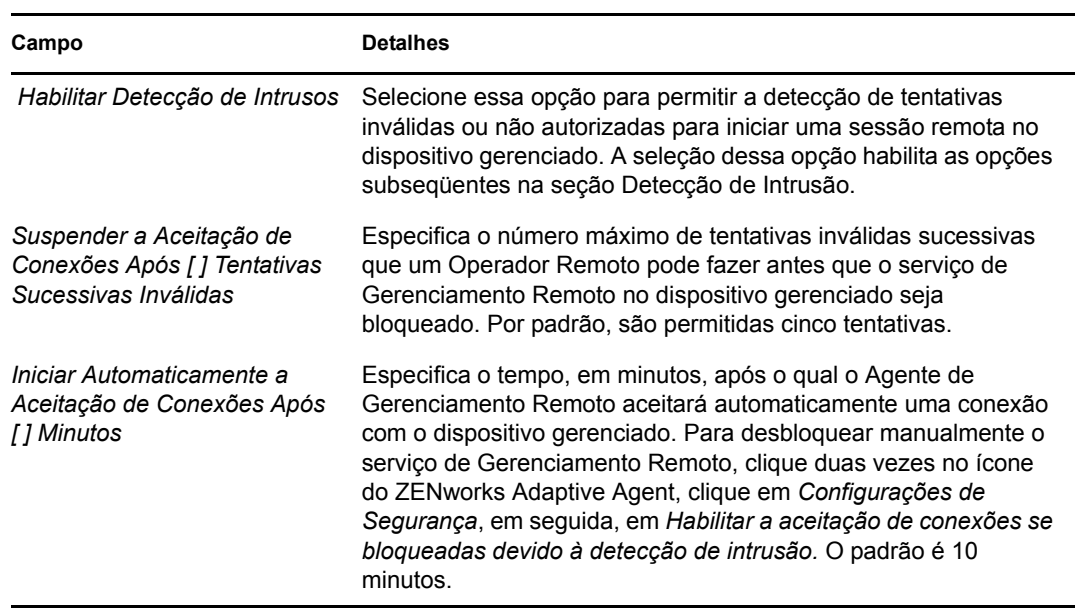

#### *Segurança da Sessão*

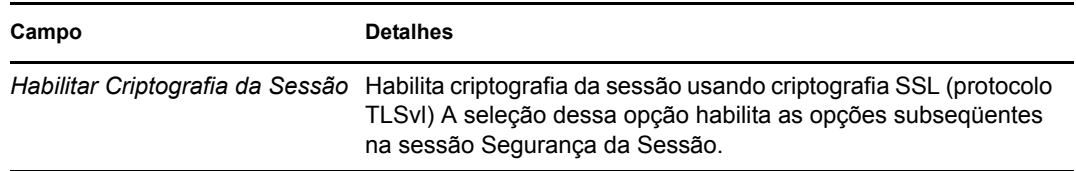

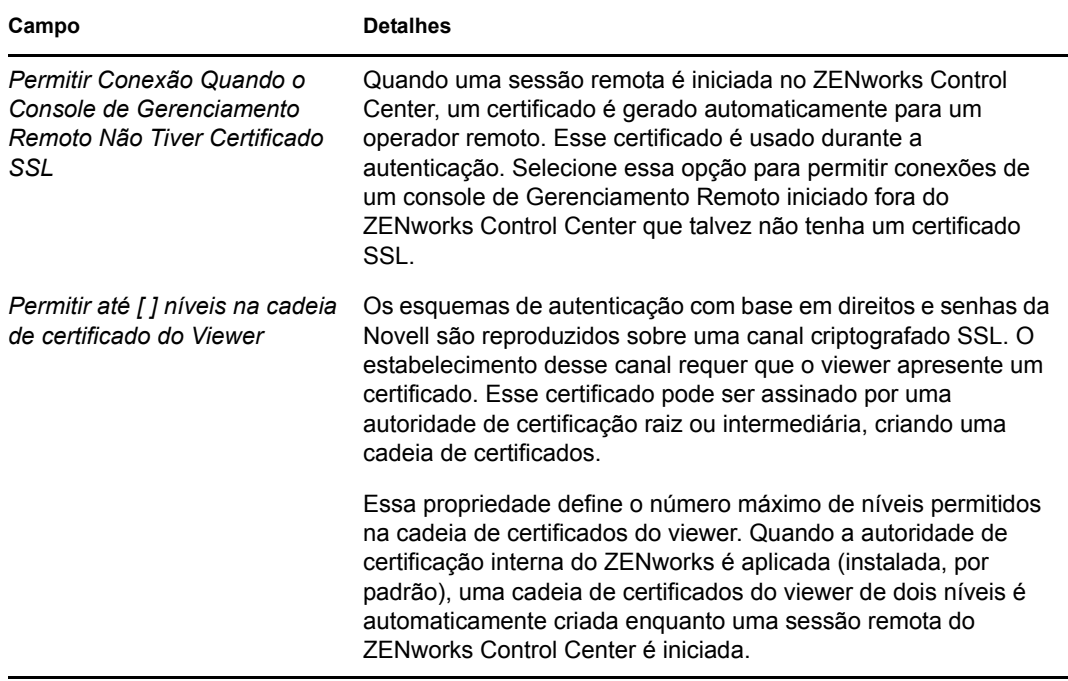

#### *Abend*

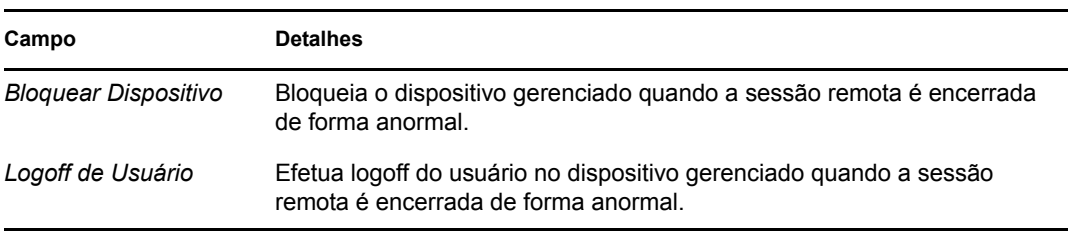

- **11** Clique em *Avançar* para exibir a página Resumo.
- **12** Clique em *Concluir* para criar a política agora ou selecione *Definir Propriedades Adicionais* para especificar informações adicionais, como designação, uso obrigatório e status da política e de qual grupo a política será membro.

# <span id="page-29-0"></span>**2.4 Configurando os direitos do operador remoto**

Você pode atribuir direitos para um Operador Remoto executar sessões remotas no dispositivo gerenciado. O Operador Remoto pode ter direitos específicos de dispositivo, assim como direitos específicos de usuário.

- **1** No ZENworks Control Center, clique em *Configuração.*
- **2** No painel Administradores, clique no nome do administrador para quem deseja designar os direitos Gerenciamento Remoto.
- **3** No painel Direitos Designados, clique em *Adicionar*e, em seguida, clique em *Direito Gerenciamento Remoto* para exibir a caixa de diálogo Direito Gerenciamento Remoto.
- **4** Selecione o dispositivo ou o usuário para designar os direitos.

A tabela a seguir contém informações sobre os direitos Gerenciamento Remoto:

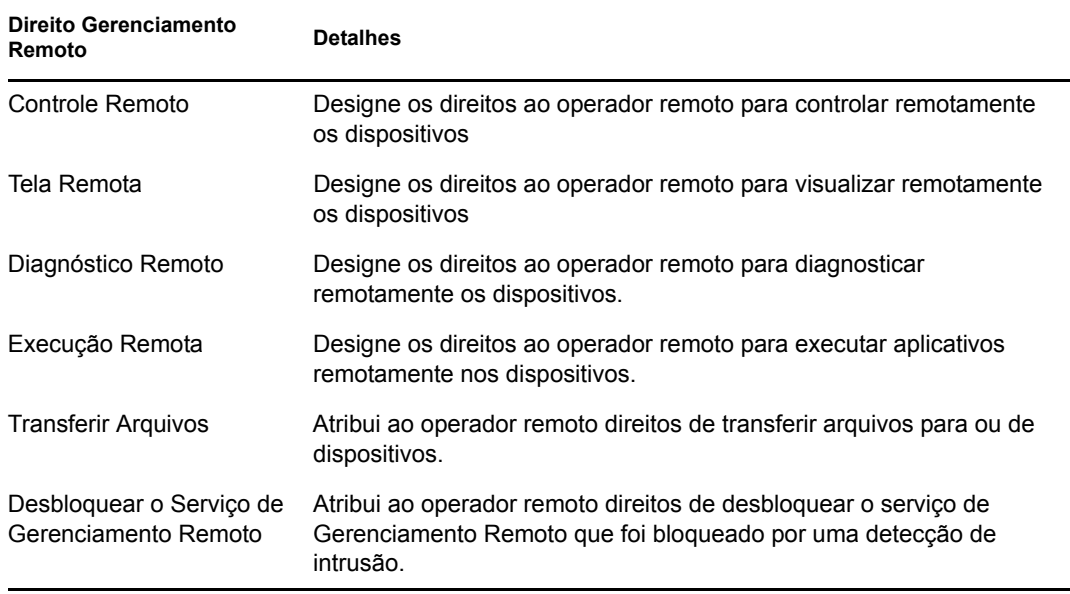

**Observação:** Os direitos Gerenciamento Remoto são aplicáveis apenas à autenticação baseada em direitos. Contudo, mediante a permissão da política de Gerenciamento Remoto, o operador remoto pode executar a operação de Gerenciamento Remoto usando a autenticação baseada em senha.

**5** Clique em *OK*.

# <span id="page-30-0"></span>**2.5 Configurando a senha de gerenciamento remoto**

As seções a seguir fornecem informações sobre a configuração da senha de Gerenciamento Remoto para o serviço de Gerenciamento Remoto no dispositivo gerenciado:

- [Seção 2.5.1, "Configurando a senha de gerenciamento remoto usando o ZENworks Control](#page-30-1)  [Center" na página 31](#page-30-1)
- [Seção 2.5.2, "Configurando a senha de gerenciamento remoto usando o ZENworks Adaptive](#page-31-0)  [Agent" na página 32](#page-31-0)
- [Seção 2.5.3, "Limpando a senha de gerenciamento remoto usando o ZENworks Control](#page-32-0)  [Center" na página 33](#page-32-0)
- [Seção 2.5.4, "Limpando a senha de gerenciamento remoto usando o ZENworks Adaptive](#page-32-1)  [Agent" na página 33](#page-32-1)

### <span id="page-30-1"></span>**2.5.1 Configurando a senha de gerenciamento remoto usando o ZENworks Control Center**

O Administrador pode definir uma senha de Gerenciamento Remoto na página Configurações de Segurança durante ou após a criação de uma política de Gerenciamento Remoto.

Se você deseja definir a senha durante a criação da política de Gerenciamento Remoto, consulte a [Seção 2.3, "Criando a política de gerenciamento remoto" na página 23](#page-22-1).

Para editar a definição de senha na política de Gerenciamento Remoto:

- **1** No ZENworks Control Center, clique em *Políticas*.
- **2** Clique na política de Gerenciamento Remoto e, em seguida, na guia *Configurações*.
- **3** No painel Configurações de Segurança, selecione a senha e substitua-a pela nova.
- **4** Clique em *Aplicar*.
- **5** Incremente a versão desta política na página Resumo ou nas Tarefas Comuns para atualizar as mudanças de senha no dispositivo gerenciado.

Para definir a senha após a criação da política de Gerenciamento Remoto:

- **1** No ZENworks Control Center, clique em *Políticas*.
- **2** Clique na política de Gerenciamento Remoto e, em seguida, na guia *Configurações*.
- **3** No painel Configurações de Segurança, selecione *Habilitar Autenticação Baseada em Senha* e selecione *Persistente*.
- **4** Clique em *Definir Senha* e especifique a senha. Se você já tiver definido a senha durante a criação da política de Gerenciamento Remoto, poderá editá-la. Para editar a senha, selecione-a e substitua-a pela nova.
- **5** Clique em *Aplicar*
- **6** Incremente a versão desta política na página Resumo ou nas Tarefas Comuns para atualizar as mudanças de senha no dispositivo gerenciado.

#### <span id="page-31-0"></span>**2.5.2 Configurando a senha de gerenciamento remoto usando o ZENworks Adaptive Agent**

O usuário no dispositivo gerenciado pode definir uma senha para o serviço de Gerenciamento Remoto se a opção *Permitir que o usuário substitua as senhas padrão no dispositivo gerenciado* estiver habilitada na política de Gerenciamento Remoto efetiva no dispositivo gerenciado. Essa senha tem precedência sobre a senha definida na política de Gerenciamento Remoto.

Para definir uma senha no dispositivo gerenciado:

- **1** Clique duas vezes no ícone *ZENworks Adaptive Agent* para exibir a janela do ZENworks Adaptive Agent.
- **2** No painel esquerdo, navegue para *Gerenciamento Remoto* e, em seguida, clique em *Segurança*.
- **3** No painel direito, clique em *Definir Senha* para definir as seguintes senhas:
	- **Senha do ZENworks (recomendada):** usada na autenticação do ZENworks. Ela pode ter até 255 caracteres.
	- **Senha VNC:** usada na autenticação do VNC para interoperabilidade com viewers de VNC de fonte aberta. Ela pode ter até 8 caracteres.
- **4** Clique em *OK.*

## <span id="page-32-0"></span>**2.5.3 Limpando a senha de gerenciamento remoto usando o ZENworks Control Center**

Para limpar a senha de Gerenciamento Remoto definida usando a política:

- **1** No ZENworks Control Center, clique em *Políticas*.
- **2** Clique na política de Gerenciamento Remoto e, em seguida, na guia *Configurações*.
- **3** No painel Configurações de Segurança, selecione *Limpar Senha* e clique em *Aplicar*.
- **4** Incremente a versão dessa política na página de Resumo ou em Tarefas Comuns para atualizar as mudanças na política no dispositivo gerenciado.

Para limpar a senha de Gerenciamento Remoto definida pelo usuário do dispositivo gerenciado:

- **1** No ZENworks Control Center, clique em *Políticas*.
- **2** Clique na política de Gerenciamento Remoto e, em seguida, na guia *Configurações*.
- **3** No painel Configurações de Segurança, anule a seleção da opção *Permitir que o Usuário Substitua as Senhas Padrão no Dispositivo Gerenciado* e clique em *Aplicar*.
- **4** Incremente a versão dessa política na página de Resumo ou em Tarefas Comuns para atualizar as mudanças na política no dispositivo gerenciado.

### <span id="page-32-1"></span>**2.5.4 Limpando a senha de gerenciamento remoto usando o ZENworks Adaptive Agent**

O usuário do dispositivo gerenciado pode redefinir a senha do Gerenciamento Remoto definida anteriormente.

- **1** Clique duas vezes no ícone *ZENworks Adaptive Agent* para exibir a janela do ZENworks Adaptive Agent.
- **2** No painel esquerdo, navegue para *Gerenciamento Remoto* e, em seguida, clique em *Segurança*.
- **3** No painel direito, clique em *Limpar Senha* para limpar as senhas.
- **4** Clique em *OK.*

A senha configurada na política será efetiva, pois nenhuma senha foi definida pelo usuário.

# <span id="page-32-2"></span>**2.6 Instalando o viewer de gerenciamento remoto**

O Viewer de Gerenciamento Remoto é um aplicativo do console de gerenciamento que permite ao operador remoto realizar operações remotas no dispositivo gerenciado. Permite que o operador remoto veja a área de trabalho do dispositivo gerenciado, transfira arquivos e execute aplicativos no dispositivo gerenciado.

Para instalar o Viewer de Gerenciamento Remoto, clique no link *Instalar Viewer de Gerenciamento Remoto* que é exibida no ZENworks Control Center quando você está realizando uma operação de gerenciamento remoto no dispositivo gerenciado. Esse link será exibido apenas se você estiver realizando uma operação de gerenciamento remoto no dispositivo pela primeira vez e se o viewer ainda não estiver instalado no dispositivo.

Se já houver uma versão anterior do Viewer de Gerenciamento Remoto instalada no dispositivo, o link *Atualizar Viewer de Gerenciamento Remoto* será exibido. Clique nesse link para fazer upgrade da versão do viewer instalado no dispositivo.

**Observação:** A instalação do Viewer de Gerenciamento Remoto em um SUSE® Linux Enterprise Server 11 (SLES 11) ou SUSE Linux Enterprise Desktop 11 (SLED 11) requer o pacote dependente glitz. Você deve instalar o pacote glitz apropriado pelo site do openSUSE<sup>®</sup> na Web (http:// software.opensuse.org/112/en).

No Windows:

- **1** No ZENworks Control Center, clique em *Configuração*.
- **2** No painel de navegação esquerdo, clique em *Fazer Download das Ferramentas do ZENworks*.
- **3** No painel de navegação esquerdo da página de Download do ZENworks, clique em *Ferramentas Administrativas*.
- **4** Clique em novell-zenworks-rm-viewer-<*versão*>.msi.
- **5** (Condicional) Se você tiver iniciado o ZENworks Control Center usando o Internet Explorer\*, siga um destes procedimentos:
	- Clique em *Executar* para instalar o viewer.
	- Clique em *Salvar* para gravar o arquivo em um local temporário. Clique duas vezes no arquivo para instalar o viewer.
- **6** (Condicional) Se você tiver iniciado o ZENworks Control Center usando o Firefox, clique em *Gravar Arquivo* para gravar o arquivo em uma localização temporária e clique duas vezes no arquivo para instalar o viewer.

No Linux:

- **1** No ZENworks Control Center, clique em *Configuração*.
- **2** No painel de navegação esquerdo, clique em *Fazer Download das Ferramentas do ZENworks*.
- **3** No painel de navegação esquerdo da página de Download do ZENworks, clique em *Ferramentas Administrativas*.
- **4** Clique em novell-zenworks-rm-viewer-<*versão*>.noarch.rpm.
- **5** Decida se quer instalar o viewer imediatamente ou gravar o arquivo RPM do viewer para instalá-lo mais tarde.
	- Para instalar o viewer imediatamente, clique em *Abrir com* para abrir o Viewer de Gerenciamento Remoto com o zen-installer, especifique a senha de root e depois clique em *OK*.
	- Para gravar o arquivo RPM do viewer no diretório de download padrão, para que seja possível instalá-lo depois, clique em *Gravar em Disco*. Para instalar o RPM, siga um destes procedimentos:
		- Clique no arquivo RPM do viewer, especifique a senha de root e clique em *OK*.
		- Execute o seguinte comando como superusuário ou usuário root:

```
rpm -ivh novell-zenworks-rm-viewer-<versão>.noarch.rpm
```
# <span id="page-34-0"></span>**2.7 Fazendo upgrade do viewer de gerenciamento remoto**

Se você estiver realizando uma operação de gerenciamento remoto em um dispositivo gerenciado Windows no qual já exista uma versão anterior do Viewer de Gerenciamento Remoto, o link *Atualizar Viewer de Gerenciamento Remoto* será exibido no ZENworks Control Center. Clique nesse link para fazer upgrade da versão do viewer instalado no dispositivo.

Para fazer upgrade do viewer de Gerenciamento Remoto em um dispositivo Linux a partir do Novell ZENworks 10 Configuration Management SP2 (10.2) para o Novell ZENworks 10 Configuration Management SP3 (10.3) ou posterior, execute o comando a seguir como superusuário ou usuário root:

rpm -Uvh --nopostun novell-zenworks-rm-viewer-<version>.noarch.rpm

Se desejar, desinstale a versão antiga novell-zenworks-rm-viewer-10.x.x.rpm e instale a nova. Para obter mais informações sobre a instalação do viewer, consulte a [Seção 2.6, "Instalando o](#page-32-2)  [viewer de gerenciamento remoto" na página 33.](#page-32-2)

# <span id="page-34-1"></span>**2.8 Iniciando as operações de gerenciamento remoto**

A operação remota pode ser iniciada das seguintes maneiras:

- [Seção 2.8.1, "Iniciando uma sessão pelo console de gerenciamento" na página 35](#page-34-2)
- [Seção 2.8.2, "Iniciando uma sessão pelo dispositivo gerenciado" na página 44](#page-43-0)

### <span id="page-34-2"></span>**2.8.1 Iniciando uma sessão pelo console de gerenciamento**

Neste cenário, a sessão remota é iniciada pelo administrador no console de gerenciamento. O console de gerenciamento geralmente é colocado em uma rede corporativa e o dispositivo gerenciado pode estar dentro ou fora dessa rede. A ilustração a seguir mostra uma sessão remota iniciada no dispositivo gerenciado a partir do console de gerenciamento.

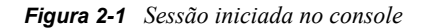

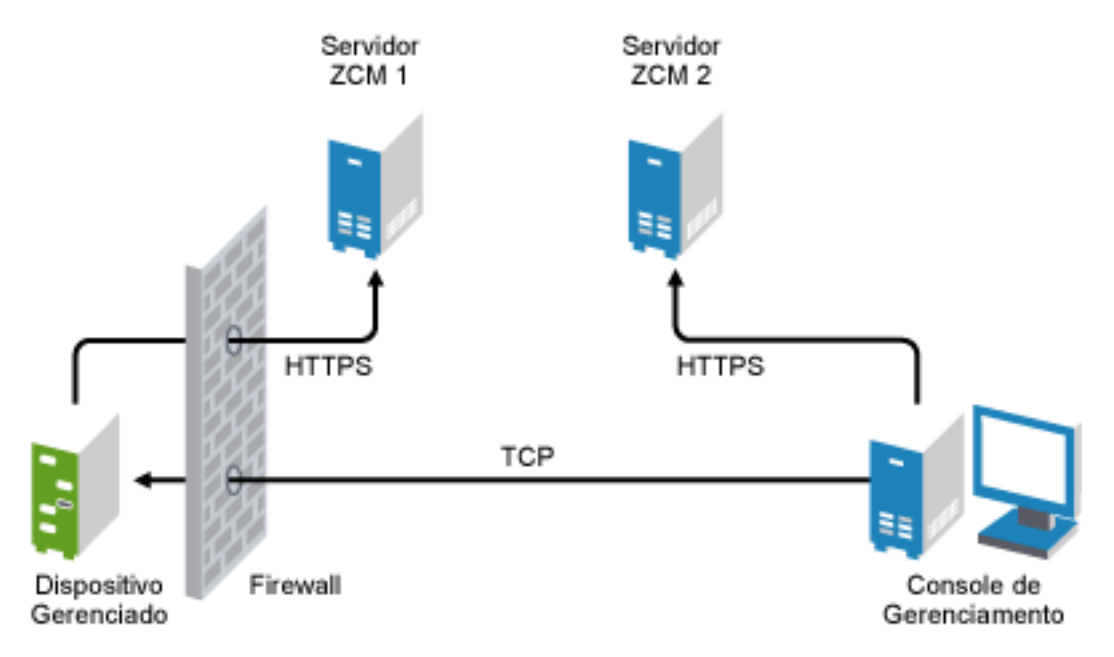

O Agente de Gerenciamento Remoto se inicia automaticamente quando o dispositivo gerenciado é inicializado. Uma política de Gerenciamento Remoto é criada no dispositivo gerenciado quando o dispositivo é implantado. Você pode gerenciar remotamente o dispositivo usando esta política padrão somente no modo de autenticação baseada em direitos. Se você criar uma nova política de Gerenciamento Remoto, ela anulará a política padrão.

Se a configuração da Zona de Gerenciamento do ZENworks estiver distribuída por duas ou mais redes privadas habilitadas para NAT que estejam interconectadas por uma rede pública, implante o DNS\_ALG nos gateways dessas redes privadas. O DNS\_ALG garante que as consultas de pesquisa DNS iniciadas pelos componentes do ZENworks retornem o nome de host correto mapeado para o endereço privado e permite a comunicação entre o console de gerenciamento e os dispositivos gerenciados. Para obter mais informações sobre o DNS\_ALG, consulte o RFC - 2694 do DNS ALG (http://www.ietf.org/rfc/rfc2694).

Se você deseja gerenciar remotamente um dispositivo usando seu nome DNS, verifique se o serviço DNS Dinâmico foi implantado na rede.

O operador remoto pode iniciar uma sessão de uma das seguintes formas:

- ["Iniciando uma operação de Gerenciamento Remoto no ZENworks Control Center" na](#page-36-0)  [página 37](#page-36-0)
- ["Iniciando uma operação de Gerenciamento Remoto no modo independente" na página 43](#page-42-0)
- ["Iniciando uma operação de Gerenciamento Remoto usando as opções de linha de comando"](#page-42-1)  [na página 43](#page-42-1)
#### **Iniciando uma operação de Gerenciamento Remoto no ZENworks Control Center**

Você pode iniciar as várias operações de Gerenciamento Remoto do contexto de dispositivo ou do contexto de usuário:

- ["Iniciando a sessão de Gerenciamento Remoto no contexto do dispositivo" na página 37](#page-36-0)
- ["Iniciando uma sessão de Gerenciamento Remoto a partir do contexto do usuário" na página 40](#page-39-0)

#### <span id="page-36-0"></span>Iniciando a sessão de Gerenciamento Remoto no contexto do dispositivo

Para iniciar uma sessão de Gerenciamento Remoto em um dispositivo

- **1** No ZENworks Control Center, clique na guia *Dispositivos*.
- **2** Clique em *Servidores* ou *Estações de Trabalho* e selecione o dispositivo que deseja gerenciar remotamente. Clique em *Ação* e, em seguida, selecione a operação de Gerenciamento Remoto que deseja realizar.

ou

Em *Tarefas do Dispositivo* no painel esquerdo, selecione a operação de Gerenciamento Remoto que deseja realizar.

As operações de gerenciamento remoto disponíveis são:

- **Controle Remoto:** exibe a caixa de diálogo Gerenciamento Remoto, que possibilita a realização de uma operação do Controle Remoto, Tela Remota ou Execução Remota no dispositivo gerenciado.
- **Diagnóstico Remoto:** exibe a caixa de diálogo Diagnóstico Remoto, que possibilita a realização de uma operação de Diagnóstico Remoto no dispositivo gerenciado.
- **Transferir Arquivos:** exibe a caixa de diálogo Transferência de Arquivos, que possibilita a realização de uma operação de transferência de arquivos no dispositivo gerenciado.
- **3** Preencha as opções na caixa de diálogo exibida. A tabela a seguir contém informações sobre as várias opções disponíveis:

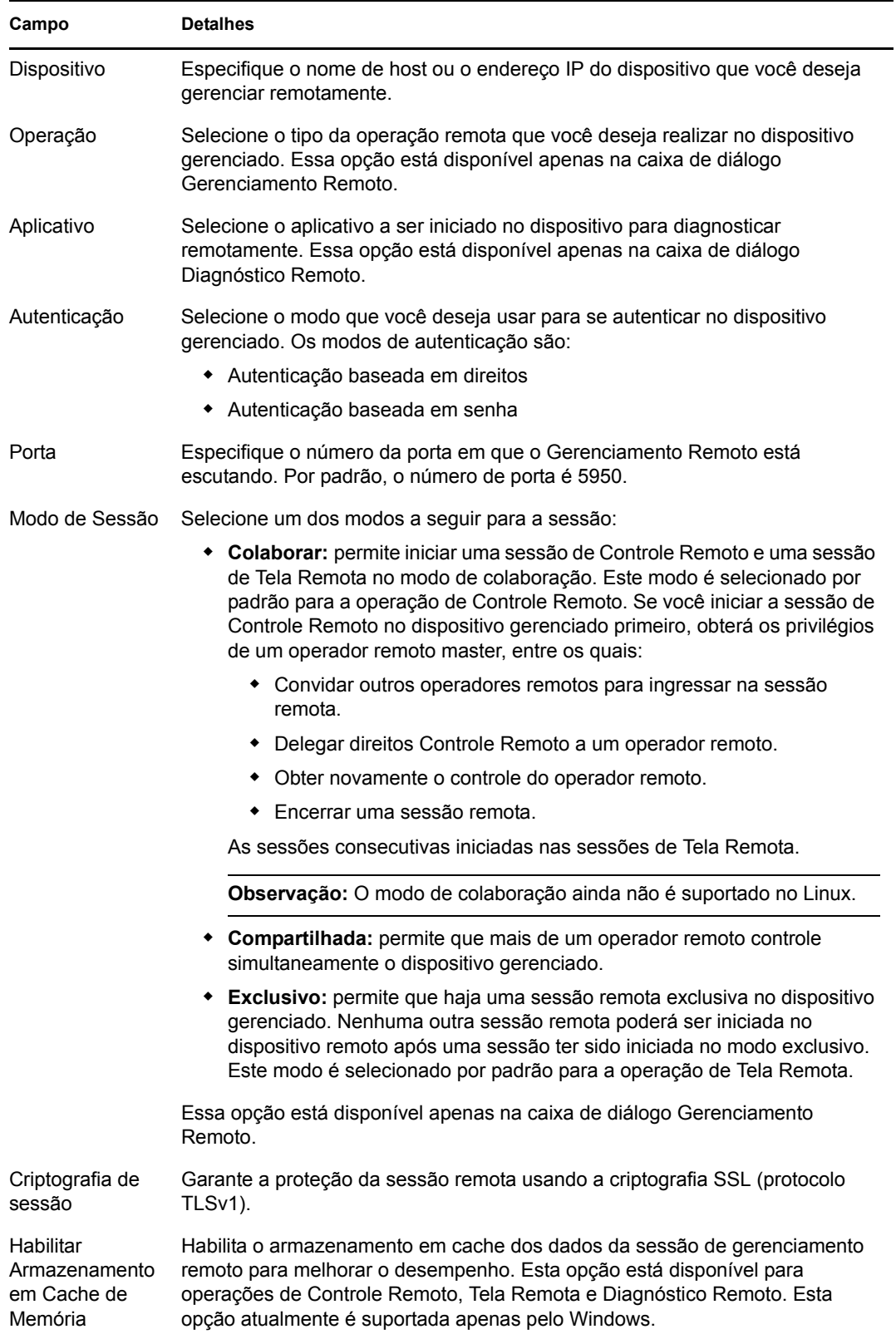

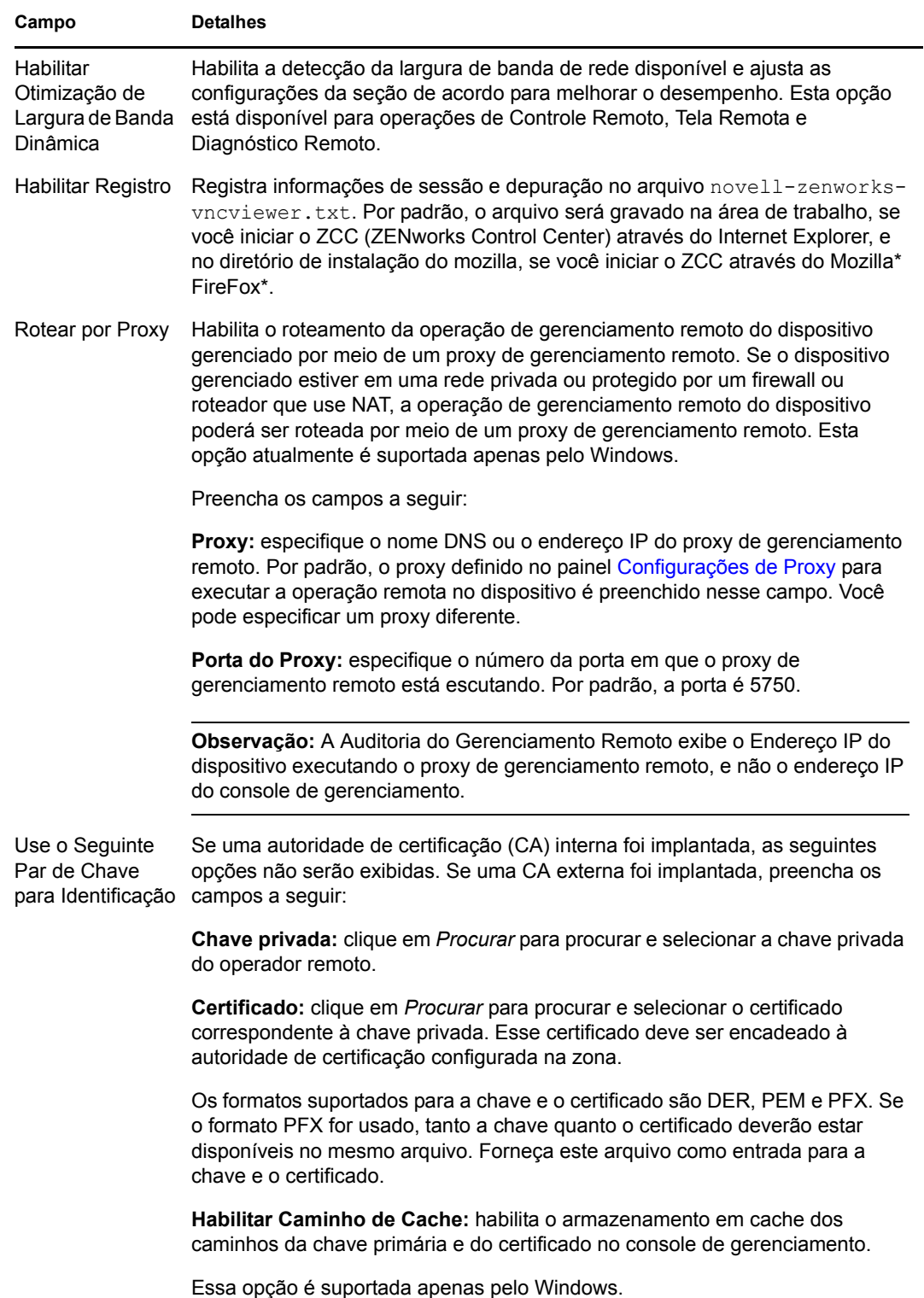

**4** Clique em *OK* para iniciar a operação remota selecionada.

#### <span id="page-39-0"></span>Iniciando uma sessão de Gerenciamento Remoto a partir do contexto do usuário

Se quiser oferecer assistência a um usuário realizando uma sessão remota no dispositivo gerenciado onde ele se conectou:

- **1** No ZENworks Control Center, clique na guia *Usuários*.
- **2** Clique na *Origem de Usuário*.
- **3** Selecione o usuário para gerenciar remotamente o dispositivo onde ele está conectado.
- **4** Clique em *Ação* e, em seguida, selecione a operação de Gerenciamento Remoto que deseja realizar.

As operações disponíveis são:

- **Controle Remoto:** exibe a caixa de diálogo Gerenciamento Remoto, que possibilita a realização de uma operação do Controle Remoto, Tela Remota ou Execução Remota no dispositivo gerenciado.
- **Diagnóstico Remoto:** exibe a caixa de diálogo Diagnóstico Remoto, que possibilita a realização de uma operação de Diagnóstico Remoto no dispositivo gerenciado.
- **Transferir Arquivos:** exibe a caixa de diálogo Transferência de Arquivos, que possibilita a realização de uma operação de transferência de arquivos no dispositivo gerenciado.
- **5** Preencha as opções na caixa de diálogo exibida. A tabela a seguir contém informações sobre as várias opções disponíveis:

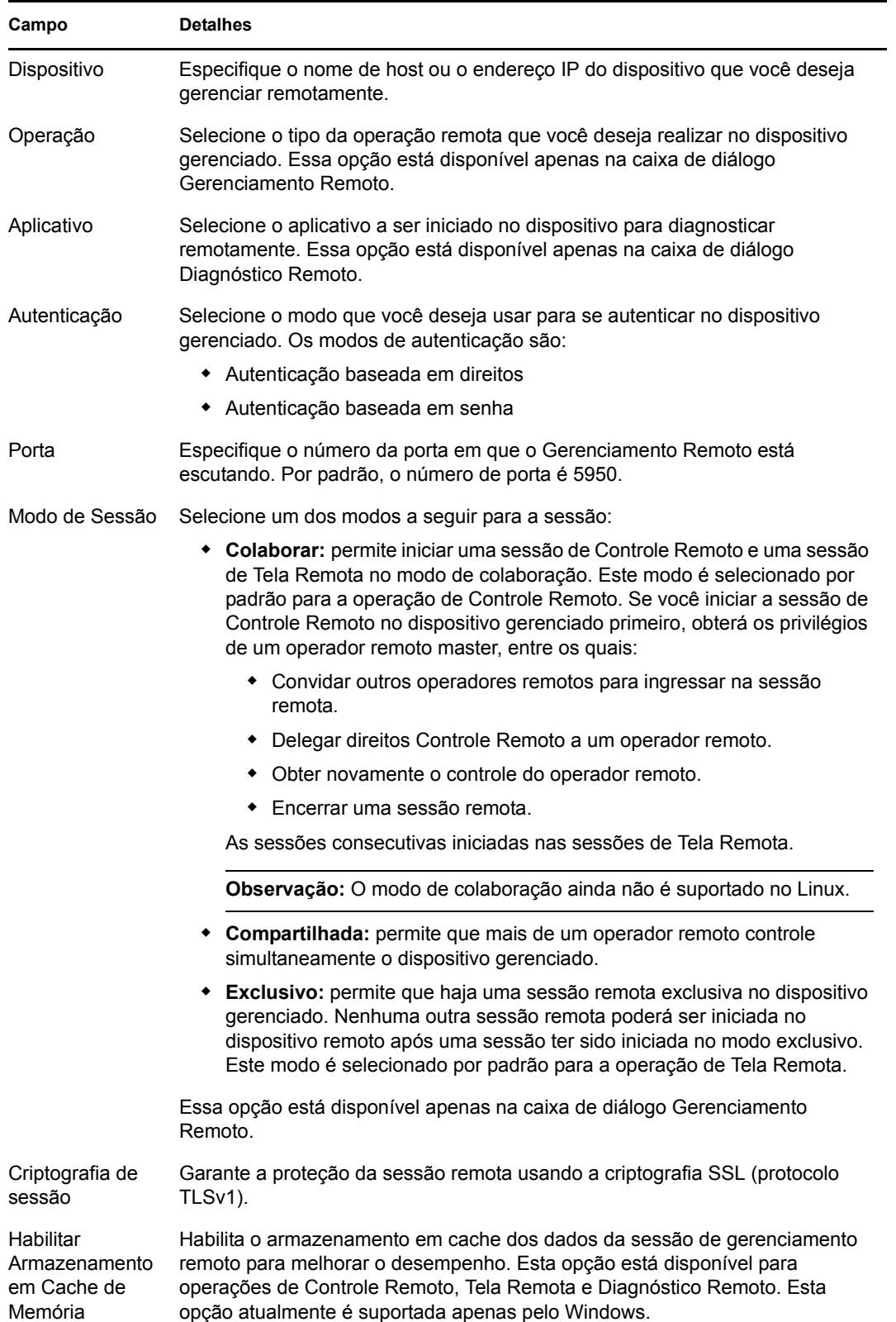

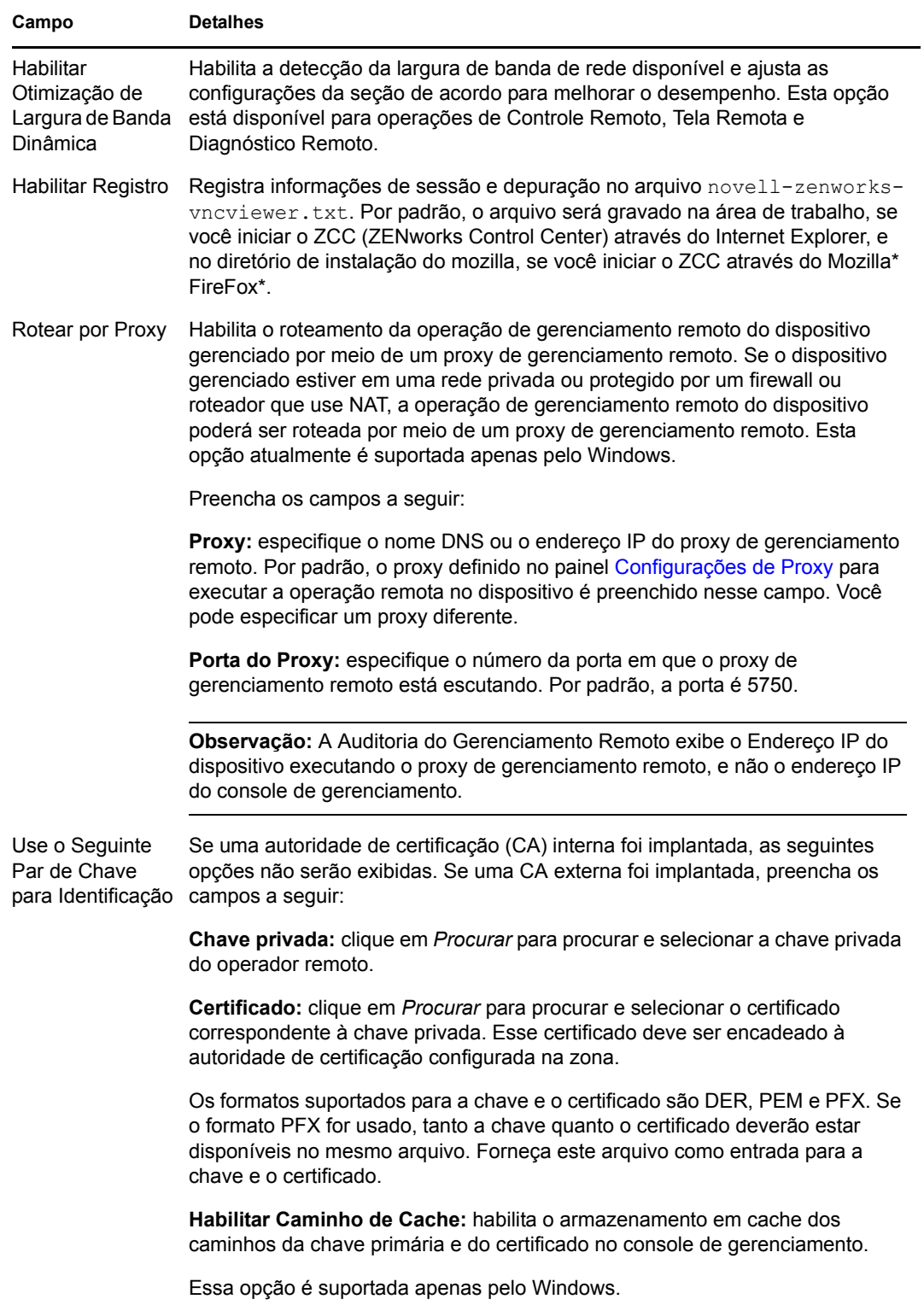

**6** Clique em *OK* para iniciar a operação remota selecionada.

#### **Iniciando uma operação de Gerenciamento Remoto no modo independente**

Antes de iniciar a operação de gerenciamento remoto no modo independente, instale o viewer de Gerenciamento Remoto. Para obter mais informações sobre como instalar o viewer, consulte a [Seção 2.6, "Instalando o viewer de gerenciamento remoto" na página 33.](#page-32-0)

Para iniciar a operação de Gerenciamento Remoto no modo independente:

- **1** Clique duas vezes no arquivo nzr Viewer. exe para iniciar o Cliente de Gerenciamento Remoto do ZENworks.
- **2** Na janela Conexão de Gerenciamento Remoto do ZENworks exibida, especifique o nome DNS ou o endereço IP do dispositivo gerenciado e o número da porta no formato *Endereço IP~~Porta*. Por exemplo, 10.0.0.0~~1000.
- **3** Especifique o nome DNS ou o endereço IP do proxy de gerenciamento remoto e o número da porta em um dos formatos a seguir:
	- *Endereço IP~~Porta*. Por exemplo, 10.0.0.0~~5750.
	- *Endereço IP~Porta*. Por exemplo, 10.0.0.0~50.
- **4** Clique em *Conectar.*

Se a autenticação for bem-sucedida, a sessão remota será iniciada. Por padrão, uma sessão de Controle Remoto é iniciada.

#### **Iniciando uma operação de Gerenciamento Remoto usando as opções de linha de comando**

Antes de iniciar a operação de Gerenciamento Remoto por linha de comando, instale o viewer de Gerenciamento Remoto. Para obter mais informações sobre como instalar o viewer, consulte a [Seção 2.6, "Instalando o viewer de gerenciamento remoto" na página 33.](#page-32-0)

Para iniciar a operação de Gerenciamento Remoto usando as opções de linha de comando:

**1** No prompt de comando, mude para o diretório em que o viewer está instalado. Por padrão, o viewer é instalado no diretório

```
<Pasta_de_Dados_do_Aplicativo_de_Usuário>\Novell\ZENworks\Remote 
Management\bin.
```
**2** Execute o seguinte comando:

```
nzrViewer [/opções<parâmetros, se houver>][endereço IP do dispositivo 
gerenciado] [~~porta]
```
A porta padrão do dispositivo gerenciado é 5950.

Para obter informações sobre as opções de linha de comando disponíveis, consulte a [Seção 2.9.1, "Opções de linha de comando para iniciar uma operação remota" na página 46.](#page-45-0)

**3** Clique em *Conectar.*

Se a autenticação for bem-sucedida, a sessão remota será iniciada. Se você não especificou o tipo de operação remota na linha de comando, uma sessão de Controle Remoto será iniciada por padrão.

No entanto, iniciar a operação de Gerenciamento Remoto usando as opções de linha de comando implica as seguintes limitações:

- Se não quiser especificar as opções de linha de comando key, cert e CAcert no comando nzrViewer para autenticação SSL, verifique se a opção *Permitir conexão quando o Console de Gerenciamento Remoto não tiver certificado SSL* nas configurações de segurança da política de Gerenciamento Remoto está habilitada. Entretanto, essa ação não é recomendada, pois a segurança do dispositivo fica reduzida.
- Se o dispositivo gerenciado fizer parte da Zona de Gerenciamento, verifique se o certificado apresentado pelo viewer é válido, está assinado e encadeado à CA; caso contrário, haverá falha na autenticação.

**Observação:** Quando você inicia uma sessão remota a partir do ZENworks Control Center (ZCC), o certificado é automaticamente gerado pelo ZCC e encaminhado ao viewer para que ele inicie a sessão. A validade do certificado é de apenas quatro dias.

 O dispositivo gerenciado usa o certificado fornecido pelo viewer para identificar o operador remoto. Se o viewer não fornecer um certificado, o usuário não será identificado e será registrado como *desconhecido* na mensagem de permissão, no sinal visível e nos registros de auditoria.

#### **2.8.2 Iniciando uma sessão pelo dispositivo gerenciado**

Neste cenário, a sessão remota é iniciada pelo usuário no dispositivo gerenciado. Isso será útil caso o console de gerenciamento não consiga se conectar com o dispositivo gerenciado. A ilustração a seguir mostra uma sessão remota iniciada pelo usuário no dispositivo gerenciado.

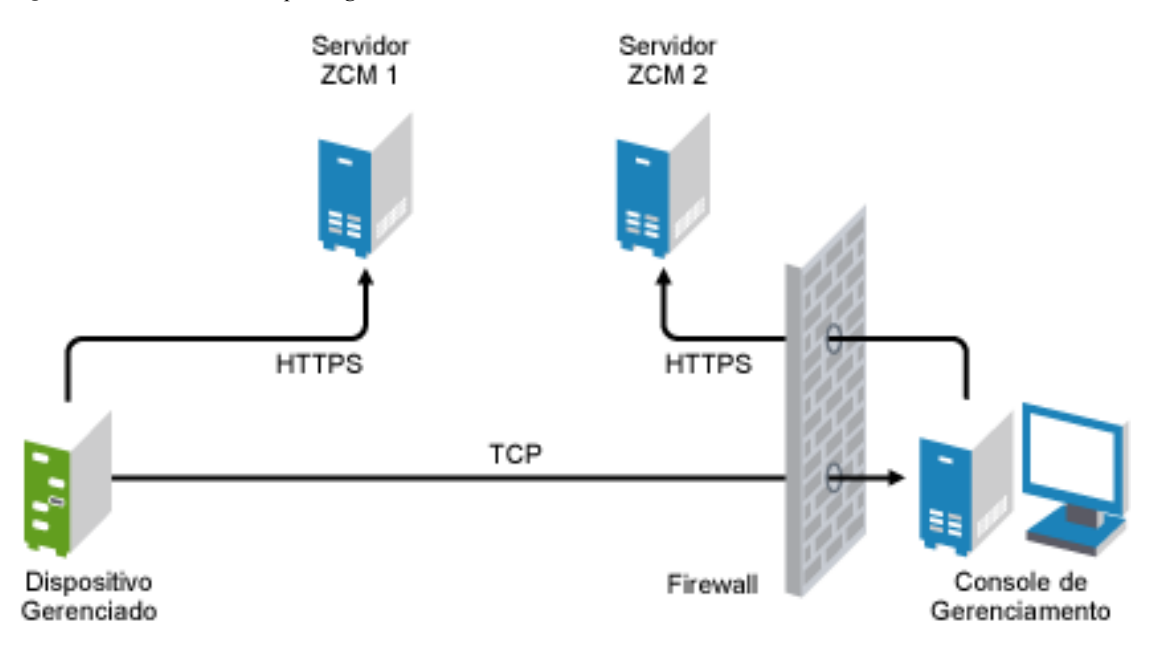

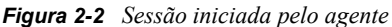

O usuário no dispositivo remoto pode solicitar a um operador remoto que execute uma sessão remota no dispositivo se:

- O operador remoto tiver iniciado a escuta do Gerenciamento Remoto para solicitações de sessão remota do usuário.
- A opção *Permitir que o usuário solicite uma sessão remota* estiver habilitada na política de Gerenciamento Remoto.
- A porta em que o Gerenciamento Remoto faz a escuta de conexões remotas precisar estar aberta no firewall do console de gerenciamento. A porta padrão é 5550.

Para solicitar uma sessão:

- **1** Clique duas vezes no ícone do ZENworks, na área de notificação.
- **2** No painel esquerdo, navegue até *Gerenciamento Remoto* e clique em *Geral*.
- **3** Clique em *Solicitar Sessão de Gerenciamento Remoto* para exibir a caixa de diálogo Solicitar Sessão.

A capacidade de solicitação de uma sessão de Gerenciamento Remoto é controlada pelo administrador, o que significa que a opção pode estar desabilitada, especialmente se sua empresa ou seu departamento não tiver uma equipe de suporte técnico dedicada para atuar como operadores remotos de plantão. Se a opção *Solicitar Sessão de Gerenciamento Remoto* não for exibida como texto vinculado, a opção estará desabilitada.

**4** Na lista *Escutando Operadores Remotos*, selecione o operador remoto com o qual deseja abrir a sessão remota.

ou

Se o operador remoto não estiver listado, digite suas informações de conexão nos campos *Solicitar Conexão*.

**5** No campo *Operação*, selecione o tipo de operação (Controle Remoto, Tela Remota, Diagnósticos Remotos, Transferência de Arquivos ou Execução Remota) que deseja abrir.

Para obter informações sobre cada operação, consulte a [Seção 1.2, "Compreendendo as](#page-11-0)  [operações de gerenciamento remoto" na página 12](#page-11-0).

**6** Clique em *Solicitar* para iniciar a sessão.

Se quiser permitir conexões feitas de uma rede pública para uma rede privada, distribua o DNS\_ALG (DNS Application Level Gateway). Para obter mais informações sobre o DNS\_ALG, consulte o [RFC 2694](http://www.ietf.org/rfc/rfc2694) (http://www.ietf.org/rfc/rfc2694).

### **2.9 Opções para iniciar uma operação de gerenciamento remoto**

Ao iniciar uma operação de gerenciamento remoto por linha de comando, você pode especificar as opções para controlar o comportamento da sessão remota. Por exemplo, especifique a opção remotecontrol para iniciar uma operação de Controle Remoto no dispositivo, e a opção notoolbar para ocultar a barra de ferramentas da janela de exibição.

O Gerenciamento Remoto usa determinadas opções internamente quando você inicia uma operação de gerenciamento remoto no dispositivo. Por exemplo, a opção zenrights especifica o esquema de autenticação como Autenticação de Direitos do ZENworks. Você não deve especificar essas opções

internas quando usar a linha de comando para iniciar uma operação de gerenciamento remoto no dispositivo. Para obter mais informações sobre as opções usadas internamente, consulte a [Seção 2.9.2, "Opções internas para iniciar uma operação remota" na página 49](#page-48-0).

Consulte as seções a seguir para obter mais informações sobre as opções de gerenciamento remoto:

- [Seção 2.9.1, "Opções de linha de comando para iniciar uma operação remota" na página 46](#page-45-0)
- [Seção 2.9.2, "Opções internas para iniciar uma operação remota" na página 49](#page-48-0)

#### <span id="page-45-0"></span>**2.9.1 Opções de linha de comando para iniciar uma operação remota**

Use as seguintes opções de linha de comando para controlar uma operação remota:

| Opção de linha de<br>comando | <b>Parâmetro</b> | Descrição                                                                                                    |
|------------------------------|------------------|----------------------------------------------------------------------------------------------------|
| listen                       | port             | Permite a escuta de solicitações de sessão remota na porta<br>especificada. Por padrão, a porta é 5550.                                                                                                    |
| restricted                   |                  | Oculta a barra de ferramentas e o menu do sistema.                                                                                                    |
| viewonly                     |                  | Inicia uma operação de Tela Remota no dispositivo gerenciado.                                                                                                    |
| remotecontrol                |                  | Inicia uma operação de Controle Remoto no dispositivo<br>gerenciado.                                                                                                    |
| ftponly                      |                  | Inicia uma operação de Transferência de Arquivo no dispositivo<br>gerenciado.                                                                                                    |
| remoteexecute                |                  | Inicia uma operação de Execução Remota no dispositivo<br>gerenciado.                                                                                                    |
| diagnostics                  | ivo              | nome_aplicat Inicia uma operação de Diagnóstico Remoto no dispositivo<br>gerenciado. Se o parâmetro nome_do_aplicativo for especificado,<br>o aplicativo será iniciado no dispositivo gerenciado.                               |
| filecompressionlevel         | nível            | Fornece um meio de otimizar o processo de compactação de<br>arquivos para aumentar a velocidade ou melhorar a compactação<br>durante uma operação de transferência de arquivos. O nível de<br>compactação pode variar de 0 a 9: |
|                              |                  | • 0 indica nenhuma compactação                                                                                                    |
|                              |                  | • 1 indica melhor velocidade                                                                                                    |
|                              |                  | • 9 indica melhor compactação                                                                                                    |
|                              |                  | Se o nível de compactação não for especificado, será usado o<br>nível padrão 6, que é otimizado tanto para velocidade como para<br>compactação.                                                                                 |
| noencrypt                    |                  | Inicia a sessão remota em um modo não criptografado.                                                                                                    |
| fullscreen                   |                  | Inicia uma operação remota no modo de tela cheia no dispositivo<br>gerenciado.                                                                                                    |

*Tabela 2-1 Opções de linha de comando para iniciar uma operação remota*

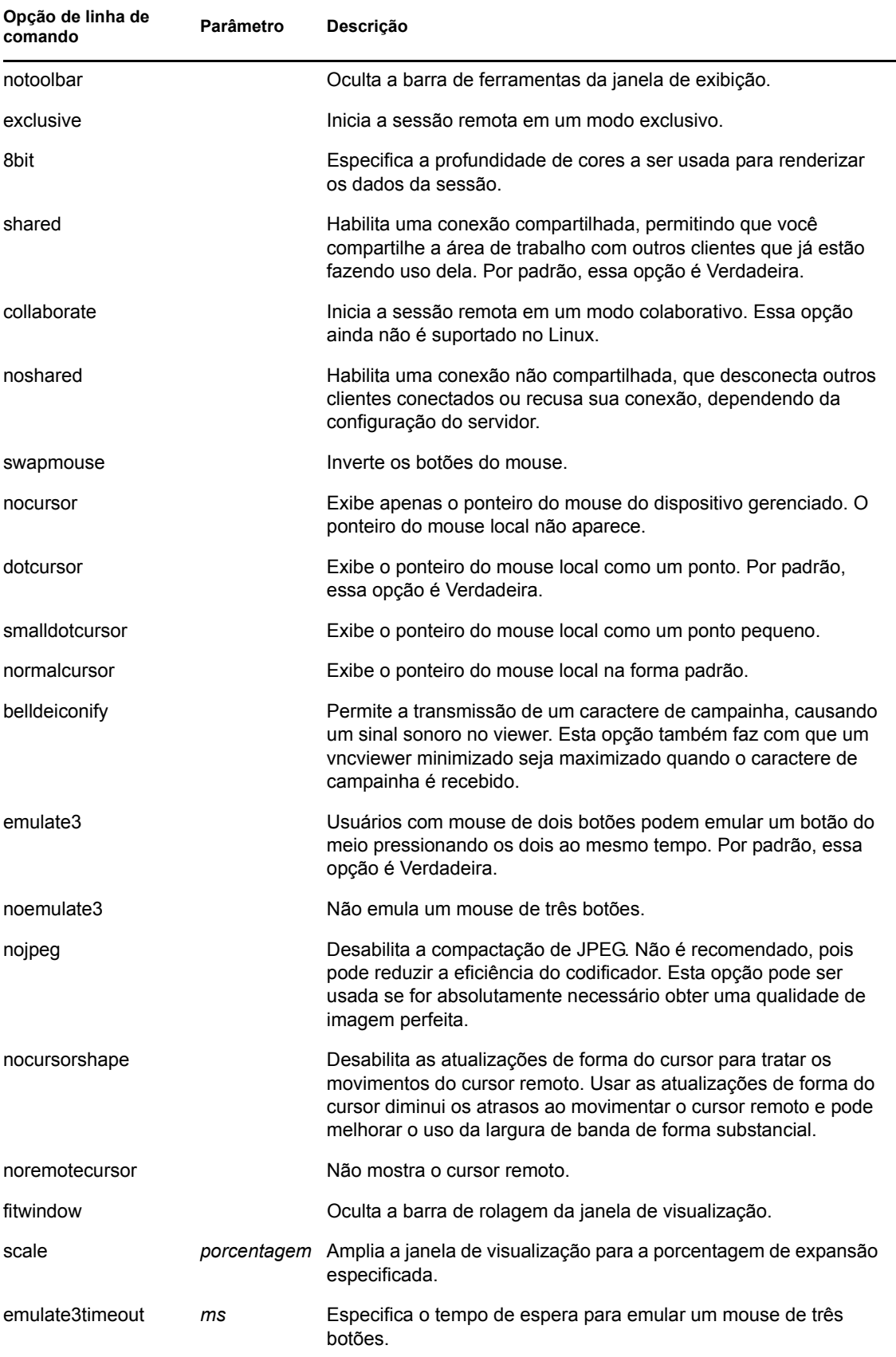

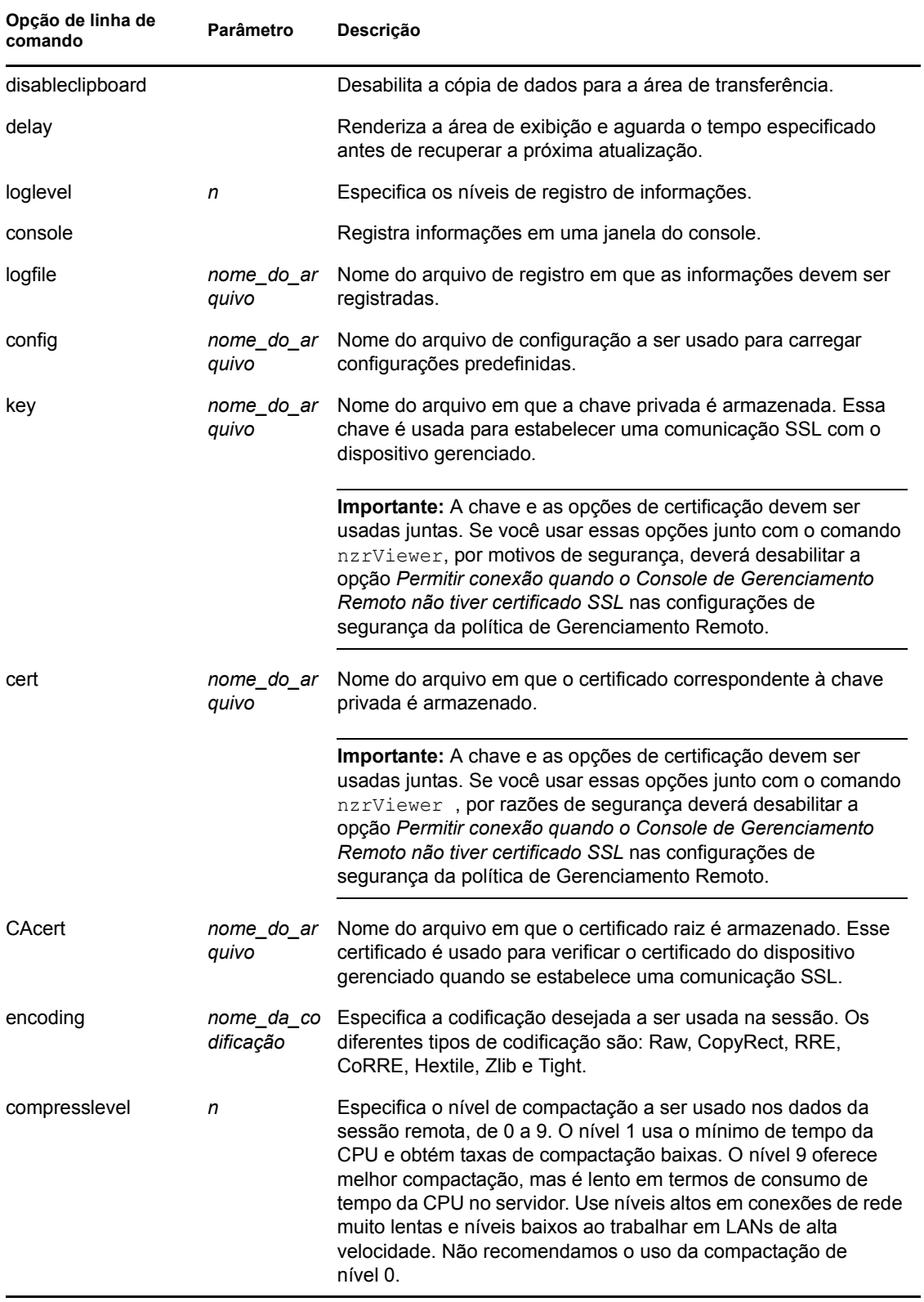

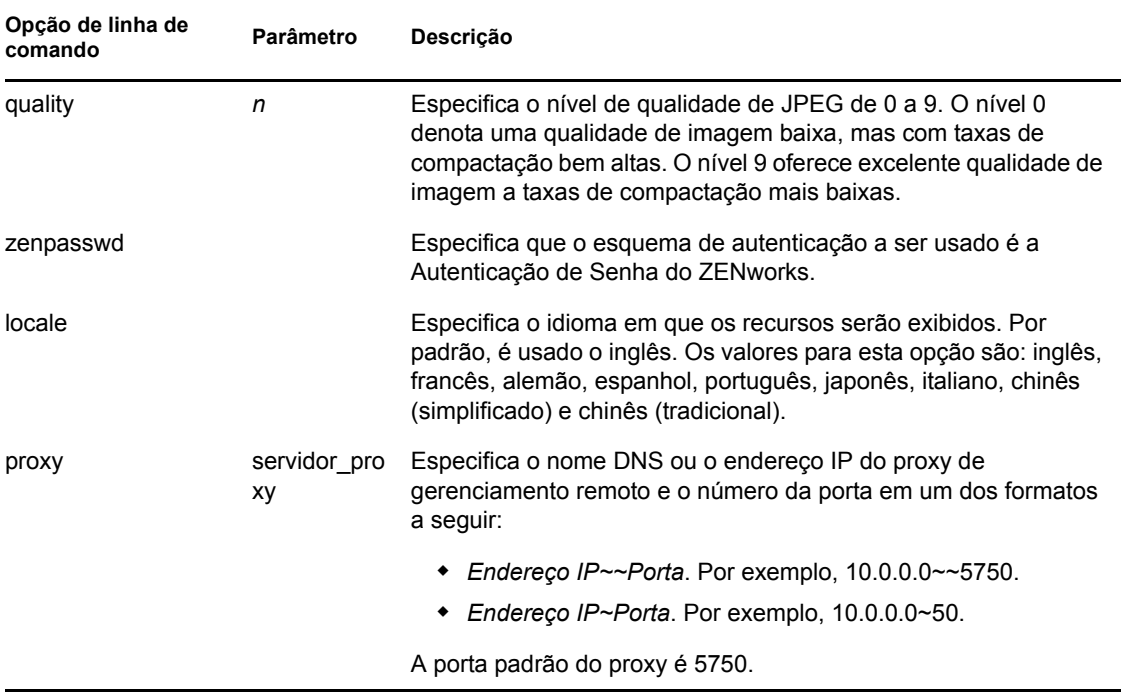

#### <span id="page-48-0"></span>**2.9.2 Opções internas para iniciar uma operação remota**

A tabela a seguir lista as opções que o Gerenciamento Remoto usa internamente. Essas opções não devem ser usadas quando você inicia uma operação de gerenciamento remoto por linha de comando.

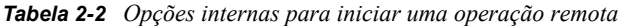

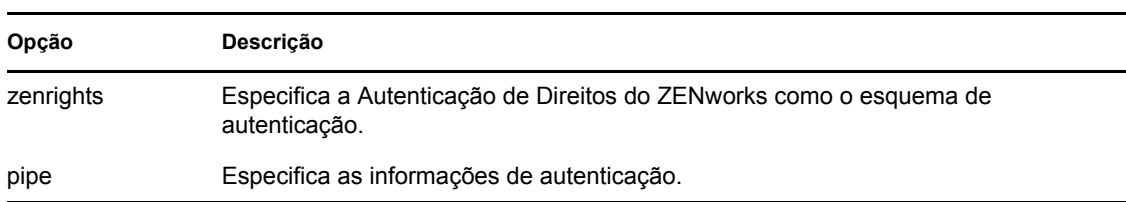

### <span id="page-48-1"></span>**2.10 Instalando um proxy de gerenciamento remoto**

Se o dispositivo gerenciado estiver em uma rede privada ou protegido por um firewall ou roteador que use NAT, a operação de gerenciamento remoto do dispositivo poderá ser roteada por meio de um proxy de gerenciamento remoto. É possível instalar o proxy em um dispositivo gerenciado Windows ou um dispositivo Linux (Servidor Principal ou Servidor Satélite). Por padrão, o proxy de gerenciamento remoto escuta na porta 5750.

Para obter mais informações sobre Proxy de Gerenciamento Remoto, consulte a [Seção 1.4,](#page-15-0)  ["Entendendo o proxy de gerenciamento remoto" na página 16](#page-15-0).

Para obter informações sobre os requisitos do sistema aos quais o dispositivo gerenciado Windows ou o dispositivo Linux deve atender para habilitar a instalação do proxy no dispositivo, consulte "Requisitos do sistema" no *Guia de Instalação do ZENworks 10 Configuration Management*.

Para instalar o proxy, execute as seguintes etapas:

No Windows:

**1** No dispositivo, abra um browser da Web e vá para a página de download do ZENworks: https://*servidor*/zenworks-setup

onde *servidor* é o nome DNS ou o endereço IP de um Servidor ZENworks.

- **2** No painel de navegação esquerdo, clique em *Ferramentas Administrativas*.
- **3** Clique em novell-zenworks-rm-repeater-*<versão>*.msi e grave o arquivo em um local temporário.

*versão* é a versão do produto ZENworks.

**4** Instale o aplicativo proxy executando o seguinte comando:

msiexec /i novell-zenworks-rm-repeater-*<versão>*.msi TARGETDIR="ZENworks\_Installation\_directory".

No Linux:

**1** No dispositivo, abra um browser da Web e vá para a página de download do ZENworks: https://*servidor*/zenworks-setup

onde *servidor* é o nome DNS ou o endereço IP de um Servidor ZENworks.

- **2** No painel de navegação esquerdo, clique em *Ferramentas Administrativas*.
- **3** Clique em novell-zenworks-rm-repeater-*<versão*>.noarch.rpm.
- **4** Decida se deseja instalar o proxy imediatamente ou gravar o arquivo RPM do proxy para instalá-lo mais tarde.
	- Para instalar o proxy imediatamente, clique em *Open With* (Abrir com) para abrir o Proxy de Gerenciamento Remoto com zen-installer, especifique a senha de root e clique em *OK*.
	- Para gravar o arquivo RPM do proxy no diretório de download padrão, para que seja possível instalá-lo mais tarde, clique em *Save to Disk* (Gravar no Disco). Para instalar o RPM, siga um destes procedimentos:
		- Clique no arquivo RPM do proxy, especifique a senha de root e clique em *OK*.
		- Execute o seguinte comando como superusuário ou usuário root:

rpm -ivh novell-zenworks-rm-repeater-*<versão>*.noarch.rpm

O Proxy de Gerenciamento Remoto foi projetado para ser executado automaticamente na instalação. Você pode optar por personalizar seu comportamento modificando as configurações padrão no dispositivo. Para obter mais informações sobre as configurações de Proxy de Gerenciamento Remoto, consulte a [Seção 2.11, "Configurando um proxy de gerenciamento remoto" na página 51.](#page-50-0)

### <span id="page-50-3"></span><span id="page-50-0"></span>**2.11 Configurando um proxy de gerenciamento remoto**

Quando você instala um Proxy de Gerenciamento Remoto no dispositivo, algumas configurações são definidas no dispositivo, por padrão. É possível editar as configurações.

- [Seção 2.11.1, "Configurações de proxy de gerenciamento remoto no dispositivo Windows" na](#page-50-1)  [página 51](#page-50-1)
- [Seção 2.11.2, "Configurações de proxy de gerenciamento remoto em um servidor principal ou](#page-50-2)  [servidor satélite Linux" na página 51](#page-50-2)

### <span id="page-50-1"></span>**2.11.1 Configurações de proxy de gerenciamento remoto no dispositivo Windows**

No dispositivo Windows, as configurações de Registro do proxy de Gerenciamento Remoto estão disponíveis em HKLM\SOFTWARE\Novell\ZCM\Remote Management\Proxy.

**ClientPort:** especifica o número da porta que o proxy usa para escutar as solicitações de sessão remota do Viewer de Gerenciamento Remoto. O valor padrão é 5750.

**SessionEncryption:** especifica se o fluxo inicial de dados entre o proxy e o Viewer de Gerenciamento Remoto será criptografado. O valor padrão é Verdadeiro. A configuração não é aplicável depois que o proxy estabelece uma conexão com o dispositivo gerenciado. A criptografia da sessão é controlada pela política de Gerenciamento Remoto e pelas preferências do operador remoto. Convém deixar essa configuração como Verdadeiro, pois se deixá-la como Falso permitirá que processos externos não autenticados diferentes do Viewer de Gerenciamento Remoto estabeleçam conexões com os dispositivos dentro da rede privada.

**SSLClientAuthentication:** especifica se o proxy deverá aceitar as solicitações de conexão de um viewer sem certificado válido. Os valores possíveis são Verdadeiro e Falso. O valor padrão é Verdadeiro.

### <span id="page-50-2"></span>**2.11.2 Configurações de proxy de gerenciamento remoto em um servidor principal ou servidor satélite Linux**

Em um Servidor Principal ou Servidor Satélite Linux, as configurações para o proxy de Gerenciamento Remoto estão disponíveis no arquivo /etc/opt/novell/zenworks/repeater/ nzrepeater.ini. Algumas das configurações são:

**viewerport:** especifica o número da porta que o proxy de Gerenciamento Remoto usa para escutar as solicitações de sessão remota do Viewer de Gerenciamento Remoto. O valor padrão é 5750.

**runasuser:** especifica o usuário que o proxy deverá representar. O Proxy de Gerenciamento Remoto exige apenas privilégios de usuário para realizar as operações remotas. O valor padrão é zenworks. No entanto, é possível especificar um usuário diferente.

**strictimpersonation:** especifica se a sessão remota deve continuar como root quando o usuário especificado como runasuser não existir. Os valores possíveis são verdadeiro ou falso. O valor padrão é falso, indicando que a sessão remota continua como root quando o usuário especificado como runasuser não existir.

**sslauth:** especifica se a autenticação SSL fica habilitada ou desabilitada. Os valores possíveis são 0 ou 1. O valor padrão é 1, indicando que a autenticação SSL fica habilitada.

**Aviso:** Não é recomendável desabilitar a autenticação SSL porque permite que processos externos acessem os dispositivos da rede sem nenhuma autenticação.

**verifyViewerCert:** especifica se os certificados do Viewer de Gerenciamento Remoto precisam ser verificados. Essa configuração aplica-se apenas quando a autenticação SSL está habilitada. Os valores possíveis são 0 ou 1. O valor padrão é 1, indicando que os certificados do Viewer de Gerenciamento Remoto devem ser verificados. Quando uma sessão é iniciada de um viewer independente, o operador remoto pode não ter os certificados necessários encadeados à Autoridade de Certificação root. Se esse for o caso, ocorrerá falha no proxy para conectar-se ao servidor.

**loggingenabled:** especifica se as mensagens deverão ser registradas no dispositivo. Os valores possíveis são verdadeiro ou falso. O valor padrão é verdadeiro.

Para obter informações sobre outras configurações de Registro, consulte o arquivo /etc/opt/ novell/zenworks/repeater/nzrepeater.ini.

# <sup>3</sup>**Gerenciando sessões remotas**

As seções a seguir fornecem informações para ajudá-lo a gerenciar com eficiência as sessões remotas do Novell® ZENworks® 10 Configuration Management:

- [Seção 3.1, "Gerenciando uma sessão de controle remoto" na página 53](#page-52-0)
- [Seção 3.2, "Gerenciando uma sessão de tela remota" na página 57](#page-56-0)
- [Seção 3.3, "Gerenciando uma sessão de execução remota" na página 58](#page-57-0)
- [Seção 3.4, "Gerenciando uma sessão de diagnóstico remoto" na página 58](#page-57-1)
- [Seção 3.5, "Gerenciando uma sessão de transferência de arquivos" na página 60](#page-59-0)
- [Seção 3.6, "Gerenciando uma sessão de proxy de gerenciamento remoto" na página 63](#page-62-0)
- [Seção 3.7, "Ativando um dispositivo remoto" na página 63](#page-62-1)
- [Seção 3.8, "Melhorando o desempenho do gerenciamento remoto" na página 65](#page-64-0)

### <span id="page-52-0"></span>**3.1 Gerenciando uma sessão de controle remoto**

O Gerenciamento Remoto permite controlar remotamente um dispositivo gerenciado. Com as conexões de controle remoto, o operador remoto pode ir além de visualizar o dispositivo gerenciado para controlá-lo, o que ajuda na assistência ao usuário e na resolução de problemas do dispositivo gerenciado. Para obter informações sobre a inicialização de uma sessão de Controle Remoto, consulte [Seção 2.8, "Iniciando as operações de gerenciamento remoto" na página 35](#page-34-0).

### **3.1.1 Usando as opções da barra de ferramentas no viewer de gerenciamento remoto**

A tabela a seguir descreve as várias opções da barra de ferramentas disponíveis no viewer de Gerenciamento Remoto durante uma sessão de Controle Remoto. Também lista as teclas de atalho se elas estiverem disponíveis

| Opcão                                   | Tecla de atalho  | <b>Funcionalidade</b>                                                                                                    |
|-----------------------------------------|------------------|----------------------------------------------------------------------------------------------------|
| Opções de Conexão Ctrl+Alt+Shift+P<br>陰 |                  | Possibilita a configuração de vários parâmetros de<br>sessão, como formato e decodificação, para melhorar o<br>desempenho da sessão, registro, local e manuseio de<br>cursor remoto. |
| Informações sobre<br>Conexões           | Ctrl+Alt+Shift+I | Fornece informações como nome do host, porta,<br>resolução de tela e versão de protocolo do dispositivo<br>gerenciado.                                                               |
| Tela Cheia                              | Ctrl+Alt+Shift+F | Permite alternar entre o modo de tela cheja e o modo<br>normal.                                                                                                    |

*Tabela 3-1 Opções da barra de ferramentas no viewer de Gerenciamento Remoto*

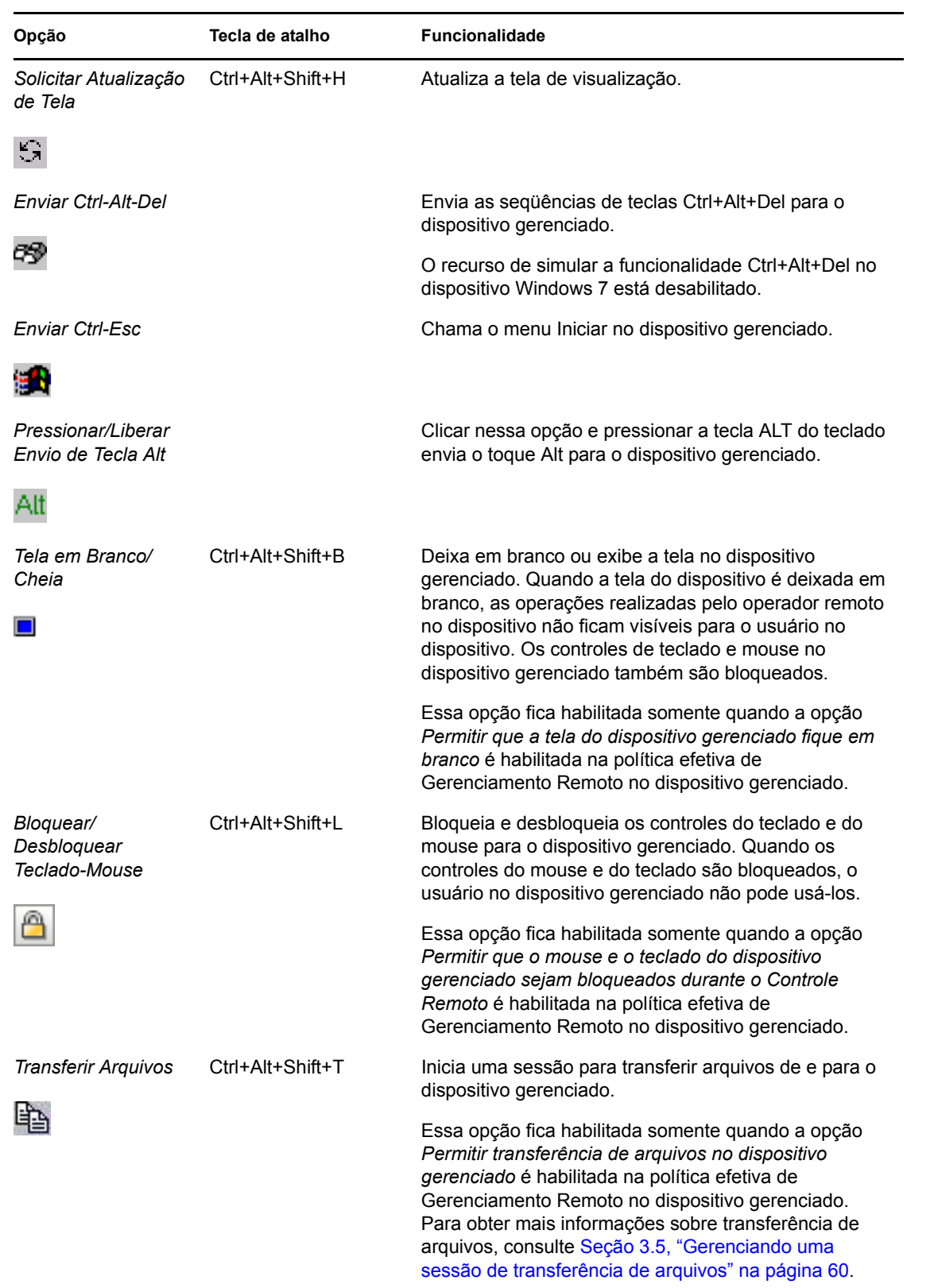

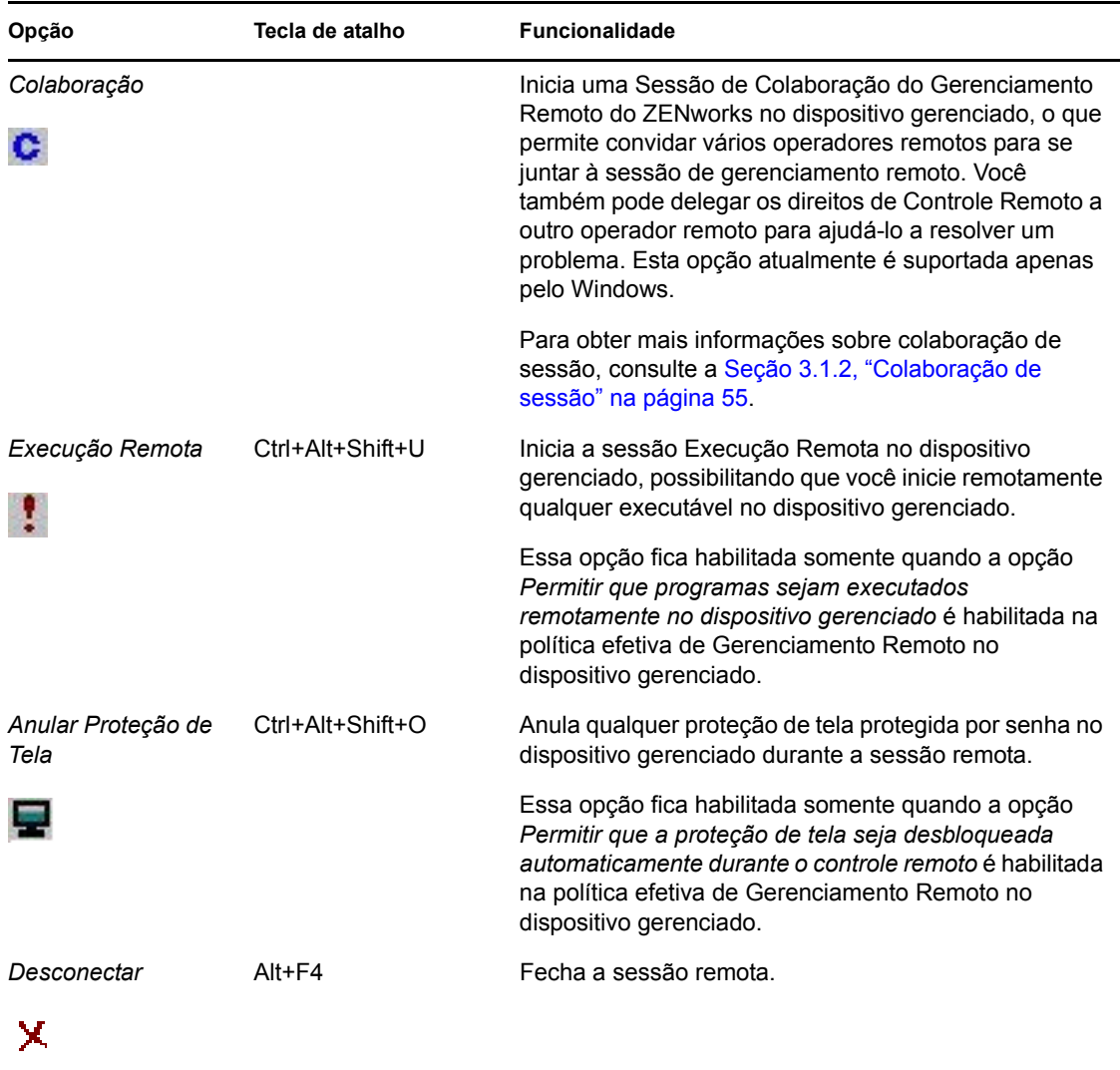

### <span id="page-54-0"></span>**3.1.2 Colaboração de sessão**

O recurso Colaboração de Sessão permite convidar vários operadores remotos para entrarem na sessão de Gerenciamento Remoto se eles tiverem iniciado a escuta do Gerenciamento Remoto para solicitações de sessão remota. Também é possível delegar os direitos de Controle Remoto a um operador remoto para ajudá-lo a resolver um problema e depois obter novamente o controle do operador remoto. Esta opção atualmente é suportada apenas pelo Windows.

Se você iniciar a sessão Controle Remoto no dispositivo gerenciado primeiro, obterá todos os privilégios de um operador remoto master. Você pode usar a Colaboração de Sessão para:

- Convidar vários operadores remotos a se juntarem à sessão Controle Remoto.
- Delegar os direitos Controle Remoto a um operador remoto para que ele ajude você a solucionar um problema e, depois, retomar o controle.
- Terminar uma sessão remota.

Iniciar a Colaboração de Sessão:

**1** Inicie a sessão de Controle Remoto no dispositivo gerenciado no modo de colaboração.

Para obter informações sobre como iniciar uma sessão de Controle Remoto, consulte a [Seção 2.8, "Iniciando as operações de gerenciamento remoto" na página 35.](#page-34-0)

**2** Na barra de ferramentas do Gerenciamento Remoto, clique em **c** para exibir a janela Colaboração de Sessão.

A janela Colaboração de Sessão lista os operadores remotos na política de Gerenciamento Remoto efetiva no dispositivo. Cada operador remoto é listado como uma entrada separada precedida por um círculo colorido:

- Um círculo cinza indica que o Operador Remoto não entrou na sessão.
- Um círculo vermelho indica que o Operador Remoto entrou na sessão e está no modo Tela Remota.
- Um círculo verde indica que o operador remoto entrou na sessão e recebeu direitos Controle Remoto na sessão.

Para obter mais informações sobre a Adição de Operadores Remotos, consulte a "[Seção 2.3,](#page-22-0)  ["Criando a política de gerenciamento remoto" na página 23](#page-22-0)".

A tabela a seguir lista as ações que você, como um operador remoto master, pode realizar durante a colaboração de sessão:

| <b>Tarefa</b>                                                        | <b>Etapas</b>                                                                                                    | <b>Detalhes adicionais</b>                                                                                                    |
|----------------------------------------------------------------------|----------------------------------------------------------------------------------------------------|----------------------------------------------------------------------------------------------------|
| Convidar um operador remoto<br>para se juntar à uma sessão<br>remota | 1. Selecione um operador<br>remoto listado na janela de<br>colaboração de sessão.<br>2. Clique em Convidar.                 | Se o operador remoto aceitar a<br>solicitação e entrar na sessão, o<br>círculo cinza do operador remoto<br>mudará para vermelho.      |
|                                                                      |                                                                                                    | Por padrão, a nova sessão<br>começa no modo Tela Remota.                                                                              |
| Delegar direitos Controle Remoto<br>ao operador remoto               | 1. Selecione o operador<br>remoto ao qual você deseja<br>delegar os direitos de<br>Controle Remoto<br>2. Clique em Delegar. | O operador remoto selecionado<br>está agora no Modo Controle<br>remoto e o círculo vermelho do<br>operador remoto muda para<br>verde. |
|                                                                      |                                                                                                    | O operador remoto master<br>alterna automaticamente para o<br>modo Tela Remota                                                        |
| Recuperar os direitos Controle<br>Remoto do operador remoto          | 1. Clique em Retomar<br>Controle.                                                                                           | O operador remoto alterna para o<br>modo Tela Remota e o círculo<br>verde do operador remoto muda<br>para vermelho.                   |
|                                                                      |                                                                                                    | O operador remoto master<br>alterna automaticamente para o<br>modo Controle Remoto.                                                   |

*Tabela 3-2 Opções da janela Colaboração de Sessão* 

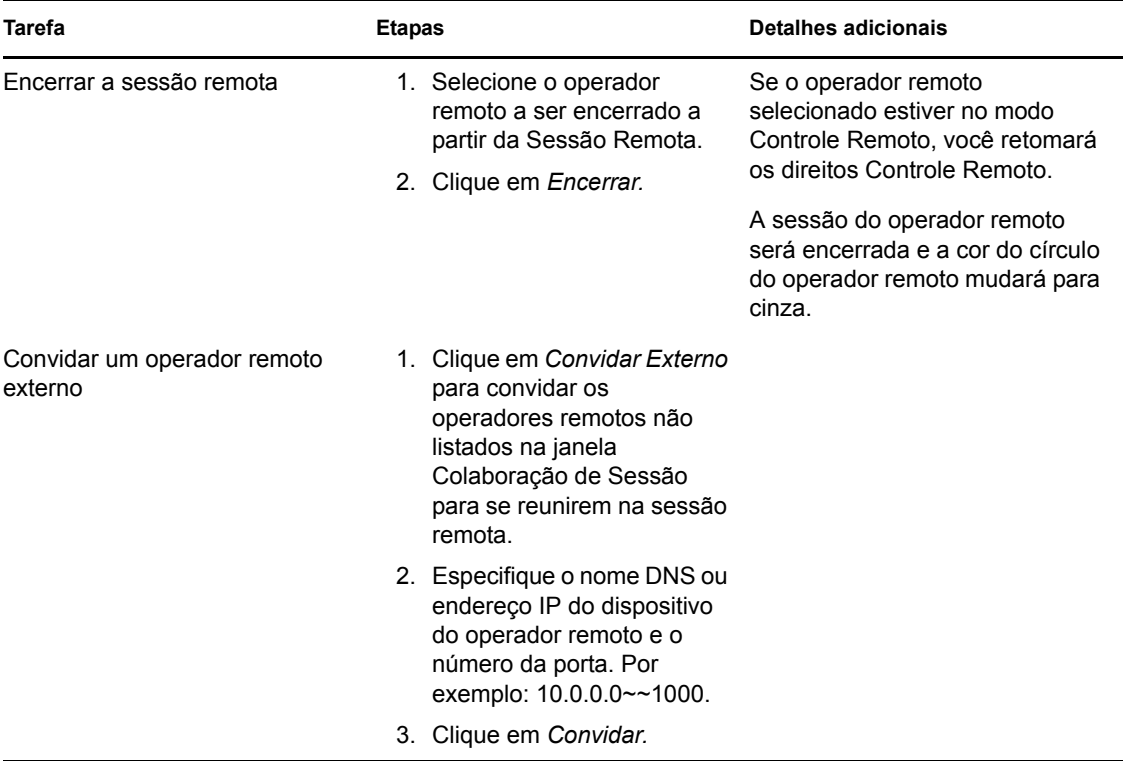

Se o operador remoto master desconectar a sessão remota, todos os operadores remotos serão encerrados da sessão.

### <span id="page-56-0"></span>**3.2 Gerenciando uma sessão de tela remota**

A tela remota permite que você se conecte remotamente a um dispositivo gerenciado para que possa ver a área de trabalho do dispositivo gerenciado. Para obter informações sobre a inicialização de uma sessão Controle Remoto, consulte a [Seção 2.8, "Iniciando as operações de gerenciamento](#page-34-0)  [remoto" na página 35.](#page-34-0)

A tabela a seguir descreve as várias opções da barra de ferramentas disponíveis no viewer de Gerenciamento Remoto durante uma sessão Controle Remoto.

| Opção                              | Tecla de atalho  | <b>Funcionalidade</b>                                                                                       |
|------------------------------------|------------------|----------------------------------------------------------------------------------------------------|
| Opções de Conexão Ctrl+Alt+Shift+P |                  | Possibilita a configuração de vários parâmetros de<br>sessão, como formato e decodificação, para melhorar o |
| 噾                                  |                  | desempenho da sessão, registro, local e manuseio de<br>cursor remoto.                                       |
| Informações sobre<br>Conexões      | Ctrl+Alt+Shift+I | Fornece informações como nome do host, porta,<br>resolução de tela e versão de protocolo do dispositivo     |
|                                    |                  | gerenciado.                                                                                                 |

*Tabela 3-3 Opções da barra de ferramentas no viewer de Gerenciamento Remoto*

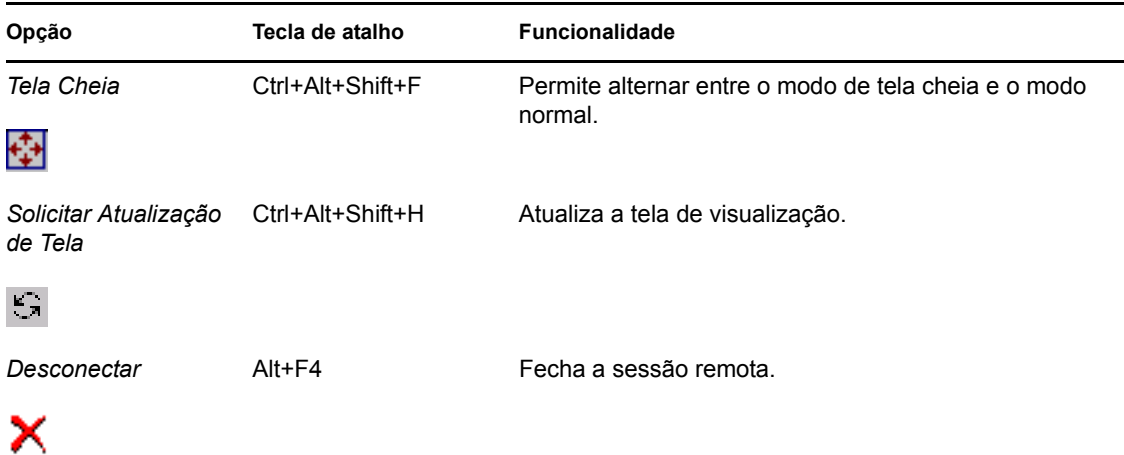

### <span id="page-57-0"></span>**3.3 Gerenciando uma sessão de execução remota**

A Execução Remota permite que você execute remotamente executáveis com privilégios de sistema no dispositivo gerenciado. Para executar um aplicativo em um dispositivo gerenciado, inicie a sessão Execução Remota.

**1** Inicie a sessão Execução Remota.

Para obter informações sobre a inicialização de uma sessão Execução Remota, consulte a [Seção 2.8, "Iniciando as operações de gerenciamento remoto" na página 35.](#page-34-0)

**2** Especifique o nome executável.

Se o aplicativo não estiver no caminho de sistema do dispositivo gerenciado, especifique seu caminho completo. Se você não especificar a extensão do arquivo que deseja executar no dispositivo gerenciado, a Execução Remota anexará a extensão .exe.

**3** Clique em *Executar*.

A execução remota do aplicativo especificado pode falhar se o aplicativo não estiver disponível no dispositivo gerenciado no caminho definido.

**Aviso:** Por padrão, o módulo de Gerenciamento Remoto é executado como um serviço, com privilégios de sistema no dispositivo gerenciado. Portanto, todos os aplicativos iniciados durante a sessão de Execução Remota também executarão privilégios de sistema. Por motivos de segurança, é recomendável fechar o aplicativo após sua utilização.

### <span id="page-57-1"></span>**3.4 Gerenciando uma sessão de diagnóstico remoto**

O Gerenciamento Remoto permite diagnosticar e analisar remotamente os problemas no dispositivo gerenciado. Isso ajuda a reduzir o tempo de solução de problemas e dar assistência aos usuários sem que um técnico precise visitar fisicamente o dispositivo com problemas. Isto aumenta a produtividade do usuário, por manter as áreas de trabalho em operação.

Quando você inicia a sessão de Diagnóstico Remoto no dispositivo gerenciado, pode acessar somente os aplicativos de diagnóstico definidos para o dispositivo nas configurações de Gerenciamento Remoto para diagnosticar e corrigir problemas no dispositivo. Durante a sessão, os aplicativos de diagnósticos são exibidos como ícones em uma barra de ferramentas. Por padrão, os seguintes aplicativos de diagnóstico são definidos nas Configurações de Gerenciamento Remoto:

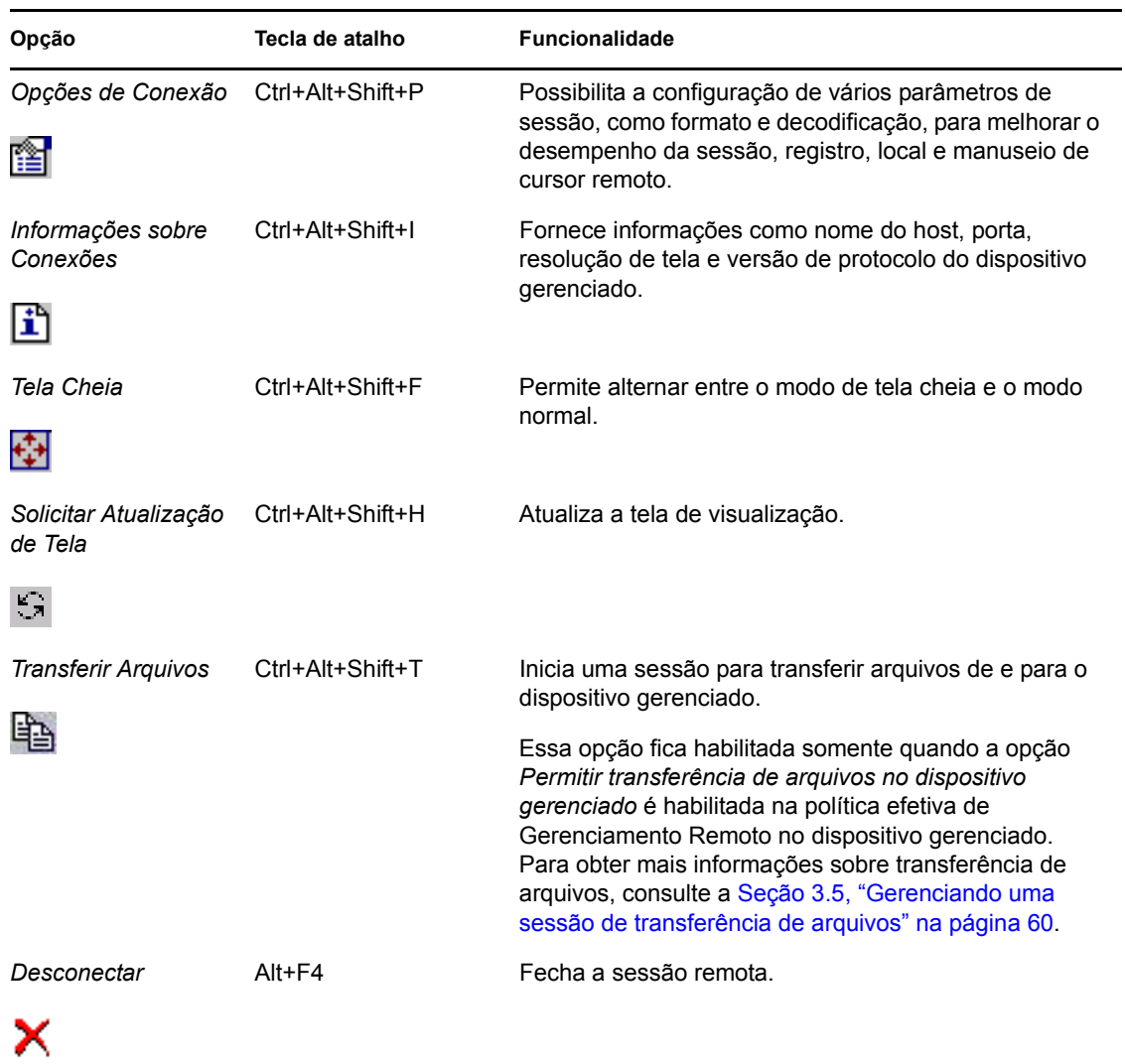

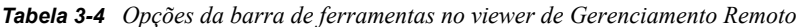

#### *Tabela 3-5 Aplicativos de Diagnóstico Remoto*

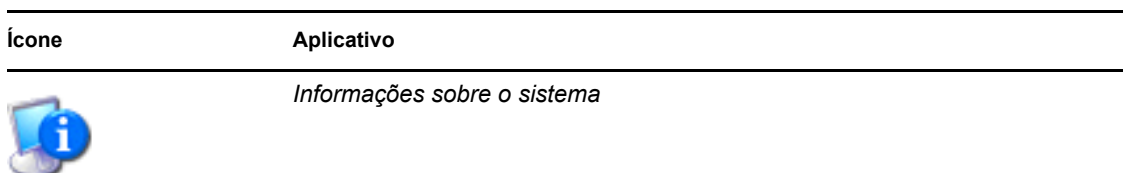

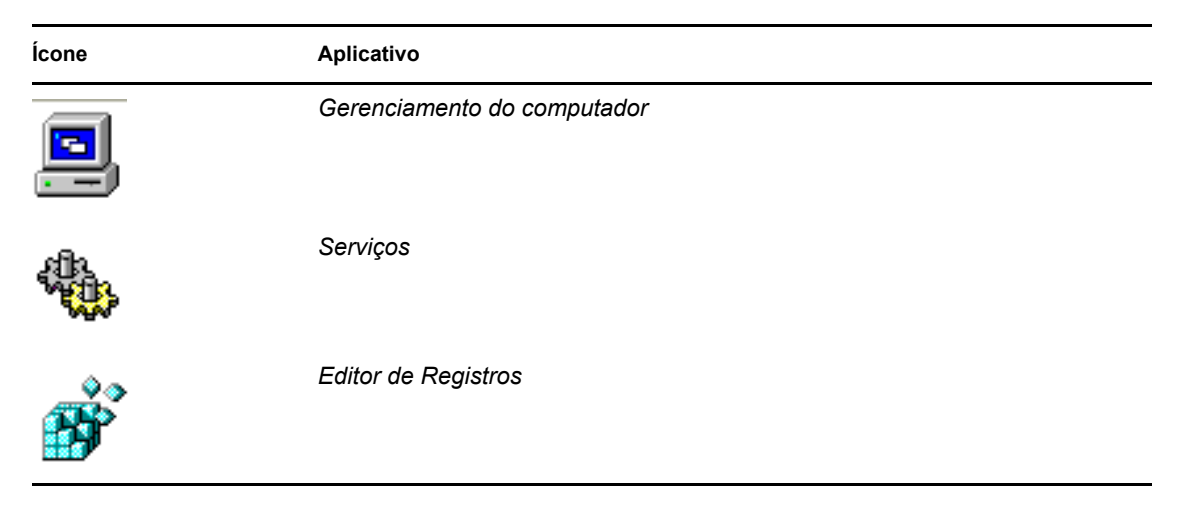

Você pode configurar os aplicativos a serem iniciados no dispositivo gerenciado durante a sessão Diagnóstico Remoto. Para obter mais informações sobre a configuração de aplicativos de diagnóstico, consulte a [Seção 2.1, "Definindo configurações de gerenciamento remoto" na](#page-18-0)  [página 19](#page-18-0).

### <span id="page-59-0"></span>**3.5 Gerenciando uma sessão de transferência de arquivos**

O Gerenciamento Remoto permite transferir arquivos entre o console de gerenciamento e o dispositivo gerenciado. Para obter informações sobre a inicialização de uma sessão de Transferência de Arquivos, consulte a [Seção 2.8, "Iniciando as operações de gerenciamento remoto" na página 35](#page-34-0).

Na janela Transferência de Arquivos, o painel Computador Local exibe todos os arquivos e pastas no console de gerenciamento, e o painel Computador Remoto exibe todos os arquivos e pastas no diretório especificado na opção *Diretório Raiz da Transferência de Arquivos* na política de Gerenciamento Remoto. Se a opção *Diretório Raiz da Transferência de Arquivos* não for especificada na política ou se o dispositivo gerenciado não tiver nenhuma política associada a ele, você poderá realizar as operações de Transferência de Arquivos no sistema de arquivo completo do dispositivo remoto.

A tabela a seguir explica os controles e opções de Transferência de Arquivos disponíveis para trabalhar com arquivos na janela Transferência de Arquivos. a opção de menu *Ações* ainda não é suportada no Linux. Contudo, você pode executar a operação clicando no ícone adequado na barra de ferramentas.

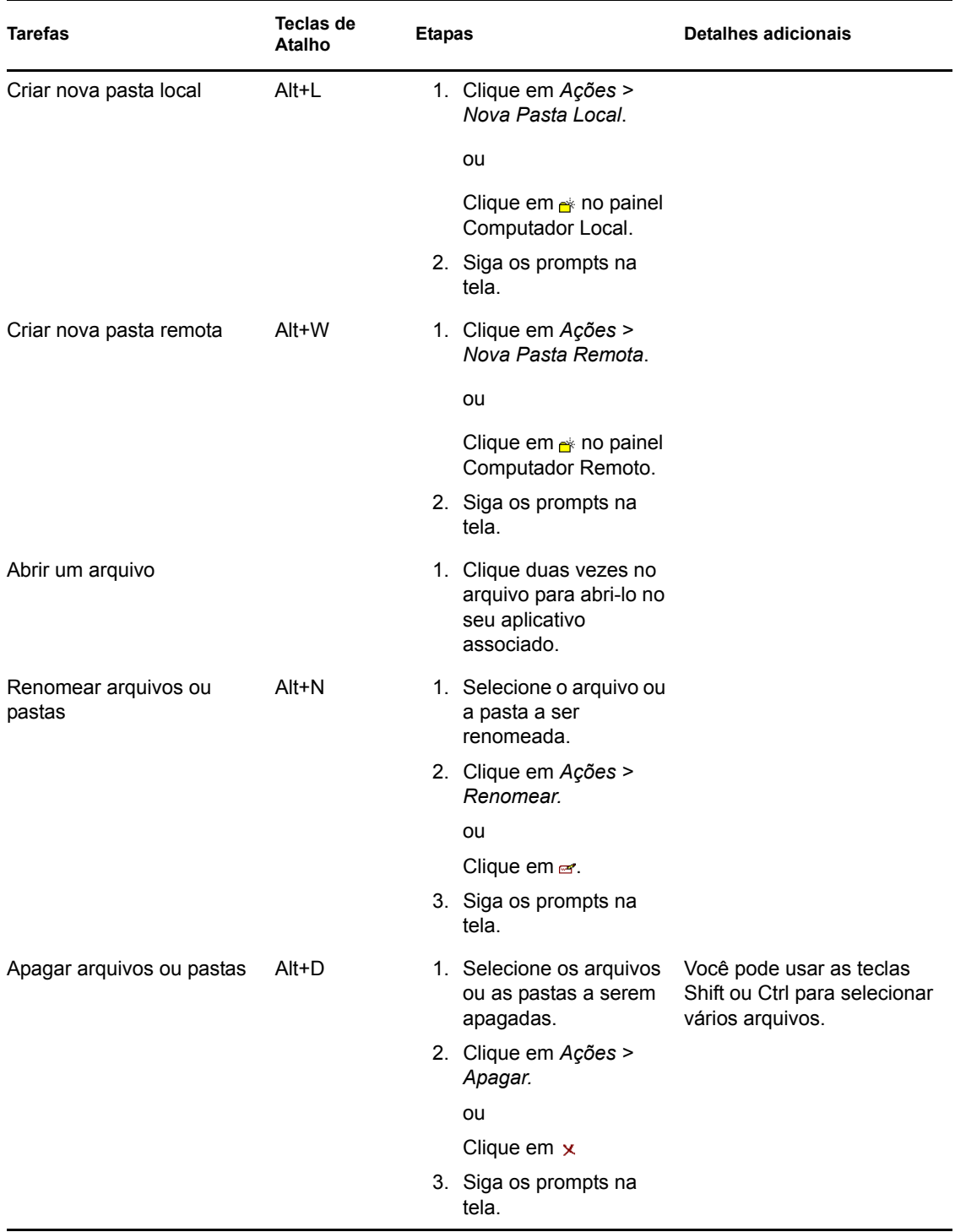

#### *Tabela 3-6 Opções da janela Transferência de Arquivos*

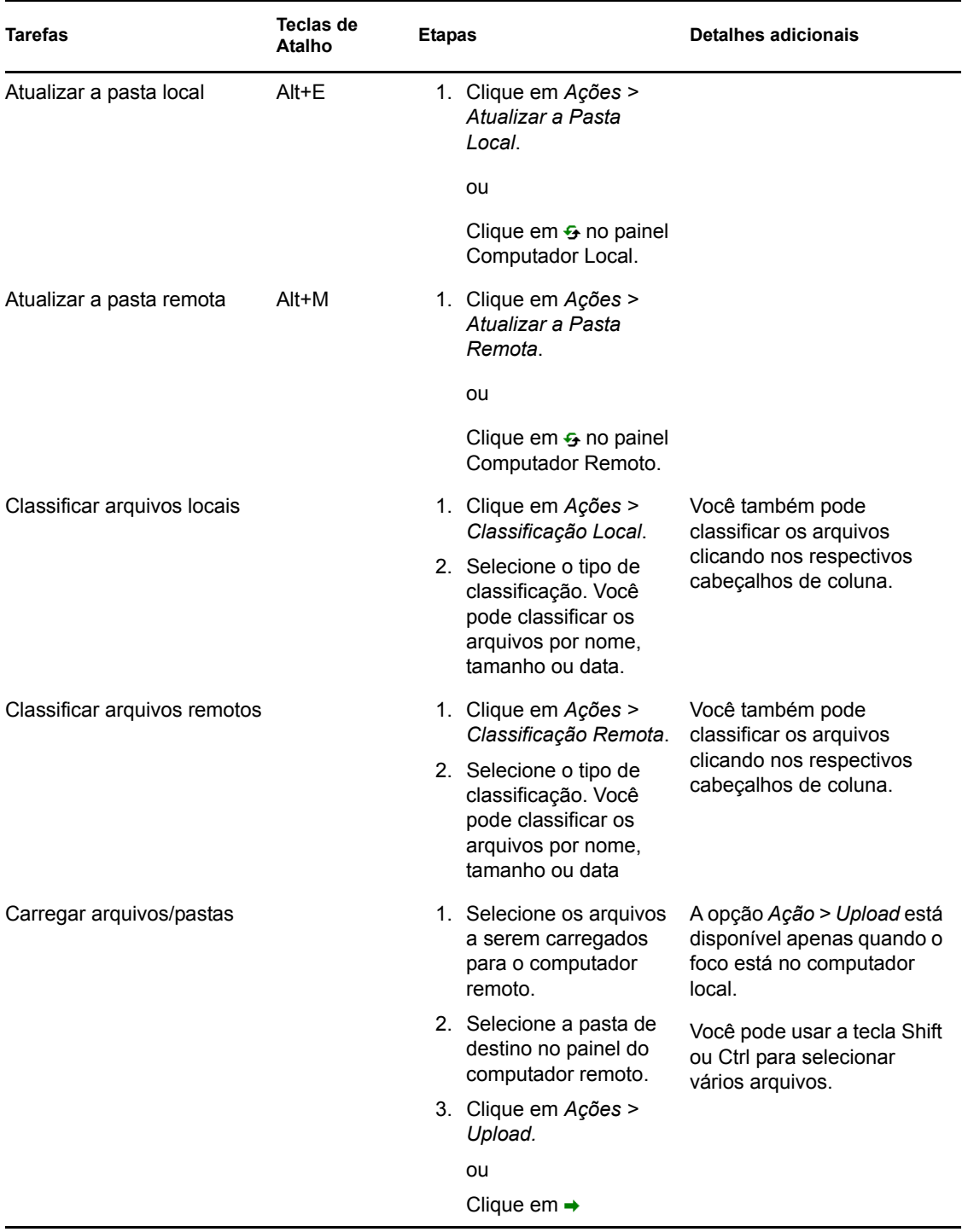

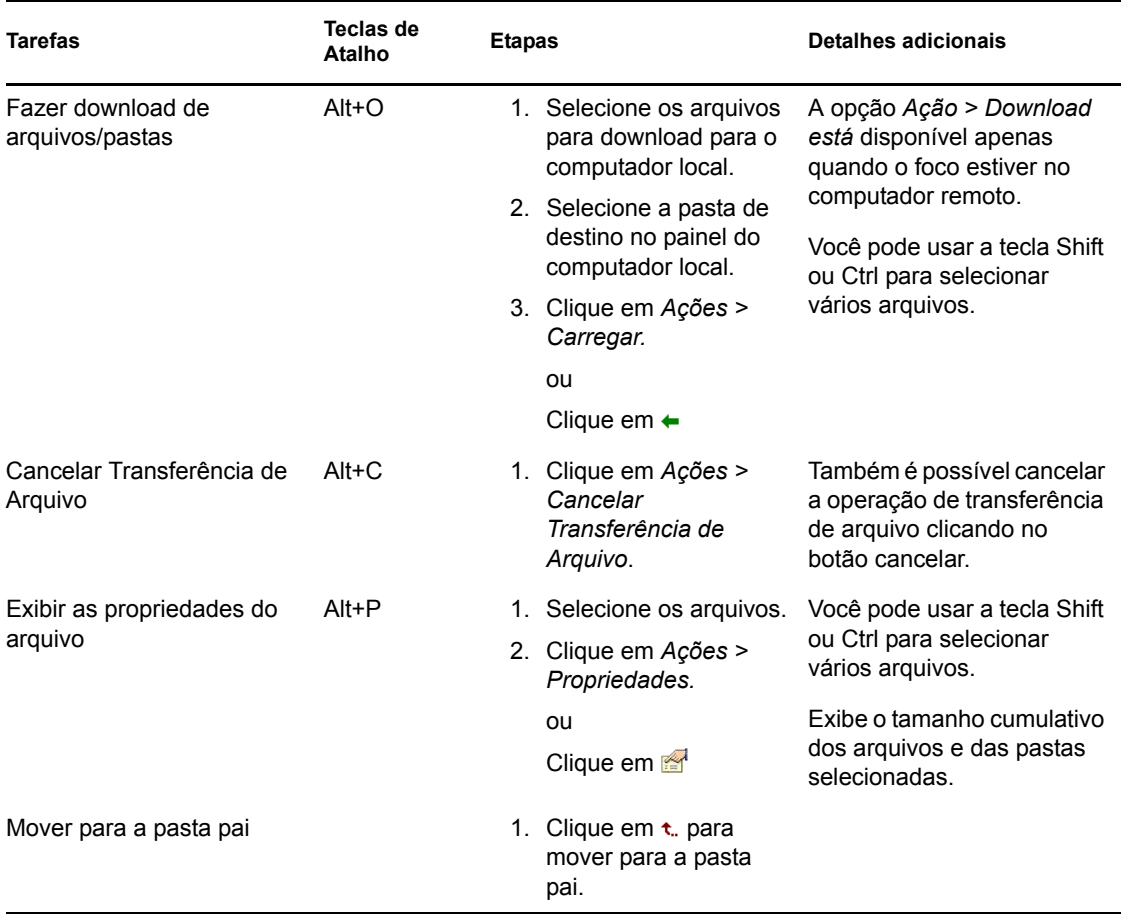

### <span id="page-62-0"></span>**3.6 Gerenciando uma sessão de proxy de gerenciamento remoto**

O Proxy de Gerenciamento Remoto permite executar uma operação de Gerenciamento Remoto em um dispositivo gerenciado que esteja em uma rede privada ou protegido por um firewall ou roteador que utilize NAT.

Para obter mais informações sobre um Proxy de Gerenciamento Remoto, consulte a [Seção 1.4,](#page-15-0)  ["Entendendo o proxy de gerenciamento remoto" na página 16](#page-15-0).

Para obter mais informações sobre como instalar um Proxy de Gerenciamento Remoto, consulte a [Seção 2.10, "Instalando um proxy de gerenciamento remoto" na página 49](#page-48-1).

Para obter mais informações sobre como configurar um Proxy de Gerenciamento Remoto, consulte a [Seção 2.11, "Configurando um proxy de gerenciamento remoto" na página 51.](#page-50-3)

## <span id="page-62-1"></span>**3.7 Ativando um dispositivo remoto**

A Ativação Remota permite ativar remotamente um nó único ou um grupo de nós desativados em sua rede, se a placa de rede no nó estiver habilitada para Wake-on-LAN.

A ativação de um dispositivo com várias NICs (Network Interface Cards - Placas de Interface de Rede) somente será bem-sucedida se uma ou mais NICs estiverem configuradas para uma sub-rede contendo o dispositivo que está transmitindo o pacote Wake-on-LAN.

- [Seção 3.7.1, "Pré-requisitos" na página 64](#page-63-0)
- [Seção 3.7.2, "Ativando remotamente os dispositivos gerenciados" na página 64](#page-63-1)

#### <span id="page-63-0"></span>**3.7.1 Pré-requisitos**

Antes que os dispositivos gerenciados sejam ativados, os seguintes requisitos devem ser satisfeitos:

- Verifique se a placa de rede no dispositivo gerenciado suporta Wake-on-LAN. Além disso, verifique se você habilitou a opção Wake-on-LAN na configuração do BIOS do dispositivo gerenciado.
- Verifique se o dispositivo gerenciado está registrado na Zona de Gerenciamento do ZENworks.
- Verifique se o nó remoto está em um estado virtual desativado. No estado soft-power off, a CPU é desligada e uma quantidade mínima de energia é utilizada por sua placa de interface de rede. Ao contrário do estado hard-off (desligamento mecânico, consumo zero), no estado softoff a alimentação de energia elétrica continua quando a máquina é desligada.

#### <span id="page-63-1"></span>**3.7.2 Ativando remotamente os dispositivos gerenciados**

Para executar uma Ativação Remota:

- **1** No ZENworks Control Center, clique em *Dispositivos*.
- **2** Clique em *Servidores* ou *Estações de Trabalho* para exibir a lista de dispositivos gerenciados.
- **3** Selecione o dispositivo a ser ativado.
- **4** Clique em *Tarefas Rápidas > Ativar* para exibir a caixa de diálogo Ativar.
- **5** Selecione uma das seguintes opções para especificar os servidores que enviarão uma solicitação de acionamento para os dispositivos gerenciados:
	- **Detectar o servidor automaticamente:** o ZENworks detecta automaticamente o Servidor Principal mais próximo ao dispositivo gerenciado. Se o servidor e o dispositivo remoto estiverem em sub-redes diferentes, verifique se o roteador que os conecta está configurado para encaminhar broadcasts orientados por sub-rede na porta UDP 1761.
	- **Use os seguintes dispositivos:** clique em *Adicionar* para selecionar um dispositivo proxy que exista na mesma sub-rede do dispositivo que você deseja acionar.

Se o roteador estiver configurado para encaminhar broadcasts orientados por sub-rede na porta UDP 1761, não haverá a necessidade de um proxy.

- **6** (Opcional) Selecione uma das seguintes opções para especificar o endereço IP a ser usado no envio de broadcast de acionamento:
	- **Detectar o endereço IP automaticamente:** o ZENworks detecta automaticamente o endereço de broadcast padrão da sub-rede para enviar o broadcast de acionamento ao dispositivo gerenciado.
	- **Usar o seguinte endereço IP:** especifique o endereço IP para enviar o broadcast de acionamento ao dispositivo gerenciado e clique em *Adicionar*.
- **7** Na opção *Número de Tentativas*, especifique o número de tentativas para ativar o dispositivo. O padrão é 1.
- **8** Na opção *Intervalo de Tempo Entre as Tentativas*, especifique o tempo entre cada tentativa. O padrão é 2 minutos.
- **9** Clique em *OK*.

Os valores padrão das opções *Número de Tentativas* e Intervalo de Tempo Entre as Tentativas são configurados no nível de zona. É possível anular esses valores no nível do dispositivo.

### <span id="page-64-0"></span>**3.8 Melhorando o desempenho do gerenciamento remoto**

O desempenho do Gerenciamento Remoto em um link lento ou rápido durante uma sessão remota varia conforme o tráfego na rede. Para obter um melhor tempo de resposta, tente uma das seguintes opções:

- [Seção 3.8.1, "No console de gerenciamento" na página 65](#page-64-1)
- [Seção 3.8.2, "No dispositivo gerenciado" na página 65](#page-64-2)

#### <span id="page-64-1"></span>**3.8.1 No console de gerenciamento**

Na janela Conexão de Gerenciamento Remoto do ZENworks no console, clique em *Opções* e defina os seguintes valores:

- Para maximizar o desempenho do Gerenciamento Remoto em um link lento:
	- Selecione a opção *Usar cores de 8 bits*.
	- Defina o *Nível compactação person.* para o nível 6.
- Selecione a opção *Bloquear Eventos Mov. Mouse*.
- Habilite a opção *Suprimir Papel de Parede* nas Configurações de Gerenciamento Remoto.

#### <span id="page-64-2"></span>**3.8.2 No dispositivo gerenciado**

- A velocidade da sessão de Gerenciamento Remoto depende da capacidade de processamento do dispositivo gerenciado. É recomendável usar o processador Pentium\* III, 700MHz (ou superior) com 256 MB de RAM ou superior.
- Não defina um padrão de papel de parede.

# <sup>4</sup>**Segurança**

As seções a seguir fornecem informações sobre segurança que você deve ter em mente ao usar o componente de Gerenciamento Remoto do Novell<sup>®</sup> ZENworks<sup>®</sup> 10 Configuration Management:

- [Seção 4.1, "Autenticação" na página 67](#page-66-0)
- [Seção 4.2, "Força da senha" na página 69](#page-68-0)
- [Seção 4.3, "Portas" na página 69](#page-68-1)
- [Seção 4.4, "Auditoria" na página 69](#page-68-2)
- [Seção 4.5, "Solicitar permissão do usuário do dispositivo gerenciado" na página 70](#page-69-0)
- [Seção 4.6, "Abend" na página 70](#page-69-1)
- [Seção 4.7, "Detecção de intrusão" na página 71](#page-70-0)
- [Seção 4.8, "Identificação de operador remoto" na página 71](#page-70-1)
- [Seção 4.9, "Configuração do browser" na página 72](#page-71-0)
- [Seção 4.10, "Segurança da sessão" na página 72](#page-71-1)

## <span id="page-66-0"></span>**4.1 Autenticação**

O serviço de Gerenciamento Remoto deve ser instalado em um dispositivo para o operador remoto para gerenciar remotamente o dispositivo. O serviço é iniciado automaticamente quando o dispositivo gerenciado é inicializado. Quando um operador remoto inicia uma sessão remota no dispositivo gerenciado, o serviço inicia a sessão remota somente se o operador remoto estiver autorizado a realizar operações remotas no dispositivo gerenciado.

Para evitar o acesso não autorizado ao dispositivo gerenciado, o serviço de Gerenciamento Remoto no dispositivo gerenciado usa os seguintes modos de autenticação:

- [Seção 4.1.1, "Autenticação de gerenciamento remoto baseada em direitos" na página 67](#page-66-1)
- [Seção 4.1.2, "Autenticação de gerenciamento remoto baseada em senha" na página 68](#page-67-0)

#### <span id="page-66-1"></span>**4.1.1 Autenticação de gerenciamento remoto baseada em direitos**

Na autenticação baseada em direitos, os direitos são atribuídos ao operador remoto para iniciar uma sessão remota no dispositivo gerenciado. Por padrão, o administrador do ZENworks e o superadministrador têm direitos para realizar operações remotas em todos os dispositivos gerenciados, independentemente do fato do usuário local ou do usuário do ZENworks estar conectado no dispositivo.

O operador remoto não precisa de direitos exclusivos para realizar uma sessão remota no dispositivo gerenciado se nenhum usuário estiver conectado ao dispositivo gerenciado ou se um usuário tiver se conectado ao dispositivo gerenciado, mas não tiver se conectado ao ZENworks. Porém, o operador remoto precisa de direitos Gerenciamento Remoto exclusivos para realizar a operação remota no dispositivo gerenciado quando um usuário do ZENworks tiver se conectado ao dispositivo. É recomendável que você use a autenticação baseada em direitos porque ela é segura.

O uso da autenticação com base em direitos requer a instalação do ZENworks Adaptive Agent no dispositivo. Não é suficiente instalar apenas o serviço de Gerenciamento Remoto no dispositivo.

Esse modo de autenticação não é suportado quando se inicia a operação de gerenciamento remoto no modo independente ou por linha de comando.

#### <span id="page-67-0"></span>**4.1.2 Autenticação de gerenciamento remoto baseada em senha**

Na autenticação de Gerenciamento Remoto baseada em senha, o operador remoto é solicitado a digitar uma senha para iniciar a sessão remota no dispositivo gerenciado.

Os dois tipos de esquema de autenticação de senha usados são:

- **Senha do ZENworks:** esse esquema é baseado no protocolo SRP (Secure Remote Password) (versão 6a). O comprimento máximo de uma senha do ZENworks é de 255 caracteres.
- **Senha do VNC:** esse é o esquema de autenticação de senha do VNC tradicional. O comprimento máximo da senha do VNC é de 8 caracteres. Esse esquema de senha é naturalmente fraco e fornecido somente para interoperabilidade com os componentes de código fonte aberto.

Se você usa autenticação baseada em senha, é altamente recomendável utilizar o esquema de senha do ZENworks, que é mais seguro que o esquema de senha do VNC.

Os esquemas de senha operam nos seguintes modos:

- **Modo de Sessão:** a senha definida nesse modo é válida somente para a sessão atual. O usuário no dispositivo gerenciado deve definir uma senha no início da sessão remota e comunicá-la ao operador remoto por um meio externo, como o telefone. Quando inicializar uma sessão remota com o dispositivo gerenciado, o operador remoto deverá digitar a senha correta na caixa de diálogo exibida de senha da sessão. Se o operador remoto não digitar a senha correta dentro de dois minutos depois que a caixa de diálogo for exibida, a sessão será fechada por motivos de segurança. Se você usar a autenticação baseada em senha, é recomendável que você use esse modo de autenticação porque a senha é válida somente para a sessão atual e não será gravada no dispositivo gerenciado.
- **Modo persistente:** nesse modo, a senha pode ser definida pelo administrador por meio da política de Gerenciamento Remoto ou pelo usuário do dispositivo gerenciado por meio do ícone do ZENworks, se a opção *Permitir que o usuário substitua as senhas padrão no dispositivo gerenciado* estiver selecionada nas configurações de segurança da política de Gerenciamento Remoto.

Se a senha for definida pelo usuário do dispositivo gerenciado e na política, a senha definida pelo usuário terá precedência sobre a senha configurada na política.

O administrador pode evitar que o usuário do dispositivo gerenciado defina a senha e pode até mesmo redefinir a senha definida pelo usuário para assegurar que a senha configurada na política seja sempre obrigatória durante a autenticação. Para obter mais informações sobre a redefinição da senha definida pelo usuário do dispositivo gerenciado, consulte a [Seção 2.5.3,](#page-32-1)  ["Limpando a senha de gerenciamento remoto usando o ZENworks Control Center" na](#page-32-1)  [página 33](#page-32-1).

## <span id="page-68-0"></span>**4.2 Força da senha**

Use senhas seguras. Lembre-se das seguintes diretrizes:

- **Tamanho:** o tamanho mínimo recomendado é de 6 caracteres. Uma senha segura tem, no mínimo, 8 caracteres; senhas maiores são melhores. O tamanho máximo da senha são 255 caracteres para uma senha do ZENworks e 8 caracteres para uma senha do VNC.
- **Complexidade:** uma senha segura contém uma mistura de letras e números. Ela deve conter letras maiúsculas e minúsculas e pelo menos um caractere numérico. Adicionar números às senhas, especialmente quando eles são adicionados no meio e não somente no começo e no final da senha, pode aumentar a eficiência da senha. Caracteres especiais como  $\&$ , \*, \$, e > podem melhorar muito a força da senha. Não use palavras que podem ser reconhecidas, como nomes próprios ou palavras de um dicionário, e não use informações pessoais, como números de telefone, datas de nascimento e aniversário, endereços ou CEPs.

## <span id="page-68-1"></span>**4.3 Portas**

Por padrão, o serviço de Gerenciamento Remoto é executado na porta 5950 e a Escuta do Gerenciamento Remoto é executada na porta 5550. O firewall é configurado para permitir qualquer porta usada pelo serviço de Gerenciamento Remoto, mas você deve configurar o firewall para permitir a porta usada pela Escuta do Gerenciamento Remoto.

Por padrão, o proxy de gerenciamento remoto escuta na porta 5750.

## <span id="page-68-2"></span>**4.4 Auditoria**

O ZENworks Configuration Management mantém um registro de todas as sessões de assistência remota realizadas no dispositivo gerenciado. Esse registro é mantido no dispositivo gerenciado e pode ser visto pelo usuário e pelo administrador. O administrador pode ver os registros de todas as sessões remotas realizadas no dispositivo. O usuário pode ver os registros de todas as sessões remotas executadas no dispositivo quando ele estava conectado.

Para ver o registro de auditoria:

- **1** Clique duas vezes no ícone do ZENworks na área de notificação do dispositivo gerenciado.
- **2** No painel esquerdo, navegue para *Gerenciamento Remoto* e, em seguida, clique em *Segurança*.
- **3** Clique em *Exibir Informações de Auditoria* para exibir as informações de auditoria das operações remotas realizadas no dispositivo.

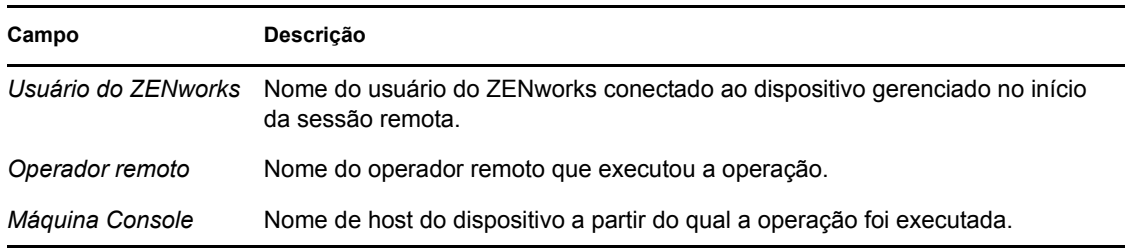

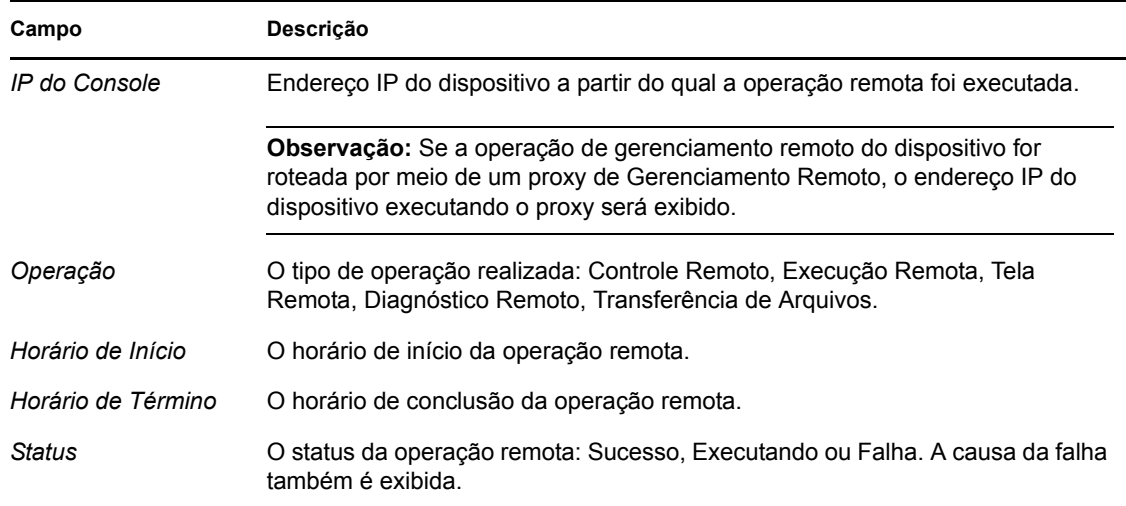

### <span id="page-69-0"></span>**4.5 Solicitar permissão do usuário do dispositivo gerenciado**

O administrador pode configurar a política de Gerenciamento Remoto para permitir que os operadores remotos solicitem a permissão do usuário do dispositivo gerenciado antes de começar uma operação remota no dispositivo.

Quando o operador remoto inicia a sessão remota no dispositivo gerenciado, o serviço de Gerenciamento Remoto verifica se a opção *Solicitar permissão ao usuário no dispositivo gerenciado* para aquela operação remota está habilitada na política efetiva no dispositivo. Se a opção estiver habilitada e nenhum usuário tiver se conectado ao dispositivo, a sessão remota continuará. Mas se a opção estiver habilitada e um usuário tiver se conectado ao dispositivo gerenciado, uma mensagem configurada na política de Gerenciamento Remoto será exibida ao usuário, solicitando permissão para iniciar a sessão remota no dispositivo. A sessão é iniciada somente se o usuário conceder a permissão.

## <span id="page-69-1"></span>**4.6 Abend**

Quando uma sessão remota é repentinamente desconectada, o recurso abend permite que você bloqueie o dispositivo gerenciado ou desconecte o usuário no dispositivo gerenciado, dependendo da definição das configurações de segurança da política de Gerenciamento Remoto. A sessão remota é encerrada de maneira anormal nas seguintes circunstâncias:

- As redes falham e o viewer de Gerenciamento Remoto e o serviço de Gerenciamento Remoto não conseguem se comunicar.
- O viewer de Gerenciamento Remoto é fechado repentinamente através do gerenciador de tarefas.
- A rede é desabilitada no dispositivo gerenciado ou no console de gerenciamento.

Sob algumas circunstâncias, o serviço de Gerenciamento Remoto pode levar até um minuto para determinar o encerramento anormal da sessão.

## <span id="page-70-0"></span>**4.7 Detecção de intrusão**

O recurso Detecção de Intrusão diminui significativamente o risco de invasão do dispositivo gerenciado. Se o operador remoto não conseguir se conectar ao dispositivo gerenciado dentro do número de tentativas especificado (o padrão é 5), o serviço de Gerenciamento Remoto será bloqueado e não aceitará nenhuma sessão remota até que seja desbloqueado. O administrador pode desbloquear o serviço de Gerenciamento Remoto manualmente ou automaticamente.

### **4.7.1 Desbloqueando automaticamente o serviço de gerenciamento remoto**

O serviço de Gerenciamento Remoto é automaticamente desbloqueado após o tempo especificado na opção *Começar a aceitar automaticamente as conexões após [] minutos* na política de Gerenciamento Remoto. O tempo padrão é 10 minutos. Você pode mudar o período padrão nas configurações de segurança da política de Gerenciamento Remoto.

### **4.7.2 Desbloqueando manualmente o serviço de gerenciamento remoto**

Você pode desbloquear manualmente o serviço de Gerenciamento Remoto pelo dispositivo gerenciado ou pelo ZENworks Control Center.

Para isso, o operador remoto deve ter direitos de Desbloquear o serviço de Gerenciamento Remoto pelo dispositivo gerenciado.

- **1** No ZENworks Control Center, clique em *Dispositivos*.
- **2** Clique em *Servidores* ou *Estações de Trabalho* para exibir a lista de dispositivos gerenciados.
- **3** Selecione o dispositivo a ser desbloqueado.
- **4** Clique em *Ação* e, em seguida, clique em *Desbloquear o Gerenciamento Remoto*.
- **5** Clique em *OK*.

Para desbloquear o serviço de Gerenciamento Remoto do dispositivo gerenciado:

- **1** Clique duas vezes no ícone do ZENworks na área de notificação do dispositivo gerenciado.
- **2** No painel esquerdo, navegue para *Gerenciamento Remoto* e, em seguida, clique em *Segurança*.
- **3** Clique em *Habilitar a Aceitação de Conexões Se Bloqueadas Devido à Detecção de Intrusão.*

## <span id="page-70-1"></span>**4.8 Identificação de operador remoto**

Quando um operador remoto inicia uma sessão remota no ZENworks Control Center, é gerado automaticamente um certificado que ajuda o dispositivo gerenciado a identificar o operador remoto. Porém, se o operador remoto iniciar a sessão em um modo independente, o certificado não será gerado e o operador remoto será registrado como *Usuário Desconhecido* nos registros de auditoria, a caixa de diálogo Sinal Visível e Pedir Permissão do Usuário. O serviço de Gerenciamento Remoto recupera a identidade do operador remoto usando o certificado fornecido pelo console de gerenciamento durante o handshake SSL (Secure Socket Layer). O handshake SSL acontece para todos os tipos de autenticação, exceto para a autenticação de senha do VNC.

O serviço de Gerenciamento Remoto no dispositivo exibe os detalhes do operador remoto na caixa de diálogo de sinal visível, se a opção *Enviar Sinal Visível ao Usuário no Dispositivo Gerenciado* estiver habilitada na política efetiva no dispositivo. Além disso, ele inclui as informações do operador remoto nos registros de Auditoria do Gerenciamento Remoto.

## <span id="page-71-0"></span>**4.9 Configuração do browser**

Se você usa o Internet Explorer para iniciar o ZENworks Control Center em dispositivos do Windows Vista, desligue o modo protegido nas configurações de segurança do browser (*Ferramentas > Opções de Internet > Segurança*) e reinicie o browser.

## <span id="page-71-1"></span>**4.10 Segurança da sessão**

O ZENworks Configuration Management usa o SSL (Secure Socket Layer) para proteger sessões remotas. Porém, as sessões remotas iniciadas com a autenticação baseada em senha do VNC não são protegidas. O processo de autenticação ocorre em um canal seguro quando se estabelece comunicação SSL, independentemente de a criptografia da sessão estar ou não configurada na política de Gerenciamento Remoto.

Após a conclusão da autenticação, a sessão remota alternará para um modo inseguro se a opção *Habilitar Criptografia de Sessão* estiver desabilitada na política de Gerenciamento Remoto e se a opção *Criptografia da Sessão* for desabilitada pelo operador remoto durante a inicialização de uma sessão remota no dispositivo gerenciado. Entretanto, é recomendável que você prossiga com a sessão em um modo seguro, pois não há impacto significativo sobre o desempenho da sessão.

### **4.10.1 Handshake SSL**

Quando o ZENworks Adaptive Agent é instalado em um dispositivo gerenciado, o serviço de Gerenciamento Remoto gera um certificado auto-assinado válido por 10 anos.

Quando um operador remoto inicia uma sessão remota no dispositivo gerenciado, o viewer do Gerenciador Remoto solicita que operador remoto verifique o certificado do dispositivo gerenciado. O certificado exibe detalhes como nome do dispositivo gerenciado, autoridade emissora certificada, validade do certificado e impressões digitais. Por motivos de segurança, o operador remoto deve verificar as credenciais do dispositivo gerenciado fazendo a correspondência das impressões digitais do certificado com as impressões digitais comunicadas pelo usuário do dispositivo gerenciado através de meios out-of-band. Em seguida, o operador remoto pode executar uma das seguintes ações:

- **Aceitar o certificado permanentemente:** se um usuário que se conectou no console de gerenciamento aceitar o certificado permanentemente, o certificado não será exibido nas sessões remotas subseqüentes iniciadas pelos usuários conectados naquele console.
- **Aceitar o certificado temporariamente:** se um usuário que se conectou no console de gerenciamento aceitar o certificado temporariamente, ele será aceito somente para a sessão atual. O usuário é solicitado a verificar o certificado da próxima vez que uma conexão for iniciada no dispositivo gerenciado.
- **Rejeitar o certificado:** se um usuário que se conectou no console de gerenciamento rejeitar o certificado, a sessão remota será encerrada.
### **4.10.2 Mais uma geração do certificado**

O dispositivo gerenciado gera mais uma vez um novo certificado auto-assinado se:

- O nome do dispositivo gerenciado mudou
- O certificado está pós-datado e não é mais válido
- O certificado venceu
- O certificado está para vencer
- O certificado está ausente

Por padrão, o certificado é gerado novamente uma vez a cada 10 anos.

# <span id="page-74-0"></span><sup>5</sup>**Guias de solução de problemas**

As seções a seguir explicam os cenários que podem ser encontrados na utilização do componente de Gerenciamento Remoto do Novell<sup>®</sup> ZENworks<sup>®</sup> 10 Configuration Management.

- ["Não é possível anular a proteção de tela no dispositivo gerenciado" na página 76](#page-75-0)
- ["Durante a sessão de Gerenciamento Remoto, se você efetuar logout e em seguida login](#page-75-1)  [novamente em um computador Windows 2000\\* Professional, o papel de parede definido no](#page-75-1)  [computador talvez não seja restaurado" na página 76](#page-75-1)
- ["Impossível iniciar uma sessão remota no dispositivo gerenciado, que está sendo executado](#page-76-0)  [com uma qualidade de cor muito baixa" na página 77](#page-76-0)
- ["Impossível iniciar o viewer de Gerenciamento Remoto" na página 77](#page-76-1)
- ["O Abend de Sessão pode falhar no dispositivo gerenciado Windows Vista, Windows 7,](#page-76-2)  [Windows Server 2008 ou Windows Server 2008 R2" na página 77](#page-76-2)
- ["A Escuta do Gerenciamento Remoto não aceita as solicitações de sessão remota do dispositivo](#page-76-3)  [gerenciado, se a porta na qual a escuta está vinculada não for aberta no firewall do console de](#page-76-3)  [gerenciamento" na página 77](#page-76-3)
- ["Mensagens de erro de solução de problemas encontradas durante o uso do componente de](#page-76-4)  [Gerenciamento Remoto" na página 77](#page-76-4)
- ["Como habilitar o registro de depuração de Gerenciamento Remoto no dispositivo que inicia o](#page-77-0)  [ZENworks Control Center" na página 78](#page-77-0)
- ["Instalar uma nova versão do driver espelhado" na página 78](#page-77-1)
- ["O dispositivo gerenciado não pôde inicializar o esquema de criptografia da Novell para a](#page-78-0)  [sessão. Verifique se o horário UTC do dispositivo gerenciado foi sincronizado com o sistema.](#page-78-0)  [Se o problema persistir, entre em contato com os Serviços Técnicos da Novell" na página 79](#page-78-0)
- ["Aplicativos como o Regedit, quando iniciados em dispositivos gerenciados de 64 bits pela](#page-78-1)  [Execução Remota, não têm acesso a determinadas chaves de registro" na página 79](#page-78-1)
- ["A opção de tela em branco poderá não funcionar enquanto um dispositivo Windows for](#page-78-2)  [controlado remotamente" na página 79](#page-78-2)
- ["Quando uma sessão de gerenciamento remoto é iniciada em um dispositivo gerenciado do](#page-78-3)  [Windows 2000 Professional, o dispositivo é reinicializado" na página 79](#page-78-3)
- ["Várias instâncias do viewer de Gerenciamento Remoto são iniciadas no dispositivo que tem o](#page-79-0)  [browser Internet Explorer 7" na página 80](#page-79-0)
- ["Impossível usar o ícone Ctrl-Alt-Del durante o controle remoto de um dispositivo Windows](#page-79-1)  [Vista, Windows Server 2008 ou Windows Server 2008 R2" na página 80](#page-79-1)
- ["O modo de sessão padrão não está selecionado no snap-in de Gerenciamento Remoto" na](#page-79-2)  [página 80](#page-79-2)
- ["O link Instalar Viewer de Gerenciamento Remoto permanece ativo no dispositivo Windows](#page-79-3)  [Vista, Windows 7, Windows Server 2008 ou Windows Server 2008 R2 que tem o browser](#page-79-3)  [Internet Explorer 7" na página 80](#page-79-3)
- ["A instalação do viewer de Gerenciamento Remoto pode falhar" na página 81](#page-80-0)
- ["O viewer de Gerenciamento Remoto não é iniciado em um dispositivo Windows Vista,](#page-80-1)  [Windows 7, Windows Server 2008 ou Windows Server 2008 R2" na página 81](#page-80-1)
- ["Durante a sessão de Controle Remoto, clicar no ícone Ctrl+Alt+Del no viewer de](#page-80-2)  [Gerenciamento Remoto poderá exibir a janela Secure Attention Sequence \(Seqüência de](#page-80-2)  [Atenção Segura\) sem nenhum controle" na página 81](#page-80-2)
- ["A área de trabalho de um dispositivo talvez não esteja visível quando o dispositivo for](#page-80-3)  [controlado ou visto remotamente" na página 81](#page-80-3)
- ["Impossível transferir arquivos remotamente para pastas restritas no dispositivo Windows](#page-81-0)  [Vista, Windows 7, Windows Server 2008 ou Windows Server 2008 R2" na página 82](#page-81-0)
- ["Impossível iniciar uma sessão remota no dispositivo SUSE Linux Enterprise Server 11 por](#page-81-1)  [meio do Mozilla Firefox" na página 82](#page-81-1)
- ["O link Atualizar Viewer de Gerenciamento Remoto não aparece quando você inicia o](#page-82-0)  [ZENworks Control Center pelo Internet Explorer 8" na página 83](#page-82-0)

#### <span id="page-75-0"></span>**Não é possível anular a proteção de tela no dispositivo gerenciado**

Origem: ZENworks 10 Configuration Management; Gerenciamento Remoto.

- Explicação: Quando uma proteção de tela protegida por senha é ativada no dispositivo gerenciado antes do início de uma sessão Controle Remoto, o serviço de Gerenciamento Remoto tenta anular a proteção de tela para habilitar o operador remoto para ver a área de trabalho do usuário. O operador remoto também pode anular a proteção de tela durante a sessão remota clicando no ícone *Anular Proteção de Tela* na barra de ferramentas do viewer de Gerenciamento Remoto.
- Causa possível: Se a proteção de tela é ativada por inatividade da sessão remota.
	- Ação: Clique no ícone *Anular Proteção de Tela* na barra de ferramentas do viewer de Gerenciamento Remoto. Pode ser necessário clicar no ícone algumas vezes até que ela seja anulada.
- Causa possível: Não é suportado anular o recurso de Proteção de Tela em um dispositivo Windows Vista, Windows 7, Windows Server 2008 ou Windows Server 2008  $R<sub>2</sub>$ 
	- Ação: Nenhuma.
- Causa possível: A proteção de tela pode ser interrompida se qualquer movimento do mouse for enviado para o dispositivo gerenciado.
	- Ação: Selecione a opção *Bloquear eventos mov. mouse* na janela de opções do viewer de Gerenciamento Remoto do ZENworks para evitar que os movimentos do mouse sejam enviados ao dispositivo gerenciado.
- Causa possível: O GINA (graphical identification and authentication identificação e autenticação gráfica) no dispositivo gerenciado é ativado por causa da interrupção da proteção de tela no dispositivo gerenciado.
	- Ação: Efetue login no dispositivo gerenciado novamente.

#### <span id="page-75-1"></span>**Durante a sessão de Gerenciamento Remoto, se você efetuar logout e em seguida login novamente em um computador Windows 2000\* Professional, o papel de parede definido no computador talvez não seja restaurado**

- Origem: ZENworks 10 Configuration Management; Gerenciamento Remoto.
	- Ação: Nenhuma.

#### <span id="page-76-0"></span>**Impossível iniciar uma sessão remota no dispositivo gerenciado, que está sendo executado com uma qualidade de cor muito baixa**

- Origem: ZENworks 10 Configuration Management; Gerenciamento Remoto.
- Explicação: Pode não ser possível iniciar as sessões Controle Remoto, Tela Remota ou Diagnóstico Remoto em um dispositivo gerenciado que esteja sendo executado em uma qualidade muito baixa de cor (menos de 8 bits por pixel (bpp)).
	- Ação: Aumente a qualidade da cor do dispositivo para 16 bpp ou superior usando o procedimento a seguir:
		- 1. Clique o botão direito na área de trabalho.
		- 2. Clique em *Propriedades*.
		- 3. Na janela Propriedades de Exibição, clique em *Configurações*.
		- 4. Selecione a qualidade de cor apropriada e, em seguida, clique em *OK*.

#### <span id="page-76-1"></span>**Impossível iniciar o viewer de Gerenciamento Remoto**

Origem: ZENworks 10 Configuration Management; Gerenciamento Remoto.

- Causa possível: O viewer de Gerenciamento Remoto pode não ser iniciado se o arquivo executável do viewer de Gerenciamento Remoto for apagado ou renomeado.
	- Ação: Reinstale o viewer de Gerenciamento Remoto fazendo download da última versão do novell-zenworks-rm-viewer.msi de https:// *EndereçoIP\_servidor\_ZENworks*/zenworks-remote-management.

#### <span id="page-76-2"></span>**O Abend de Sessão pode falhar no dispositivo gerenciado Windows Vista, Windows 7, Windows Server 2008 ou Windows Server 2008 R2**

- Origem: ZENworks 10 Configuration Management; Gerenciamento Remoto.
- Explicação: Durante uma sessão remota, se o usuário desabilitar a conexão de rede no dispositivo gerenciado Windows Vista, Windows 7, Windows Server 2008 ou Windows Server 2008 R2, o ZENworks poderá não detectar isso como abend e não bloquear o dispositivo nem desconectar o usuário do dispositivo.
	- Ação: Nenhuma.

#### <span id="page-76-3"></span>**A Escuta do Gerenciamento Remoto não aceita as solicitações de sessão remota do dispositivo gerenciado, se a porta na qual a escuta está vinculada não for aberta no firewall do console de gerenciamento**

- Origem: ZENworks 10 Configuration Management; Gerenciamento Remoto.
	- Ação: No firewall do console de gerenciamento, abra a porta da escuta.

#### <span id="page-76-4"></span>**Mensagens de erro de solução de problemas encontradas durante o uso do componente de Gerenciamento Remoto**

Origem: ZENworks 10 Configuration Management; Gerenciamento Remoto.

- Ação: Para solucionar o problema das mensagens de erro encontradas durante o uso do componente de Gerenciamento Remoto, envie os seguintes arquivos de registro para o [Suporte da Novell](http://support.novell.com) (http://support.novell.com):
	- Arquivos WinVNCApp.log e WinVNC.log para o dispositivo Windows Vista, Windows 7, Windows Server 2008 ou Windows Server 2008 R2
	- Arquivo WinVNC.log para outros dispositivos gerenciados

Para acessar o arquivo de registro:

- 1. Abra o Editor de Registro.
- 2. Vá para HKLM\Software\Novell\ZCM\Remote Management\Agent.
- 3. Crie um DWORD chamado DebugMode e defina o valor para 2.
- 4. Crie um DWORD chamado DebugLevel e defina o valor hexadecimal para a (valor decimal igual a 10).
- 5. Reinicie o Serviço de Gerenciamento Remoto.

Os arquivos de registro do Gerenciamento Remoto a seguir são criados em *diretório\_instalação\_ZENworks*\logs:

- WinVNC.log
- WinVNCApp.log

#### <span id="page-77-0"></span>**Como habilitar o registro de depuração de Gerenciamento Remoto no dispositivo que inicia o ZENworks Control Center**

Origem: ZENworks 10 Configuration Management; Gerenciamento Remoto.

Ação: Para habilitar os registros, consulte o TID 3418069 no [Novell Support](http://support.novell.com/search/kb_index.jsp)  [Knowledgebase](http://support.novell.com/search/kb_index.jsp) (http://support.novell.com/search/kb\_index.jsp).

#### <span id="page-77-1"></span>**Instalar uma nova versão do driver espelhado**

- Origem: ZENworks 10 Configuration Management; Gerenciamento Remoto.
- Causa possível: Quando você instala o ZENworks Adaptive Agent em um dispositivo gerenciado de 64 bits Windows 2003, o driver espelhado não é instalado no dispositivo. A mensagem Instalar nova versão do driver de espelhamento é conectada no ZENworks Control Center.

É possível realizar sessões remotas no dispositivo, mas o desempenho diminui.

- Ação: Ignore esta mensagem.
- Causa possível: Se você controla remotamente um dispositivo que já está conectado usando a Conexão da Área de Trabalho Remota (RDP), a mensagem Instalar nova versão do driver de espelhamento será conectada no ZENworks Control Center.

Você pode executar sessões remotas no dispositivo, mas o desempenho diminuirá.

Ação: Ignore esta mensagem.

#### <span id="page-78-0"></span>**O dispositivo gerenciado não pôde inicializar o esquema de criptografia da Novell para a sessão. Verifique se o horário UTC do dispositivo gerenciado foi sincronizado com o sistema. Se o problema persistir, entre em contato com os Serviços Técnicos da Novell**

Origem: ZENworks 10 Configuration Management; Gerenciamento Remoto.

- Causa possível: O dispositivo gerenciado foi atualizado ou registrado, e essas informações podem não estar atualizadas no Registro do dispositivo gerenciado.
	- Ação: Quando o dispositivo gerenciado é atualizado ou registrado, faça o seguinte:
		- 1. Atualize o nome de domínio do novo certificado da CA no registro com os novos detalhes:

**Chave:** HKLM\Software\Novell\ZCM

**Valor:** CASubject

- 2. Importe o certificado da CA da nova zona para o armazenamentodecertificado raiz confiável.
- 3. Remova o certificado da CA da antiga zona de armazenamentodecertificado raiz confiável.
- Causa possível: O dispositivo gerenciado foi movido para uma nova Zona de Gerenciamento.
	- Ação: Gerencie o dispositivo pela nova Zona de Gerenciamento.

#### <span id="page-78-1"></span>**Aplicativos como o Regedit, quando iniciados em dispositivos gerenciados de 64 bits pela Execução Remota, não têm acesso a determinadas chaves de registro**

Origem: ZENworks 10 Configuration Management; Gerenciamento Remoto.

- Causa possível: Os aplicativos iniciados no dispositivo gerenciado de 64 bits usando a Execução Remota são executados em ambiente WOW (Windows On Windows).
	- Ação: Inicie os aplicativos usando Diagnóstico Remoto.

#### <span id="page-78-2"></span>**A opção de tela em branco poderá não funcionar enquanto um dispositivo Windows for controlado remotamente**

Origem: ZENworks 10 Configuration Management; Gerenciamento Remoto.

- Causa possível: Drivers legados do Windows não aceitam a opção de energia de tela em branco.
	- Ação: Você deve instalar o driver gráfico específico do sistema.

#### <span id="page-78-3"></span>**Quando uma sessão de gerenciamento remoto é iniciada em um dispositivo gerenciado do Windows 2000 Professional, o dispositivo é reinicializado**

Origem: ZENworks 10 Configuration Management; Gerenciamento Remoto.

Causa possível: O driver de vídeo não está instalado no dispositivo.

Ação: Você deve instalar o driver de vídeo específico do sistema.

#### <span id="page-79-0"></span> **Várias instâncias do viewer de Gerenciamento Remoto são iniciadas no dispositivo que tem o browser Internet Explorer 7**

Origem: ZENworks 10 Configuration Management; Gerenciamento Remoto.

Causa possível: Se você iniciar uma operação de Gerenciamento Remoto em um dispositivo que tiver o browser Internet Explorer 7, várias instâncias do viewer serão iniciadas no dispositivo se houver um software acelerador de download, como o FlashGet, instalado no console de gerenciamento.

- Ação: Desabilite temporariamente os complementos dos aceleradores de download:
	- 1. Inicie o browser Internet Explorer 7.
	- 2. Clique em *Ferramentas* > *Gerenciar Complementos*.
	- 3. Clique em *Habilitar ou Desabilitar Complementos* e desabilite o complemento do acelerador de download.
	- 4. Inicie a operação de Gerenciamento Remoto.
- Ação: Tente usar o browser Firefox para executar a operação.

#### <span id="page-79-1"></span>**Impossível usar o ícone Ctrl-Alt-Del durante o controle remoto de um dispositivo Windows Vista, Windows Server 2008 ou Windows Server 2008 R2**

Origem: ZENworks 10 Configuration Management; Gerenciamento Remoto.

- Explicação: Se você iniciar uma operação de Controle Remoto em um dispositivo Windows Vista, Windows Server 2008 ou Windows Server 2008 R2 que tenha o UAC (User Account Control - Controle de Conta de Usuário) desabilitado, o ícone *Ctrl-Alt-Del* ficará esmaecido.
	- Ação: Habilite o UAC.

#### <span id="page-79-2"></span>**O modo de sessão padrão não está selecionado no snap-in de Gerenciamento Remoto**

- Origem: ZENworks 10 Configuration Management; Gerenciamento Remoto.
- Explicação: Se você usar o Internet Explorer para abrir o ZENworks Control Center e executar uma operação de Gerenciamento Remoto em um dispositivo, o modo de sessão padrão não será selecionado no snap-in de Gerenciamento Remoto. Entretanto, se você não selecionar nenhum modo de sessão, a operação de Controle Remoto será iniciada no modo Colaborar padrão e a operação de Tela Remota será iniciada no modo Exclusivo padrão.
	- Ação: Selecione o modo de sessão no qual executar a Operação Remota.

#### <span id="page-79-3"></span>**O link Instalar Viewer de Gerenciamento Remoto permanece ativo no dispositivo Windows Vista, Windows 7, Windows Server 2008 ou Windows Server 2008 R2 que tem o browser Internet Explorer 7**

- Origem: ZENworks 10 Configuration Management; Gerenciamento Remoto.
- Explicação: Em um dispositivo Windows Vista, Windows 7, Windows Server 2008 ou Windows Server 2008 R2 que tem o browser Internet Explorer 7, o *Viewer de Gerenciamento Remoto* poderá não ser instalado se o controle ActiveX\* não for ativado.
- Ação: Faça o seguinte para ativar o UAC (Controle de Conta de Usuário) no dispositivo do Vista:
	- 1. Clique em *Iniciar > Configurações > Painel de Controle > Contas de Usuário > Contas de Usuário > Ativar ou Desativar o Controle de Conta de Usuário*.
	- 2. Selecione *Utilizar o UAC (Controle de Conta de Usuário) para ajudar a proteger o computador*.
	- 3. Clique em *OK*.
- Ação: Se não quiser ativar o UAC no dispositivo Windows Vista, convém fazer upgrade para o Windows Vista SP1.

#### <span id="page-80-0"></span>**A instalação do viewer de Gerenciamento Remoto pode falhar**

- Origem: ZENworks 10 Configuration Management; Gerenciamento Remoto.
- Explicação: A instalação do viewer de Gerenciamento Remoto pode falhar. Esse erro é inerente à estrutura MSI.
	- Ação: Execute uma das seguintes etapas:
		- Desinstale o viewer de Gerenciamento Remoto usando Adicionar ou Remover Programas e depois o reinstale
		- Use o Utilitário de Limpeza do Microsoft Windows Installer para limpar o aplicativo e depois reinstale-o. É possível fazer download desse utilitário do [Suporte da Microsoft](http://support.microsoft.com/kb/290301) (http://support.microsoft.com/kb/ 290301)

#### <span id="page-80-1"></span>**O viewer de Gerenciamento Remoto não é iniciado em um dispositivo Windows Vista, Windows 7, Windows Server 2008 ou Windows Server 2008 R2**

- Origem: ZENworks 10 Configuration Management; Gerenciamento Remoto.
- Explicação: No dispositivo Windows Vista, Windows 7, Windows Server 2008 ou Windows Server 2008 R2, o viewer de Gerenciamento Remoto não é iniciado, mesmo que o prompt de segurança seja concluído com êxito.
	- Ação: Adicione o servidor que executa o ZENworks Control Center à lista de sites confiáveis e repita.

#### <span id="page-80-2"></span>**Durante a sessão de Controle Remoto, clicar no ícone Ctrl+Alt+Del no viewer de Gerenciamento Remoto poderá exibir a janela Secure Attention Sequence (Seqüência de Atenção Segura) sem nenhum controle**

- Origem: ZENworks 10 Configuration Management; Gerenciamento Remoto.
	- Ação: Clique no ícone *Ctrl+Alt+Del* no viewer de Gerenciamento Remoto e pressione a tecla Esc para sair da janela Secure Attention Sequence (SAS) (Seqüência de Atenção Segura (SAS)). Em seguida, clique no ícone *Ctrl+Alt+Del* no viewer de Gerenciamento Remoto.

#### <span id="page-80-3"></span>**A área de trabalho de um dispositivo talvez não esteja visível quando o dispositivo for controlado ou visto remotamente**

Origem: ZENworks 10 Configuration Management; Gerenciamento Remoto.

- Explicação: Se um dispositivo no qual uma sessão RDP foi executada for controlado ou visto remotamente, uma tela escura poderá ser exibida em vez da área de trabalho do dispositivo.
	- Ação: Para ver a área de trabalho do dispositivo:
		- **1** Desbloqueie a área de trabalho manualmente.
		- **2** Reinicie uma sessão RDP na sessão de console do dispositivo, executando o seguinte comando:

mstsc /console

#### <span id="page-81-0"></span>**Impossível transferir arquivos remotamente para pastas restritas no dispositivo Windows Vista, Windows 7, Windows Server 2008 ou Windows Server 2008 R2**

- Origem: ZENworks 10 Configuration Management; Gerenciamento Remoto.
- Explicação: Se você iniciar uma operação de Transferência de Arquivos para transferir arquivos remotamente para as pastas restritas em um dispositivo Windows Vista, Windows 7, Windows Server 2008 ou Windows Server 2008 R2 que tenha o UAC (User Account Control - Controle de Conta de Usuário) habilitado, a operação falhará.
	- Ação: Faça o seguinte para desativar o Controle de Conta de Usuário (UAC) no dispositivo Windows Vista:
		- **1** Clique em *Iniciar > Configurações > Painel de Controle > Contas de Usuário > Contas de Usuário > Ativar ou Desativar o Controle de Conta de Usuário*.
		- **2** Anule a seleção de *Use User Account Control (UAC) to help protect your computer* (Utilizar o Controle de Conta de Usuário (UAC) para ajudar a proteger o computador).
		- **3** Clique em *OK*.
	- Ação: Faça o seguinte para desativar o Controle de Conta de Usuário (UAC) no dispositivo Windows 7:
		- **1** Clique em *Iniciar > Painel de Controle > Contas de Usuário > > Alterar Configurações de Controle de Conta de Usuário*.
		- **2** Deslize a barra até o valor mais baixo (em direção a *Never Notify* (Nunca Notificar) com uma descrição que exibe Never notify me (Nunca me notificar).
		- **3** Clique em *OK*.
		- **4** Reinicie o dispositivo.

#### <span id="page-81-1"></span>**Impossível iniciar uma sessão remota no dispositivo SUSE Linux Enterprise Server 11 por meio do Mozilla Firefox**

Origem: ZENworks 10 Configuration Management; Gerenciamento Remoto.

Explicação: O plug-in do Gerenciamento Remoto para Firefox é instalado no diretório / usr/lib/firefox, que também é o diretório de instalação padrão do Firefox. Se você instalou o Firefox em um diretório diferente no dispositivo SLES 11, ocorrerá falha ao iniciar uma sessão remota pelo Firefox no dispositivo.

Ação: Copie o arquivo nsZenworksPluginSample.so do diretório /usr/lib/ firefox/plugins para o diretório de plug-ins do Firefox.

#### <span id="page-82-0"></span>**O link Atualizar Viewer de Gerenciamento Remoto não aparece quando você inicia o ZENworks Control Center pelo Internet Explorer 8**

Origem: ZENworks 10 Configuration Management; Gerenciamento Remoto.

- Explicação: Se você fizer upgrade para o ZENworks Configuration Management SP3 a partir do ZENworks Configuration Management SP2 e iniciar o ZENworks Control Center pelo Internet Explorer 8, o link *Atualizar Viewer de Gerenciamento Remoto* não aparecerá no ZENworks Control Center.
	- Ação: Para ver o link *Atualizar Viewer de Gerenciamento Remoto*, realize as seguintes etapas:
		- **1** Inicie o browser Internet Explorer 8.
		- **2** Clique em *Ferramentas* > *Opções da Internet* para exibir a caixa de diálogo Opções da Internet.
		- **3** Clique na guia *Segurança*.
		- **4** Clique na opção *Nível personalizado*.
		- **5** Verifique se as configurações a seguir estão habilitadas:
			- *Executar controles ActiveX e plug-ins*
			- *Inicializar e criar script de controles ActiveX não marcados como seguros para script*
		- **6** Reinicie o browser.

# <sup>A</sup>**Detalhes criptográficos**

As seções a seguir contêm os detalhes sobre os vários certificados gerados durante a utilização do componente de Gerenciamento Remoto do Novell® ZENworks® 10 Configuration Management.

- [Seção A.1, "Detalhes de chave par do dispositivo gerenciado" na página 85](#page-84-0)
- [Seção A.2, "Detalhes de chave par do operador remoto" na página 85](#page-84-1)
- [Seção A.3, "Detalhes do ticket de gerenciamento remoto" na página 86](#page-85-0)
- [Seção A.4, "Detalhes de criptografia da sessão" na página 86](#page-85-1)

### <span id="page-84-0"></span>**A.1 Detalhes de chave par do dispositivo gerenciado**

Certificado gerado por: serviço de Gerenciamento Remoto Certificado gerado usando: OpenSSL v0.9.8e (versão da Novell) Certificado assinado por: auto-assinado Certificado assinado usando: OpenSSL v0.9.8e (versão da Novell) Certificado verificado por: viewer de Gerenciamento Remoto Certificado verificado usando: OpenSSL v0.9.8e (versão da Novell) Usado por: serviço de Gerenciamento Remoto Usado para: estabelecer uma sessão segura com o viewer de Gerenciamento Remoto Tipo de chave privada: RSA Força da chave: 1024 bits Algoritmo de assinatura: RSA-SHA256 Validade: 10 anos

## <span id="page-84-1"></span>**A.2 Detalhes de chave par do operador remoto**

Este certificado é válido apenas quando a CA Interna é implantada.

Certificado Gerado por: ZENworks Control Center hospedado pelo Servidor ZENworks Certificado Gerado Usando: biblioteca Bouncy Castle (bcprov-jdk15-134.jar) Certificado Assinado por: ZENworks Control Center hospedado pelo Servidor ZENworks Certificado Assinado Usando: Bouncy Castle (bcprov-jdk15-134.jar) Certificado Verificado por: serviço de Gerenciamento Remoto Certificado Verificado Usando: OpenSSL v0.9.8e (versão da Novell) Usado por: viewer de Gerenciamento Remoto e serviço de Gerenciamento Remoto Usado para: estabelecer uma sessão segura e identificar o operador remoto Tipo de Chave Privada: RSA Força da Chave: 1024 bits Algoritmo de Assinatura: RSA-SHA1 Validade: 4 dias

## <span id="page-85-0"></span>**A.3 Detalhes do ticket de gerenciamento remoto**

Este certificado é válido apenas para a Autenticação de Direitos.

Ticket Gerado por: ZENworks Control Center hospedado pelo Servidor ZENworks Ticket Gerado Usando: biblioteca Bouncy Castle (bcprov-jdk15-134.jar) Certificado Assinado por: ZENworks Control Center hospedado pelo Servidor ZENworks Ticket Assinado Usando: biblioteca Bouncy Castle (bcprov-jdk15-134.jar) Certificado Verificado por: serviço Web de Gerenciamento Remoto (no Servidor ZENworks) Certificado Verificado Usando: biblioteca Bouncy Castle (bcprov-jdk15-134.jar) Usado por: viewer de Gerenciamento Remoto e serviço Web de Gerenciamento Remoto Usado para: autenticar o operador remoto e verificar os direitos para executar uma operação Algoritmo de Assinatura: RSA-SHA1 Validade: 2 minutos

### <span id="page-85-1"></span>**A.4 Detalhes de criptografia da sessão**

Sessão estabelecida entre: serviço de Gerenciamento Remoto e viewer de Gerenciamento Remoto Protocolo de criptografia: SSL (TLSv1) Código da sessão: AES256-SHA Modo de autenticação SSL: mútuo/servidor

# <sup>B</sup>**Melhores práticas**

As seções a seguir explicam as melhores práticas a serem seguidas ao usar o componente de Gerenciamento Remoto do Novell® ZENworks® 10 Configuration Management.

- [Seção B.1, "Fechando a escuta do gerenciamento remoto" na página 87](#page-86-0)
- [Seção B.2, "Fechando aplicativos iniciados durante a operação de execução remota" na](#page-86-1)  [página 87](#page-86-1)
- [Seção B.3, "Identificando o operador remoto no dispositivo gerenciado" na página 88](#page-87-0)
- [Seção B.4, "Executando uma sessão de controle remoto em um dispositivo já conectado por](#page-87-1)  [meio de uma conexão à área de trabalho remota" na página 88](#page-87-1)
- [Seção B.5, "Determinando o nome do console de gerenciamento" na página 88](#page-87-2)
- [Seção B.6, "Usando o tema Aero nos dispositivos Windows Vista, Windows 7, Windows](#page-87-3)  [Server 2008 e Windows Server 2008 R2" na página 88](#page-87-3)
- [Seção B.7, "Habilitando o botão de seqüência de atenção segura \(Ctrl+Alt+Del\) ao controlar](#page-88-0)  [remotamente um dispositivo Windows Vista ou Windows Server 2008" na página 89](#page-88-0)
- [Seção B.8, "Instalando o serviço de gerenciamento remoto em um dispositivo Windows XP por](#page-88-1)  [meio de RDP" na página 89](#page-88-1)
- [Seção B.9, "Desempenho de gerenciamento remoto" na página 89](#page-88-2)

### <span id="page-86-0"></span>**B.1 Fechando a escuta do gerenciamento remoto**

Quando um operador remoto lança a Escuta do Gerenciamento Remoto para escutar as solicitações de sessão remota do usuário do dispositivo gerenciado, o ZENworks emite um ticket para habilitar o operador remoto a autenticar o dispositivo gerenciado. A duração desse ticket é de dois dias.

A Escuta do Gerenciamento Remoto continua a ser executada mesmo depois que o operador remoto se desconecta ou fecha o ZENworks Control Center. Se o ticket ainda for válido, qualquer outro operador remoto poderá usar a escuta para escutar as solicitações de sessão remota dos usuários do dispositivo gerenciado. Para propósitos de segurança, você deve fechar a Escuta do Gerenciamento Remoto antes de se desconectar ou fechar o browser.

Para fechar a Escuta do Gerenciamento Remoto, clique o botão direito do mouse no ícone de *Escuta do Gerenciamento Remoto do ZENworks* na área de notificação e em *Fechar daemon de escuta*.

### <span id="page-86-1"></span>**B.2 Fechando aplicativos iniciados durante a operação de execução remota**

Por padrão, o módulo Gerenciamento Remoto funciona como um serviço com privilégios de sistema no dispositivo gerenciado. Assim, todos os aplicativos iniciados durante uma sessão de Execução Remota também são executados com privilégios de sistema. Por segurança, é altamente recomendável que você feche o aplicativo após o uso.

### <span id="page-87-0"></span>**B.3 Identificando o operador remoto no dispositivo gerenciado**

Quando um operador remoto inicia uma sessão remota em um dispositivo gerenciado por meio do ZENworks Control Center, um certificado que ajuda o dispositivo gerenciado a identificar o operador remoto será gerado automaticamente pelo ZENworks se uma CA interna for usada. No entanto, se uma CA externa for utilizada, o operador remoto terá que fornecer manualmente o certificado encadeado à CA externa implantada e será certificado para Autenticação de Cliente SSL. Para obter mais informações sobre o uso da CA externa, consulte *Usar o par de chaves a seguir para identificação* na [Seção 2.8, "Iniciando as operações de gerenciamento remoto" na página 35](#page-34-0).

Se um operador remoto iniciar uma operação remota em um dispositivo gerenciado sem fornecer um certificado, o nome desse operador remoto será registrado como *Usuário Desconhecido* nos registros de auditoria, na caixa de diálogo Sinal Visível e Pedir Permissão ao Usuário. Para assegurar que o operador remoto forneça o certificado, desmarque a opção *Permitir conexão quando o Console de Gerenciamento Remoto não tiver certificado SSL* na política de Gerenciamento Remoto.

### <span id="page-87-1"></span>**B.4 Executando uma sessão de controle remoto em um dispositivo já conectado por meio de uma conexão à área de trabalho remota**

Para controlar remotamente um dispositivo já conectado por meio de RDP (Remote Desktop Connection - Conexão à Área de Trabalho Remota), verifique o seguinte:

- A sessão de RDP está em andamento no dispositivo gerenciado
- O dispositivo gerenciado foi bloqueado manualmente após o fim da sessão de RDP do dispositivo.

### <span id="page-87-2"></span>**B.5 Determinando o nome do console de gerenciamento**

Se a opção *Pesquisar o nome do visualizador de DNS no início da sessão remota* estiver habilitada na política de Gerenciamento Remoto, o dispositivo gerenciado tentará determinar o nome do console de gerenciamento no início de uma sessão remota. Isso poderá causar um atraso significativo no início da sessão remota se a rede não tiver a pesquisa de DNS reversa habilitada. Para evitar esse atraso, desabilite a opção *Pesquisar o nome do visualizador de DNS no início da sessão remota* na política.

### <span id="page-87-4"></span><span id="page-87-3"></span>**B.6 Usando o tema Aero nos dispositivos Windows Vista, Windows 7, Windows Server 2008 e Windows Server 2008 R2**

Para aperfeiçoar o desempenho de uma sessão remota, o Gerenciamento Remoto usa um driver espelhado para detectar as mudanças na tela. Se o driver espelhado não for compatível com o tema da área de trabalho Aero, uma tentativa de carregar esse driver em um dispositivo que tenha esse

tema habilitado fará com que o tema padrão da área de trabalho seja usado no dispositivo. Isso poderá afetar a experiência do usuário, portanto, não é recomendável usar o tema Aero em um dispositivo que você queira gerenciar remotamente.

Se quiser manter o tema Aero durante a sessão remota do dispositivo gerenciado, desabilite o driver espelhado no dispositivo. Para desabilitar o driver espelhado, anule a seleção da configuração *Habilitar driver de otimização* no dispositivo. Para obter mais informações sobre a configuração Habilitar driver de otimização, consulte [Configurando o gerenciamento remoto no nível de zona.](#page-18-0)

Entretanto, habilitar o tema Aero no dispositivo gerenciado pode reduzir o desempenho da sessão remota no dispositivo.

### <span id="page-88-0"></span>**B.7 Habilitando o botão de seqüência de atenção segura (Ctrl+Alt+Del) ao controlar remotamente um dispositivo Windows Vista ou Windows Server 2008**

Para habilitar o ícone **®** (Ctrl+Alt+Del) na barra de ferramentas do viewer de Gerenciamento Remoto ao controlar remotamente um dispositivo Windows Vista ou Windows Server 2008, verifique se o UAC (Controle de Conta de Usuário) está habilitado no dispositivo gerenciado.

### <span id="page-88-1"></span>**B.8 Instalando o serviço de gerenciamento remoto em um dispositivo Windows XP por meio de RDP**

Durante a instalação do Serviço de Gerenciamento Remoto em um dispositivo gerenciado, o ZENworks instala automaticamente um driver espelhado denominado DFMirage no dispositivo. Para instalar o serviço de Gerenciamento Remoto em um dispositivo Windows XP por meio de uma sessão de RDP (Conexão à Área de Trabalho Remota), verifique se o patch fornecido no [site de](http://support.microsoft.com/kb/952132)  [Suporte da Microsoft na Web](http://support.microsoft.com/kb/952132) (http://support.microsoft.com/kb/952132) está instalado no dispositivo.

## <span id="page-88-2"></span>**B.9 Desempenho de gerenciamento remoto**

O desempenho em um link lento ou rápido durante uma sessão de Gerenciamento Remoto varia conforme o tráfego da rede. Para obter um tempo de resposta melhor, consulte a [Seção 3.8,](#page-64-0)  ["Melhorando o desempenho do gerenciamento remoto" na página 65.](#page-64-0)

# <sup>C</sup>**Atualizações da documentação**

Esta seção contém informações sobre as mudanças feitas no conteúdo da documentação desta *Referência de Gerenciamento Remoto do ZENworks* para o Novell® ZENworks® 10 Configuration Management SP3. As informações ajudarão o usuário a se manter atualizado em relação à documentação.

A documentação deste produto é fornecida na Web em dois formatos: HTML e PDF. Ambos os formatos estão atualizados com relação às mudanças listadas nesta seção.

Para você saber se uma cópia da documentação em PDF usada é a mais recente, verifique a data de publicação na página do título do documento em PDF.

Foram feitas a seguintes atualizações no documento:

[Seção C.1, "30 de março de 2010: SP3 \(10.3\)" na página 91](#page-90-0)

## <span id="page-90-0"></span>**C.1 30 de março de 2010: SP3 (10.3)**

Foram feitas atualizações nas seguintes seções:

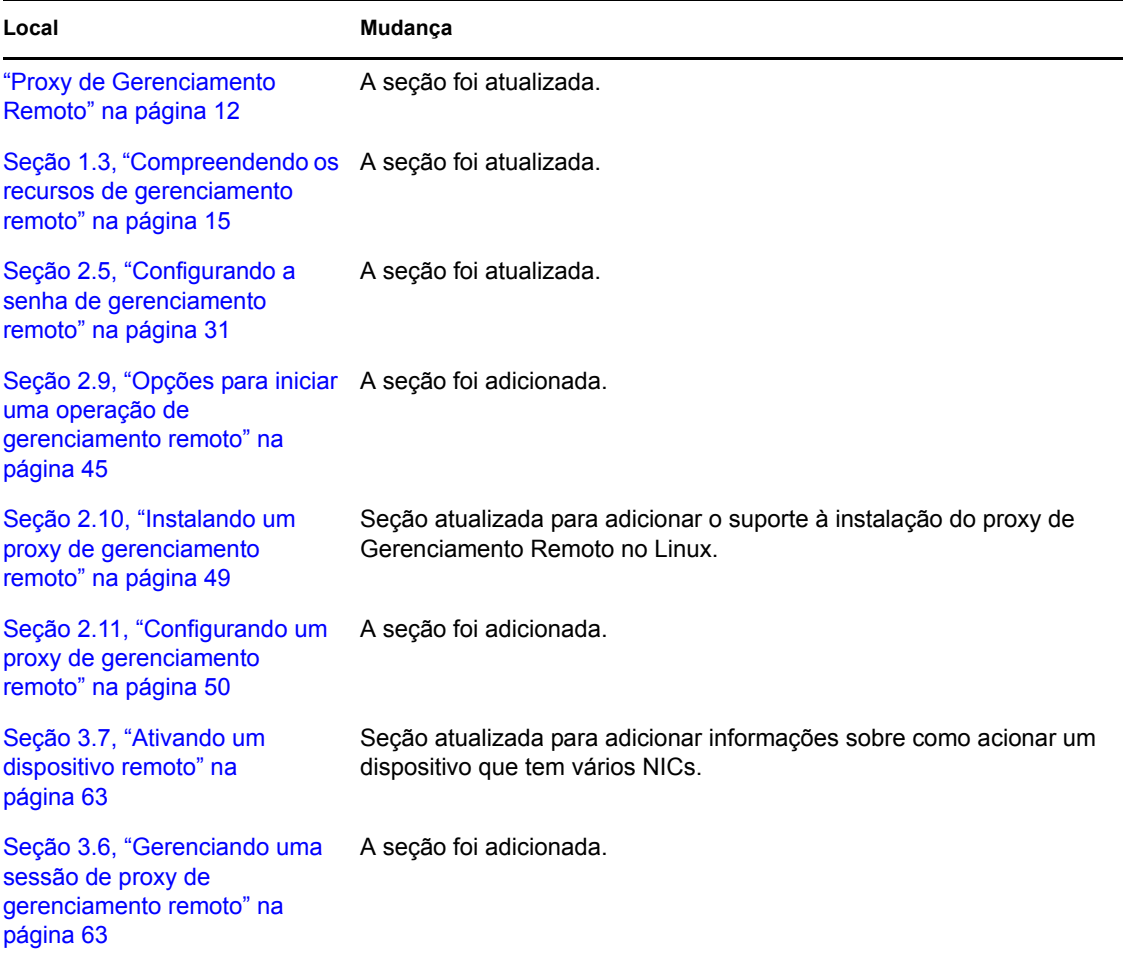

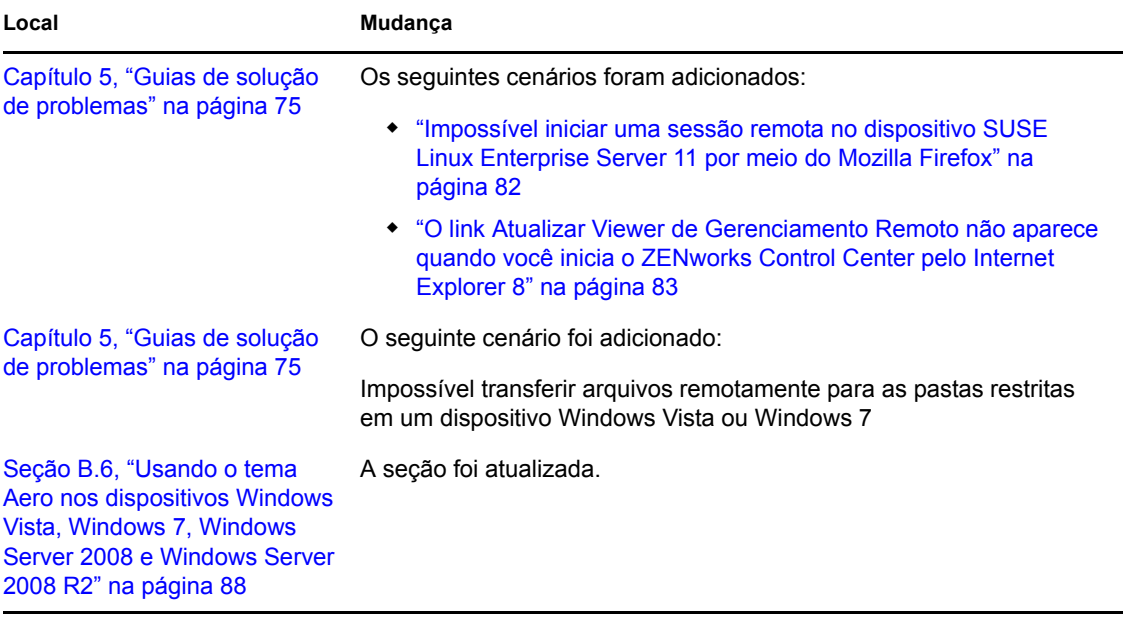